Science **made** smarter

 $\sqrt{1}$ 

Οδηγίες χρήσης – EL

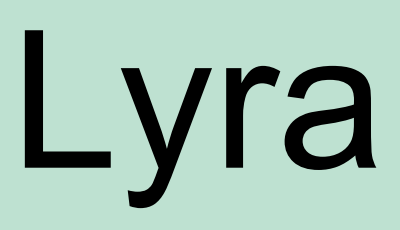

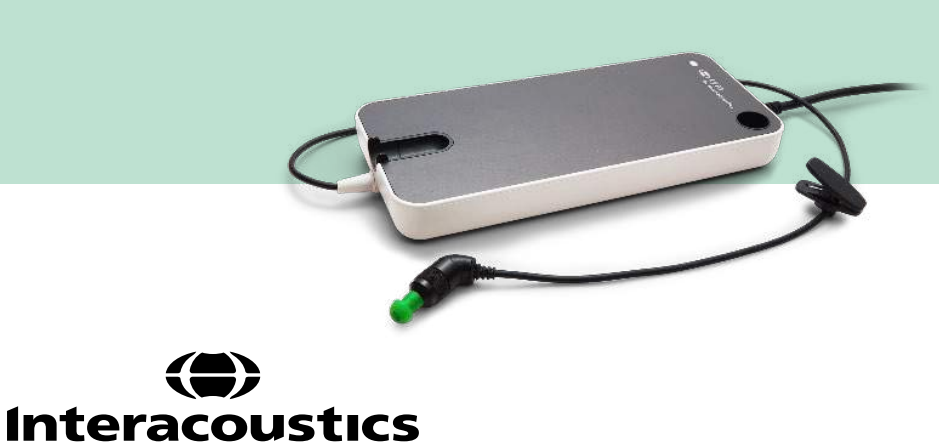

**Πνευματικά δικαιώματα© Interacoustics A/S:** Με επιφύλαξη κάθε νόμιμου δικαιώματος. Οι πληροφορίες σε αυτό το έγγραφο ανήκουν στην Interacoustics A/S. Οι πληροφορίες στο παρόν έγγραφο υπόκεινται σε αλλαγές χωρίς ειδοποίηση. Απαγορεύεται η αναπαραγωγή ή η μετάδοση οποιουδήποτε τμήματος του παρόντος εγγράφου σε οποιαδήποτε μορφή ή με οποιοδήποτε μέσο, χωρίς προηγούμενη έγγραφη άδεια της Interacoustics A/S.

# Πίνακας περιεχομένων

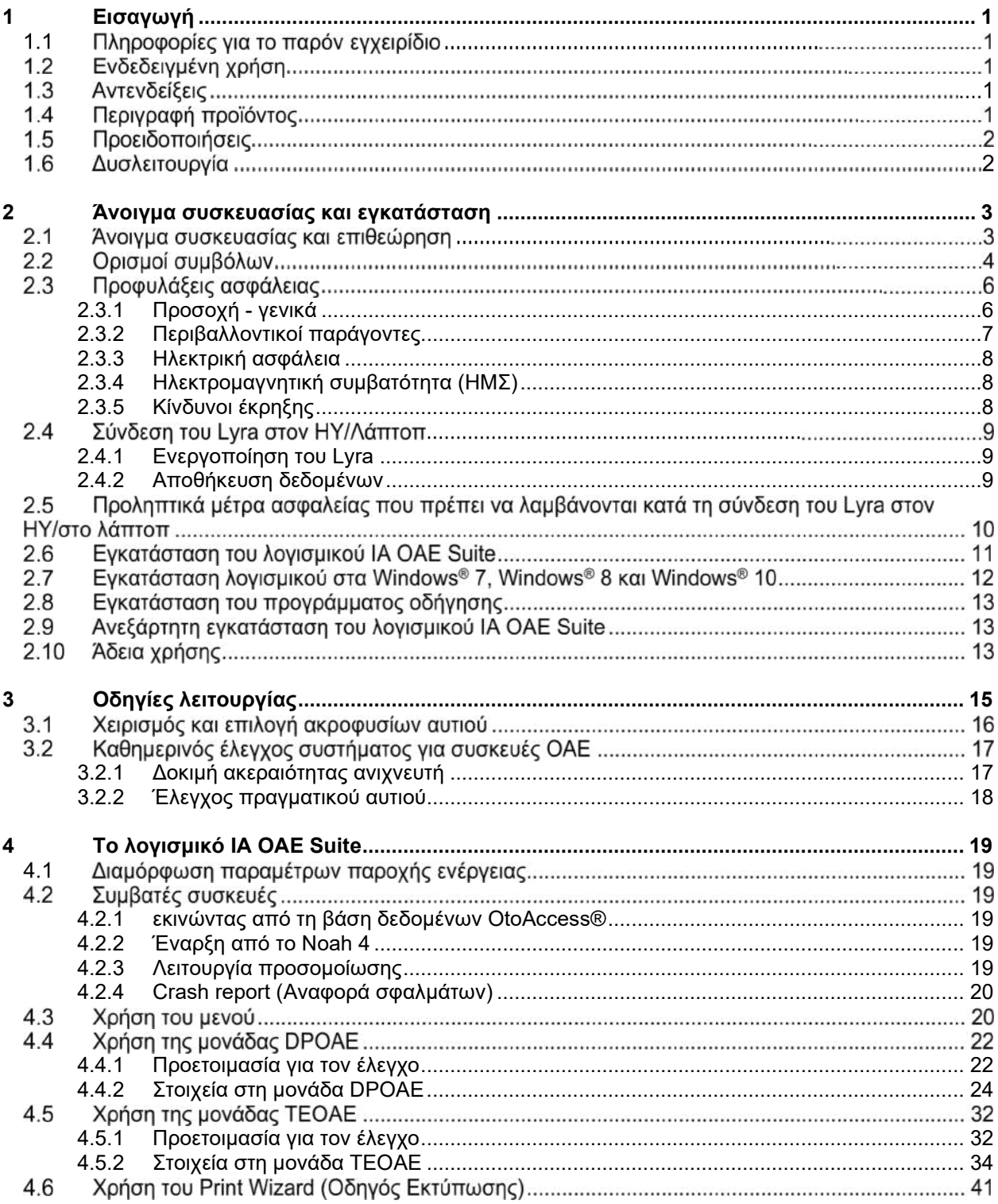

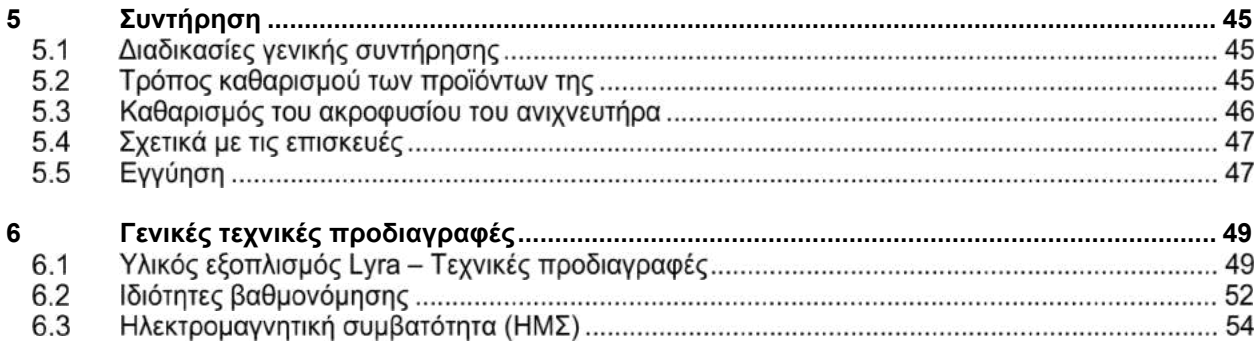

### <span id="page-4-0"></span>1 Εισαγωγή

### <span id="page-4-1"></span>**1.1 Πληροφορίες για το παρόν εγχειρίδιο**

Το παρόν εγχειρίδιο ισχύει για την έκδοση 1.2 του λογισμικού IA OAE Suite. Το προϊόν κατασκευάζεται από την:

#### **Interacoustics A/S**

Audiometer Allé 1 5500 Middelfart Δανία<br>Τηλ.: Τηλ.: +45 6371 3555 Φαξ: +45 6371 3522 info@interacoustics.com Ιστότοπος: [www.interacoustics.com](http://www.interacoustics.com/)

### **1.2 Ενδεδειγμένη χρήση**

Το Lyra με λογισμικό DPOAE προορίζεται για χρήση σε διαγνωστικές αξιολογήσεις της ακοής και στην καταγραφή ωτολογικών διαταραχών με τη χρήση Ωτοακουστικών Εκπομπών Προϊόντων Παραμόρφωσης (DPOAE). Ο πληθυσμιακός στόχος του Lyra με DPOAE περιλαμβάνει όλες τις ηλικίες.

Το Lyra με λογισμικό TEOAE προορίζεται για χρήση σε διαγνωστικές αξιολογήσεις της ακοής και στην καταγραφή ωτολογικών διαταραχών με τη χρήση Παροδικά Προκλητών Ωτοακουστικών Εκπομπών (TEOAE). Ο πληθυσμιακός στόχος του Lyra με TEOAE περιλαμβάνει όλες τις ηλικίες.

Το Σύστημα Lyra προορίζεται για χρήση μόνο από εκπαιδευμένο προσωπικό όπως ακοολόγους, χειρουργούς ΩΡΛ, ιατρούς, ιατρονοσηλευτικό προσωπικό ακοής ή προσωπικό με εφάμιλλο επίπεδο κατάρτισης. Η συσκευή δε θα πρέπει να χρησιμοποιείται χωρίς την απαραίτητη γνώση και εκπαίδευση για την κατανόηση της χρήσης της και της μεθόδου ερμηνείας των αποτελεσμάτων.

### **1.3 Αντενδείξεις**

Στις αντενδείξεις συγκαταλέγονται η τοποθέτηση του ανιχνευτήρα ΟΑΕ εντός/επί του αυτιού του ασθενούς σε περίπτωση εκκρίσεων από το αυτί, οξύ τραυματισμό του έξω ακουστικού πόρου, δυσφορία (π.χ. σοβαρή εξωτερική ωτίτιδα) ή απόφραξη του έξω ακουστικού πόρου. Η εξέταση θα πρέπει να αποφεύγεται σε ασθενείς με ανάλογα συμπτώματα χωρίς την έγκριση του εκάστοτε θεράποντος ιατρού.

**Μόνο για τις ΗΠΑ:** Ομοσπονδιακοί νόμοι περιορίζουν την πώληση, διανομή ή χρήση της συσκευής αυτής προς, από, ή σύμφωνα με τις προδιαγραφές ενός αδειοδοτημένου ιατρού.

### **1.4 Περιγραφή προϊόντος**

Το Lyra είναι μια κλινική συσκευή που διασυνδέεται με ενσωματωμένες μονάδες ακοολογικού λογισμικού σε ΗΥ. Το Lyra μπορεί να πραγματοποιήσει (ελέγχονται από άδεια χρήσης):

- Ωτοακουστικές Εκπομπές Προϊόντων Παραμόρφωσης
- Παροδικά Προκλητές Ωτοακουστικές Εκπομπές

## Minonpoli

Το σύστημα αποτελείται από τα εξής περιλαμβανόμενα ή προαιρετικά τμήματα:

<span id="page-5-0"></span>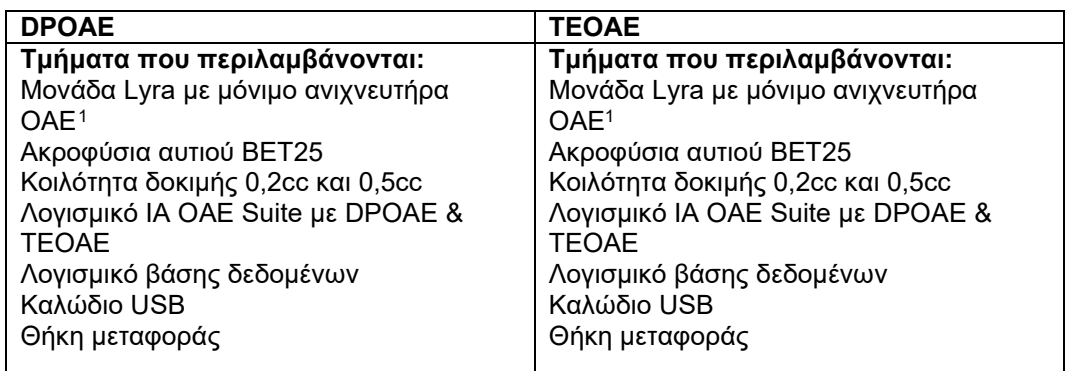

### **1.5 Προειδοποιήσεις**

Παντού στο παρόν εγχειρίδιο ισχύουν οι ακόλουθες σημασίες για τις προειδοποιήσεις, τις ενδείξεις προσοχής και τις σημειώσεις:

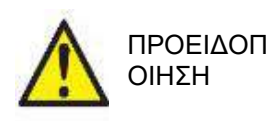

Η ετικέτα ΠΡΟΕΙΔΟΠΟΙΗΣΗ προσδιορίζει συνθήκες ή πρακτικές που μπορεί να θέτουν σε κίνδυνο τον ασθενή ή/και τον χρήστη.

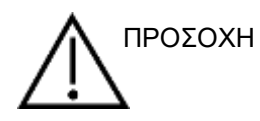

Η ετικέτα ΠΡΟΣΟΧΗ προσδιορίζει συνθήκες και πρακτικές που θα μπορούσαν να οδηγήσουν σε πρόκληση ζημίας στον εξοπλισμό.

ΕΙΔΟΠΟΙΗΣΗ Η ετικέτα **ΕΙΔΟΠΟΙΗΣΗ** χρησιμοποιείται για την αντιμετώπιση πρακτικών που δεν έχουν σχέση με τραυματισμό προσώπων.

### **1.6 Δυσλειτουργία**

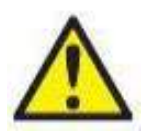

Σε περίπτωση δυσλειτουργίας του προϊόντος, είναι σημαντικό να προστατέψετε ασθενείς, χρήστες και άλλα άτομα από βλάβες. Επομένως, εάν το προϊόν προκάλεσε ή ενδέχεται να προκαλέσει τέτοια βλάβη, πρέπει να τεθεί αμέσως σε καραντίνα.

Τόσο οι βλαβερές όσο και οι αβλαβείς δυσλειτουργίες, που σχετίζονται με το ίδιο το προϊόν ή με τη χρήση του, πρέπει να αναφέρονται αμέσως στον διανομέα από όπου αποκτήθηκε το προϊόν. Θυμηθείτε να συμπεριλάβετε όσο το δυνατόν περισσότερες λεπτομέρειες, π.χ. τον τύπο βλάβης, τον σειριακό αριθμό του προϊόντος, την έκδοση λογισμικού, τα συνδεδεμένα εξαρτήματα και οποιεσδήποτε άλλες σχετικές πληροφορίες.

Σε περίπτωση θανάτου ή σοβαρού συμβάντος σε σχέση με τη χρήση της συσκευής, το συμβάν πρέπει να αναφέρεται αμέσως στην Interacoustics και στην τοπική αρμόδια αρχή.

<span id="page-5-1"></span><sup>1</sup> Εφαρμοζόμενο μέρος σύμφωνα με το IEC 60601-1

### <span id="page-6-0"></span>2 Άνοιγμα συσκευασίας και εγκατάσταση

### <span id="page-6-1"></span>**2.1 Άνοιγμα συσκευασίας και επιθεώρηση**

#### **Έλεγχος για ζημιές**

Μόλις λάβετε το όργανο, βεβαιωθείτε ότι έχετε λάβει όλα τα εξαρτήματα που αναφέρονται στη λίστα αποστολής. Θα πρέπει να ελέγξετε οπτικά όλα τα εξαρτήματα για τυχόν γρατσουνιές και ελλιπή τμήματα πριν από τη χρήση. Όλα τα περιεχόμενα της αποστολής θα πρέπει να ελεγχθούν για τη μηχανική και ηλεκτρική λειτουργία τους. Αν το όργανο είναι ελαττωματικό, επικοινωνήστε με τον τοπικό διανομέα σας αμέσως. Φυλάξτε τα υλικά συσκευασίας για να επιθεωρηθούν από τον μεταφορέα και για τη διεκδίκηση ασφάλειας.

#### **Φυλάξτε το χαρτοκιβώτιο για μελλοντική αποστολή**

Το όργανο συνοδεύεται από χαρτοκιβώτια συσκευασίας, τα οποία είναι ειδικά σχεδιασμένα για τα εξαρτήματα. Συνιστάται να διατηρείτε τα χαρτοκιβώτια για μελλοντικές αποστολές σε περίπτωση οποιασδήποτε ανάγκης επιστροφής ή σέρβις.

#### **Διαδικασία αναφοράς και επιστροφής**

Η έλλειψη κάποιου εξαρτήματος ή οποιαδήποτε δυσλειτουργία ή οποιαδήποτε εξαρτήματα που έχουν υποστεί ζημιά (εξαιτίας της αποστολής) πρέπει να αναφερθούν αμέσως στον προμηθευτή/τοπικό διανομέα, μαζί με το τιμολόγιο, τον σειριακό αριθμό και μια λεπτομερή αναφορά του προβλήματος. Για οποιαδήποτε πληροφορία σχετικά με το σέρβις στον χώρο σας, επικοινωνήστε με τον τοπικό σας διανομέα. Αν το σύστημα / τα εξαρτήματα πρέπει να επιστραφούν για σέρβις, συμπληρώστε όλες τις λεπτομέρειες που σχετίζονται με τα προβλήματα του προϊόντος στην **Αναφορά Επιστροφής** που επισυνάπτεται σε αυτό το εγχειρίδιο. Είναι πολύ σημαντικό να περιγράψετε όλα τα γνωστά στοιχεία σχετικά με το πρόβλημα στην αναφορά επιστροφής, καθώς αυτό θα βοηθήσει τον μηχανικό να κατανοήσει και να επιλύσει το πρόβλημα αποτελεσματικά. Ο τοπικός σας διανομέας είναι υπεύθυνος για τον συντονισμό οποιασδήποτε διαδικασίας σέρβις/επιστροφής και για τις σχετικές τυπικότητες.

#### **Αποθήκευση**

Αν χρειαστεί να αποθηκεύσετε το Lyra για ένα χρονικό διάστημα, φροντίστε να αποθηκευτεί σύμφωνα με τις συνθήκες που καθορίζονται στην ενότητα «Tεχνικές προδιαγραφές», – βλ. το κεφάλαιο «Υλικός εξοπλισμός Lyra – τεχνικές προδιαγραφές».

## whenhave

### **2.2 Ορισμοί συμβόλων**

Επάνω στο όργανο ή/και τα εξαρτήματα βρίσκονται τα ακόλουθα σύμβολα.

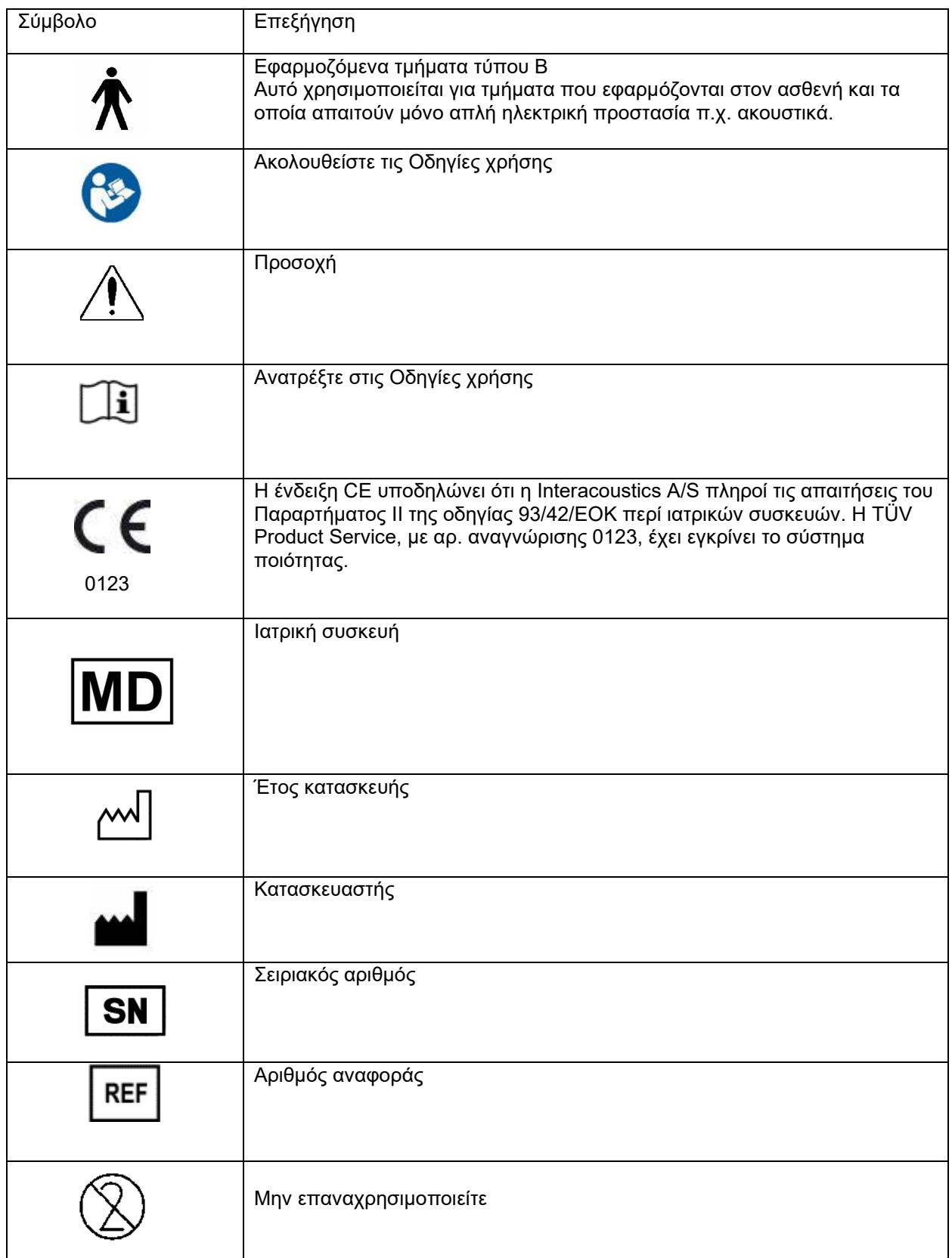

## whenhand

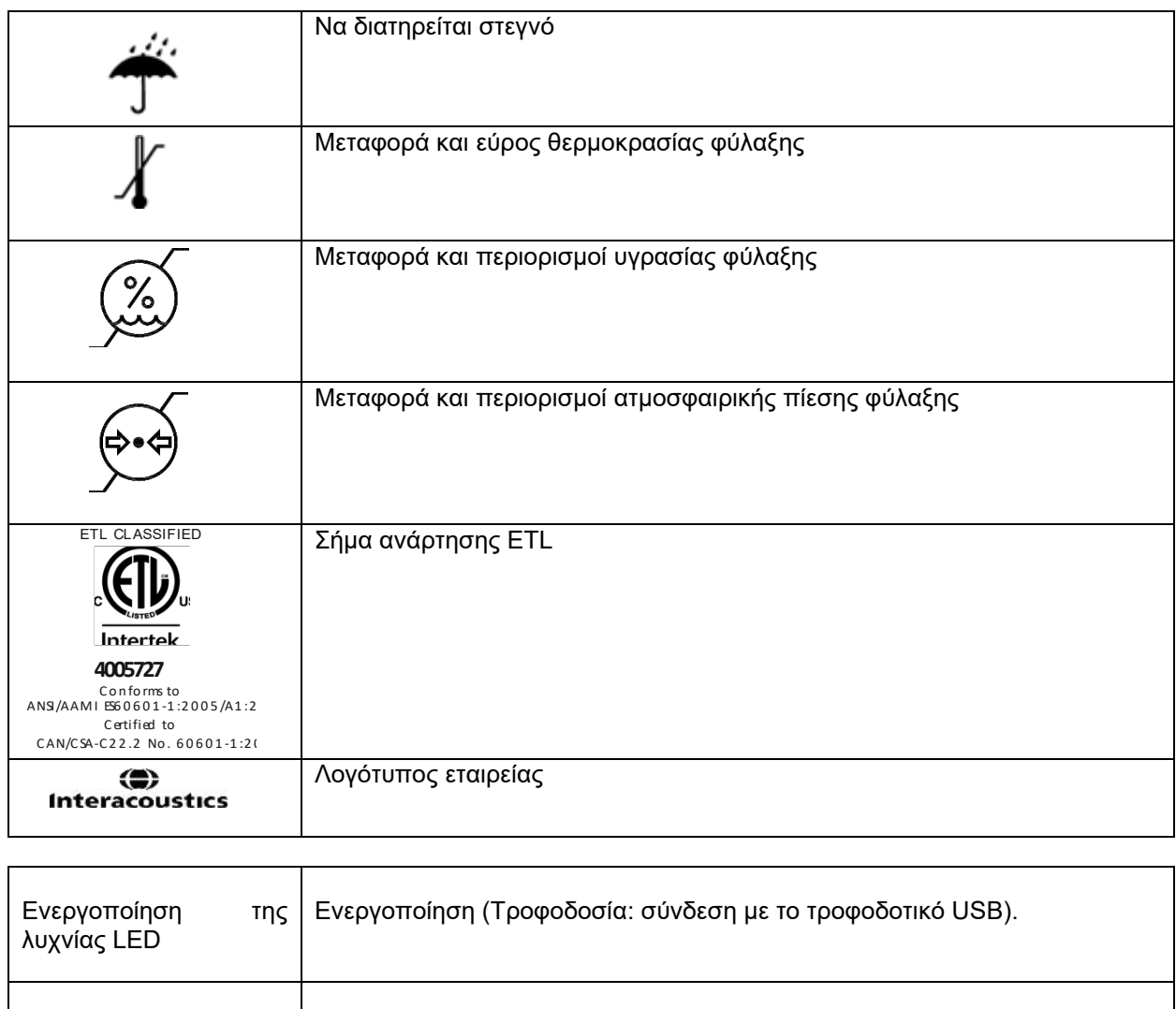

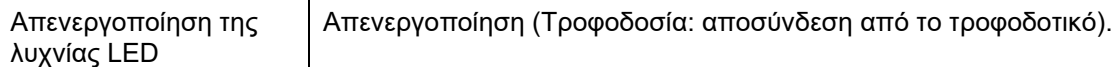

### **2.3 Προφυλάξεις ασφάλειας**

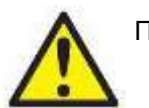

ΠΡΟΕΙΔΟΠΟΙΗΣΗ

Όταν συνδέετε το όργανο στον υπολογιστή, πρέπει να τηρούνται οι ακόλουθες προειδοποιήσεις:

- 1. Ο εν λόγω εξοπλισμός προορίζεται για σύνδεση σε άλλον εξοπλισμό σχηματίζοντας με αυτό τον τρόπο ένα ιατρικό ηλεκτρικό σύστημα. Ο εξωτερικός εξοπλισμός που προορίζεται για σύνδεση σε είσοδο σήματος, σε έξοδο σήματος ή σε άλλους συνδέσμους, θα συμμορφώνεται με το πρότυπο των σχετικών προϊόντων (π.χ. το IEC 60950-1 για εξοπλισμό πληροφορικής και τη σειρά προτύπων IEC 60601 για ιατρικό ηλεκτρικό εξοπλισμό). Επιπλέον, όλοι οι παρόμοιοι συνδυασμοί –ιατρικά ηλεκτρικά συστήματα– θα συμμορφώνονται με τις απαιτήσεις ασφάλειας που καθορίζονται στο γενικό πρότυπο IEC 60601-1, έκδοση 3, ρήτρα 16. Οποιοσδήποτε εξοπλισμός δεν συμμορφώνεται με τις προδιαγραφές του IEC 60601-1 για τα ρεύματα διαρροής, θα διατηρείται εκτός του περιβάλλοντος του ασθενούς δηλ. σε απόσταση τουλάχιστον 1,5 m από το στήριγμα του ασθενούς ή θα παρέχεται μέσω μετασχηματιστή διαχωρισμού για μείωση των ρευμάτων διαρροής. Οποιοδήποτε άτομο συνδέει εξωτερικό εξοπλισμό σε είσοδο σήματος, έξοδο σήματος, ή άλλους συνδέσμους σχηματίζει ιατρικό ηλεκτρικό σύστημα και ως εκ τούτου φέρει ευθύνη για τη συμμόρφωση του συστήματος με τις προδιαγραφές. Σε περίπτωση αμφιβολίας, επικοινωνήστε με τεχνικό καταρτισμένο σε ιατρικό εξοπλισμό ή με τον τοπικό σας αντιπρόσωπο. Εάν το όργανο συνδέεται σε ΗΥ (σχηματισμός συστήματος πληροφοριακού εξοπλισμού), διασφαλίστε ότι δεν αγγίζετε τον ασθενή κατά τον χειρισμό του ΗΥ.
- 2. Για απομόνωση του εξοπλισμού που βρίσκεται εκτός του περιβάλλοντος του ασθενούς από τον εξοπλισμό που βρίσκεται εντός του περιβάλλοντός του, απαιτείται συσκευή διαχωρισμού (συσκευή απομόνωσης). Συγκεκριμένα, μια τέτοια συσκευή διαχωρισμού απαιτείται όταν πραγματοποιείται σύνδεση δικτύου. Η προδιαγραφή για τη συσκευή διαχωρισμού ορίζεται στο IEC 60601-1, ρήτρα 16.

#### <span id="page-9-0"></span>**2.3.1 Προσοχή - γενικά**

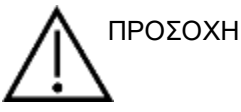

Εάν το σύστημα δεν λειτουργεί κανονικά, μην το λειτουργείτε έως ότου πραγματοποιηθούν όλες οι απαραίτητες επισκευές και η μονάδα ελεγχθεί και βαθμονομηθεί για κατάλληλη λειτουργία σύμφωνα με τις προδιαγραφές της Interacoustics.

Μην αφήνετε τη συσκευή να πέσει και μην την υποβάλετε με άλλο τρόπο σε μη απαραίτητες κρούσεις. Εάν το όργανο υποστεί ζημιά με άλλο τρόπο, επιστρέψτε το στον κατασκευαστή για επισκευή ή/και βαθμονόμηση. Μη χρησιμοποιείτε το όργανο σε περίπτωση υποψίας για ύπαρξη ζημιάς.

Το εν λόγω προϊόν και τα συστατικά του θα λειτουργούν αξιόπιστα μόνο όταν ο χειρισμός και η συντήρησή τους διενεργείται σύμφωνα με τις οδηγίες που περιέχονται στο παρόν εγχειρίδιο, τις συνοδευτικές ετικέτες ή/και τα ένθετα. Ένα ελαττωματικό προϊόν δεν θα πρέπει να χρησιμοποιείται. Βεβαιωθείτε ότι όλες οι συνδέσεις προς εξωτερικά εξαρτήματα έχουν ασφαλιστεί κατάλληλα. Μέρη που έχουν σπάσει ή λείπουν ή είναι εμφανώς φθαρμένα, παραμορφωμένα ή μολυσμένα θα πρέπει να αντικαθίστανται αμέσως με καθαρά, αυθεντικά μέρη αντικατάστασης, τα οποία κατασκευάζονται ή διατίθενται από την Interacoustics.

Ο εξοπλισμός δεν είναι επισκευάσιμος από τον χρήση. Οι επισκευές θα πρέπει να διενεργούνται μόνο από εξουσιοδοτημένο αντιπρόσωπο συντήρησης. Δεν επιτρέπεται ουδεμία τροποποίηση του εξοπλισμού από οποιονδήποτε άλλον εκτός του ειδικευμένου αντιπροσώπου της Interacoustics. Η τροποποίηση του εξοπλισμού θα μπορούσε να είναι επικίνδυνη.

## Mananal

Η Interacoustics θα καταστήσει διαθέσιμα κατόπιν αίτησης διαγράμματα κυκλωμάτων, καταλόγους ανταλλακτικών εξαρτημάτων, περιγραφές, οδηγίες βαθμονόμησης ή άλλες πληροφορίες που μπορούν να βοηθήσουν το εξουσιοδοτημένο προσωπικό συντήρησης να επισκευάσει τα τμήματα του συγκεκριμένου οργάνου, για τα οποία έχει καθοριστεί από την Interacoustics ότι επιδέχονται επισκευή από προσωπικό συντήρησης.

Δεν υπάρχει εξάρτημα του εξοπλισμού το οποίο να μπορεί να επισκευαστεί ή να συντηρηθεί όσο χρησιμοποιείται στον ασθενή.

Συνδέστε στο όργανο μόνο εξαρτήματα που έχουν αγοραστεί από την Interacoustics. Μόνο τα εξαρτήματα που είναι συμβατά σύμφωνα με την Interacoustics επιτρέπεται να συνδεθούν στη συσκευή.

#### <span id="page-10-0"></span>**2.3.2 Περιβαλλοντικοί παράγοντες**

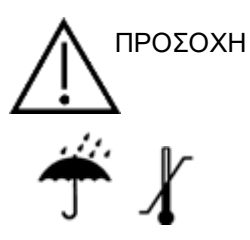

Η φύλαξη εκτός του εύρους θερμοκρασιών που καθορίζονται στην ενότητα [6.1](#page-52-2) ενδέχεται να προκαλέσει μόνιμη ζημία στο όργανο και τα εξαρτήματά του.

Μη χρησιμοποιείτε τη συσκευή παρουσία υγρού που μπορεί να έλθει σε επαφή με οποιοδήποτε από τα ηλεκτρονικά εξαρτήματα ή την καλωδίωση, Εάν ο χρήστης υποπτεύεται ότι υγρά έχουν έλθει σε επαφή με τα τμήματα ή τα εξαρτήματα του συστήματος, η μονάδα δεν θα πρέπει να χρησιμοποιείται έως ότου κριθεί ασφαλής από εξουσιοδοτημένο τεχνικό συντήρησης.

Μην τοποθετείτε το όργανο δίπλα σε πηγή θερμότητας οποιουδήποτε είδους και αφήστε επαρκή χώρο γύρω από το όργανο, ώστε να εξασφαλίζεται ο κατάλληλος αερισμός.

#### <span id="page-11-0"></span>**2.3.3 Ηλεκτρική ασφάλεια**

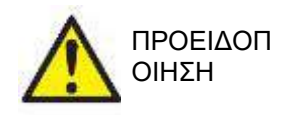

Μην αποσυναρμολογείτε και μην επιφέρετε τροποποιήσεις στο προϊόν, καθώς οι ενέργειες αυτές ενδέχεται να επηρεάσουν την ασφάλεια ή/και την απόδοση της συσκευής. Αναθέστε τη συντήρηση σε ειδικευμένο προσωπικό.

Για μέγιστη ηλεκτρική ασφάλεια, να απενεργοποιείτε το ρεύμα από τον ΗΥ που τροφοδοτείται από το ηλεκτρικό δίκτυο, όταν παραμένουν αχρησιμοποίητα.

Μη χρησιμοποιείτε τον εξοπλισμό εάν εμφανίζει ορατά σημεία ζημίας.

#### <span id="page-11-1"></span>**2.3.4 Ηλεκτρομαγνητική συμβατότητα (ΗΜΣ)**

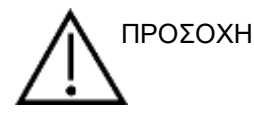

Παρόλο που το όργανο πληροί τις σχετικές προϋποθέσεις της ΗΜΣ, θα πρέπει να λαμβάνονται προφυλάξεις ούτως ώστε να αποφευχθεί τυχόν ανεπιθύμητη έκθεση σε ηλεκτρομαγνητικά πεδία, π.χ. από κινητά τηλέφωνα κ.λπ. Εάν η συσκευή χρησιμοποιείται κοντά σε άλλο εξοπλισμό, θα πρέπει να ελεγχθεί ώστε να µην υπάρχει μεταξύ τους αλληλεπίδραση. Παρακαλείσθε επίσης να ανατρέξετε στο παράρτημα που αφορά την ΗΜΣ.

### <span id="page-11-2"></span>**2.3.5 Κίνδυνοι έκρηξης**

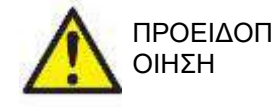

Να μη χρησιμοποιείται παρουσία εύφλεκτων αναισθητικών ή άλλων αερίων.

Να ΜΗ χρησιμοποιείται παρουσία εύφλεκτων αέριων μιγμάτων. Οι χρήστες θα πρέπει να λαμβάνουν υπόψιν την πιθανότητα έκρηξης ή πυρκαγιάς κατά τη χρήση της παρούσας συσκευής σε κοντινή απόσταση με εύφλεκτα αναισθητικά αέρια.

ΜΗ χρησιμοποιείτε το όργανο σε περιβάλλον υψηλού εμπλουτισμού σε οξυγόνο, όπως ο θάλαμος συμπίεσης, η τέντα οξυγόνου κ.λ.π.

### **ΕΙΔΟΠΟΙΗΣΗ**

ΜΗ συνδέσετε το όργανο στον υπολογιστή προτού εγκαταστήσετε το λογισμικό!

Πρέπει να δίνεται ιδιαίτερη προσοχή κατά το χειρισμό του ανιχνευτήρα επειδή ο κακός χειρισμός, όπως λόγου χάρη όταν πέσει σε σκληρή επιφάνεια, μπορεί να προκαλέσει βλάβη ή ζημιά στα τμήματα.

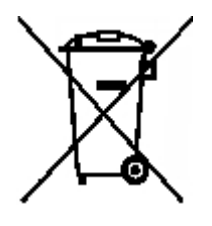

Εντός της Ευρωπαϊκής Ένωσης, η διάθεση απορριμμάτων ηλεκτρικού και ηλεκτρονικού εξοπλισμού ως μη ταξινομημένα αστικά απορρίμματα θεωρείται παράνομη. Τα απορρίμματα ηλεκτρικού και ηλεκτρονικού εξοπλισμού ενδέχεται να περιέχουν επικίνδυνες ουσίες και, ως εκ τούτου, πρέπει να απορρίπτονται ξεχωριστά. Τα προϊόντα αυτού του είδους θα επισημαίνονται με την εικόνα του διαγραμμένου κάδου απορριμμάτων που απεικονίζεται αριστερά. Η συνεργασία του χρήστη είναι σημαντική προκειμένου να διασφαλίζεται ένα υψηλό επίπεδο επαναχρησιμοποίησης και ανακύκλωσης των

απορριμμάτων ηλεκτρικού και ηλεκτρονικού εξοπλισμού. Η μη ανακύκλωση απορριμμάτων τέτοιου είδους με κατάλληλο τρόπο μπορεί να θέσει σε κίνδυνο το περιβάλλον και, κατά συνέπεια, την ανθρώπινη υγεία.

Εκτός Ευρωπαϊκής Ένωσης, κατά την απόρριψη του προϊόντος μετά το πέρας της ωφέλιμης διάρκειας ζωής του θα πρέπει να τηρούνται οι κατά τόπους κανονισμοί.

### <span id="page-12-0"></span>**2.4 Σύνδεση του Lyra στον ΗΥ/Λάπτοπ**

### ΕΙΔΟΠΟΙΗΣΗ

ΜΗ συνδέσετε στον υπολογιστή τον υλικό εξοπλισμό του Lyra προτού εγκαταστήσετε το λογισμικό!

Διασφαλίστε πρώτα ότι το λογισμικό ΙΑ ΟΑΕ Suite έχει εγκατασταθεί στον ΗΥ/στο λάπτοπ, όπου το πρόγραμμα οδήγησης είναι επίσης τοποθετημένο. Παρακαλούμε ανατρέξτε στις ενότητες [0](#page-13-0) και [2.7](#page-16-0) Συνδέστε το καλώδιο USB στη συσκευή Lyra και σε μια ελεύθερη θύρα USB στον ΗΥ/Λάπτοπ. Η συσκευή Lyra μπορεί να συνδεθεί στον ΗΥ/Λάπτοπ, όπου είναι εγκατεστημένο το λογισμικό.

#### <span id="page-12-1"></span>**2.4.1 Ενεργοποίηση του Lyra**

Η συσκευή Lyra τροφοδοτείται πλήρως από τη σύνδεση USB και μόνο, δεν χρειάζεται επιπλέον τροφοδότηση ή μπαταρίες.

Διασφαλίστε ότι η θύρα του USB μπορεί να παρέχει επαρκή τροφοδότηση στη συσκευή Lyra, π.χ. ενδέχεται να χρειάζεται να ενεργοποιήσετε σχήματα αποθήκευσης ισχύος.

Όταν το Lyra τροφοδοτείται, η λυχνία LED της συσκευής ανάβει και σβήνει όταν δεν τροφοδοτείται/συνδέεται.

#### ΕΙΔΟΠΟΙΗΣΗ

Για την εκκίνηση του Lyra χρειάζονται περίπου 2 δευτερόλεπτα.

#### <span id="page-12-2"></span>**2.4.2 Αποθήκευση δεδομένων**

Τυχόν καταγραφές και δεδομένα ασθενών αποθηκεύονται μόνο στον ΗΥ/στο λάπτοπ, το Lyra δεν αποθηκεύει καταγραφές ή δεδομένα ασθενών,

## whenhave

### **2.5 Προληπτικά μέτρα ασφαλείας που πρέπει να λαμβάνονται κατά τη σύνδεση του Lyra στον ΗΥ/στο λάπτοπ**

### ΕΙΔΟΠΟΙΗΣΗ

Έχετε υπόψη ότι εάν πραγματοποιηθούν συνδέσεις με κοινό εξοπλισμό όπως εκτυπωτές και δίκτυα, είναι απαραίτητη η λήψη ειδικών προληπτικών μέτρων για τη διασφάλιση της ιατρικής ασφάλειας. Φροντίστε για την εφαρμογή των εξής οδηγιών.

<span id="page-13-0"></span>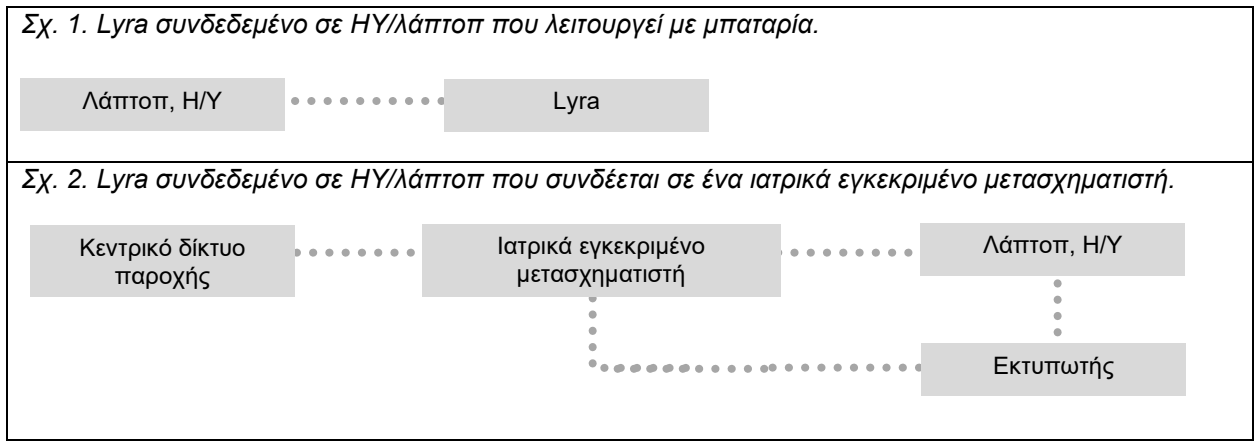

### **2.6 Εγκατάσταση του λογισμικού ΙΑ ΟΑΕ Suite**

Πρέπει να έχετε δικαιώματα διαχειριστή στον υπολογιστή στον οποίο θα εγκαταστήσετε το λογισμικό ΙΑ ΟΑΕ.

#### ΕΙΔΟΠΟΙΗΣΗ

ΜΗ συνδέσετε στον υπολογιστή τον υλικό εξοπλισμό του Lyra προτού εγκαταστήσετε το λογισμικό!

#### **Σημαντική σημείωση για τη χρήση Κανονιστικών Δεδομένων**

Το λογισμικό διαθέτει κανονιστικά δεδομένα τα οποία μπορούν να προβάλλονται και να συγκρίνονται με τις εκτελούμενες καταγραφές. Μπορούν να δημιουργηθούν περαιτέρω κανονιστικά δεδομένα και τα τρέχοντα να υποστούν επεξεργασία,

Η Interacoustics δεν επιβεβαιώνει ότι θα υπάρχει διαγνωστική ακολουθία σε βαθμό καταλληλότητας μεταξύ των καταγεγραμμένων αποτελεσμάτων και των όποιων υποδειγμάτων κανονιστικών δεδομένων θα επιλέξει ο χειριστής να παραθέσει για σύγκριση.

Περαιτέρω πληροφορίες σχετικά με τα κανονιστικά δεδομένα διατίθενται στο Εγχειρίδιο Πρόσθετων Πληροφοριών για το Lyra και από την Interacoustics.

#### **Ελάχιστες απαιτήσεις για ΗΥ**

- Core i3 CPU ή καλύτερη (συνιστούμε Intel)
- 8GB RAM ή περισσότερη
- Σκληρός δίσκος με ελάχιστο ελεύθερο χώρο 10 GB (συνιστάται Δίσκος Στερεάς Kατάστασης, SSD)
- Ελάχιστη ανάλυση οθόνης 1280x1024 pixels (συνιστάται).
- Γραφικά συμβατά με DirectX 11.x (συνιστούμε Intel/NVidia)
- Μία θύρα USB, έκδοσης 1.1 ή ανώτερης

#### **Υποστηριζόμενα λειτουργικά συστήματα**

- Microsoft Windows® 7 32-bit και 64-bit
- Microsoft Windows® 8 64-bit
- Microsoft Windows<sup>®</sup> 10 64-bit

Το εμπορικό σήμα Windows® έχει κατοχυρωθεί από τη Microsoft Corporation στις ΗΠΑ και σε άλλες χώρες.

**Επισήμανση:** φροντίστε να έχετε εγκαταστήσει τα πιο πρόσφατα service pack και τις κρίσιμες ενημερώσεις για την έκδοση των Windows® που εκτελείται στο σύστημά σας.

**ΠΡΟΕΙΔΟΠΟΙΗΣΗ:** Η χρήση λειτουργικών συστημάτων για τα οποία η Microsoft έχει σταματήσει την υποστήριξη λογισμικού και ασφάλειας θα αυξήσει τον κίνδυνο για ιούς και κακόβουλο λογισμικό, κάτι που μπορεί να οδηγήσει σε διακοπές λειτουργίας, απώλεια δεδομένων και κλοπή ή κατάχρηση δεδομένων. Η Interacoustics A/S δεν μπορεί να θεωρηθεί υπεύθυνη για τα δεδομένα σας. Ορισμένα προϊόντα της Interacoustics A/S υποστηρίζουν ή ενδέχεται να λειτουργούν με λειτουργικά συστήματα που δεν υποστηρίζονται από τη Microsoft. Η Interacoustics A/S σας συνιστά να χρησιμοποιείτε πάντα λειτουργικά συστήματα που υποστηρίζονται από την Microsoft τα οποία διατηρούνται πλήρως ενημερωμένα.

#### **Τι θα χρειαστείτε:**

- 1. Mέσα εγκατάστασης λογισμικού ΙΑ ΟΑΕ Suite
- 2. Καλώδιο USB
- 3. Υλικός εξοπλισμός Lyra

Για να χρησιμοποιήσετε το λογισμικό σε συνδυασμό με βάση δεδομένων (π.χ. Noah 4 ή OtoAccess®), βεβαιωθείτε ότι η βάση δεδομένων είναι εγκατεστημένη προτού προβείτε στην εγκατάσταση του λογισμικού ΙΑ ΟΑΕ Suite. Ακολουθήστε τις οδηγίες εγκατάστασης που παρέχονται από τον κατασκευαστή για την εγκατάσταση της αντίστοιχης βάσης δεδομένων.

Έχετε υπόψη ότι αν χρησιμοποιείτε το AuditBase System 5, πρέπει να φροντίσετε να εκκινήσετε πρώτα αυτό το σύστημα πριν από την εγκατάσταση του λογισμικού ΟΑΕ του Lyra.

### **2.7 Εγκατάσταση λογισμικού στα Windows® 7, Windows® 8 και Windows® 10**

Τοποθετήστε τα μέσα εγκατάστασης και ακολουθήστε τα παρακάτω βήματα για να εγκαταστήσετε το λογισμικό IA OAE Suite. Εάν η διαδικασία εγκατάστασης δεν ξεκινήσει αυτόματα, κάντε κλικ στην επιλογή «Start» (Έναρξη), μεταβείτε στο στοιχείο «My Computer» (Ο υπολογιστής μου) και κάντε διπλό κλικ στο αρχείο «setup.exe» για να ξεκινήσει η εγκατάσταση.

- 1. Περιμένετε να εμφανιστεί ο παρακάτω διάλογος, αποδεχθείτε τους όρους και τις συνθήκες της άδειας και έπειτα κάντε κλικ στην επιλογή **Install**(Εγκατάσταση).
- 2. Ακολουθείστε τις οδηγίες της οθόνης για τον εγκαταστάτη του Lyra μέχρι η εγκατάσταση να ολοκληρωθεί. Κάντε κλικ στην επιλογή "Close" (Κλείσιμο). Το λογισμικό έχει πλέον εγκατασταθεί και είναι έτοιμο για χρήση.

Κατά τη διάρκεια της εγκατάστασης, τα Windows**®** ενδέχεται:

- a) Να ρωτήσουν αν επιθυμείτε να επιτρέψετε αλλαγές στον υπολογιστή. Αν συμβεί κάτι τέτοιο, πατήστε το κουμπί «Yes» (Ναι)
- b) Να ρωτήσουν για τη λήψη και την εγκατάσταση ενός νέου χαρακτηριστικού των Windows (π.χ. .NET Framework 3.5). Να λάβουν και να εγκαταστήσουν νέα χαρακτηριστικά ώστε να διασφαλιστεί ότι το λογισμικό ΙΑ ΟΑΕ Suite λειτουργεί όπως προβλέπεται.
- c) Να σας προειδοποιήσουν ότι τα Windows δεν μπορούν να επαληθεύσουν τον εκδότη αυτού του λογισμικού προγράμματος οδήγησης. Να εγκαταστήσουν το λογισμικό του προγράμματος οδήγησης ώστε να διασφαλιστεί ότι το Lyra λειτουργεί όπως προβλέπεται. Αν δεν εγκατασταθεί, το Lyra δεν θα ανιχνεύεται από τον υπολογιστή όταν συνδέεται μέσω USB.
- 3. Κατά την εκκίνηση του λογισμικού για πρώτη φορά, θα σας ζητηθεί να επιλέξετε τις τοπικές ρυθμίσεις που ενεργοποιούν μια σειρά εργοστασιακών πρωτοκόλλων και τη γλώσσα για το Εγχειρίδιο Οδηγιών Χρήσης (EN ή US) του λογισμικού ΙΑ ΟΑΕ Suite.

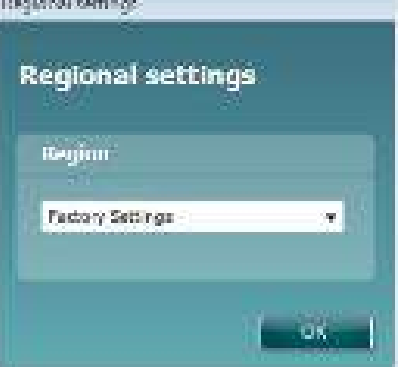

Λάβετε υπόψη ότι όλα τα περιφερειακά εργοστασιακά πρωτόκολλα θα διατίθενται μέσω της επιλογής **εμφάνιση/απόκρυψη πρωτοκόλλων** για κάθε επιμέρους μονάδα. Για περαιτέρω λεπτομέρειες ανατρέξτε στο έγγραφο Πρόσθετες Πληροφορίες Lyra.

Λάβετε υπόψη ότι η γλώσσα μπορεί να αλλαχθεί οποτεδήποτε εφόσον επιλέξετε **Menu | Setup | Language** (Μενού | Ρύθμιση | Γλώσσα) στο λογισμικό ΙΑ ΟΑΕ Suite μετά από την εγκατάσταση.

### <span id="page-16-0"></span>**2.8 Εγκατάσταση του προγράμματος οδήγησης**

Τώρα που το λογισμικό ΙΑ ΟΑΕ Suite έχει εγκατασταθεί, πρέπει να εγκαταστήσετε το πρόγραμμα οδήγησης για το Lyra.

- 1. Συνδέστε το Lyra μέσω σύνδεσης USB (απευθείας ή μέσω της βάσης) με τον ΗΥ
- 2. Το σύστημα θα ανιχνεύσει αυτόματα τον νέο υλικό εξοπλισμό και θα εμφανιστεί αναδυόμενο παράθυρο στη γραμμή εργασιών κοντά στο ρολόι το οποίο θα υποδεικνύει ότι το πρόγραμμα οδήγησης έχει εγκατασταθεί και ότι ο υλικός εξοπλισμός είναι έτοιμος για χρήση.

Για να βεβαιωθείτε ότι το πρόγραμμα οδήγησης έχει εγκατασταθεί κατάλληλα, πηγαίνετε στην επιλογή Device Manager (Διαχείριση συσκευών) και εξακριβώστε ότι το Lyra εμφανίζεται κάτω από την επιλογή Medical devices (Ιατρικές συσκευές).

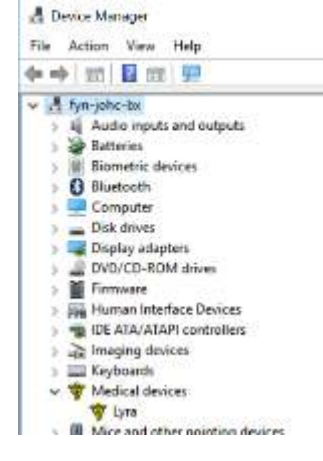

### **2.9 Ανεξάρτητη εγκατάσταση του λογισμικού IA OAE Suite**

Αν δε θέλετε η εκτέλεση του λογισμικού ΙΑ ΟΑΕ Suite να γίνεται μέσω του Noah 4 ή βάση δεδομένων OtoAccess® μπορείτε να δημιουργήσετε συντόμευση στην επιφάνεια εργασίας για απευθείας εκκίνηση του λογισμικού ΙΑ ΟΑΕ Suite ως αυτόνομης μονάδας.

Μεταβείτε στο Start | Programs | Interacoustics | IA OAE Suite software (Έναρξη | Προγράμματα | Interacoustics | Λογισμικό OAE του Lyra). Κάντε δεξί κλικ στο λογισμικό ΙΑ ΟΑΕ Suite και επιλέξτε Send To | Desktop (create shortcut) [Αποστολή σε | Επιφάνεια εργασίας (δημιουργία συντόμευσης)]. Στην επιφάνεια εργασίας θα εμφανίζεται πλέον μία συντόμευση για το λογισμικό ΙΑ ΟΑΕ Suite.

Σημείωση: Με την αποθήκευση περιόδων λειτουργίας στην αυτόνομη λειτουργία οι μετρήσεις δε συνδέονται με συγκεκριμένο ασθενή και δεν είναι δυνατή η μεταφορά τους αργότερα σε ασθενή στη βάση δεδομένων.

### **2.10 Άδεια χρήσης**

Όταν παραλαμβάνετε το προϊόν Lyra διαθέτει ήδη την άδεια χρήσης καθώς και τις μονάδες λογισμικού που έχετε παραγγείλει. Αν επιθυμείτε να προσθέσετε κάποια άλλη από τις μονάδες ή τις λειτουργίες που είναι διαθέσιμες στο λογισμικό IA OAE Suite αποταθείτε στον εμπορικό αντιπρόσωπο για άδεια χρήσης.

## whwmu

## whwhwh

## <span id="page-18-0"></span>3 Οδηγίες λειτουργίας

Το όργανο ενεργοποιείται από μια σύνδεση USB. Κατά τη λειτουργία του οργάνου, τηρείτε τις ακόλουθες γενικές προφυλάξεις:

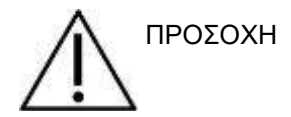

- 1. Χρησιμοποιήστε αυτή τη συσκευή μόνο με τον τρόπο που περιγράφεται στο παρόν εγχειρίδιο.
- 2. Να χρησιμοποιείτε μόνο τα αναλώσιμα ακροφύσια αυτιού Sanibel που έχουν σχεδιαστεί για χρήση με αυτό το όργανο.
- 3. Πάντα να χρησιμοποιείται νέο ακροφύσιο αυτιού για κάθε ασθενή προς αποφυγή επιμόλυνσης. Το ακροφύσιο αυτιού δεν έχει σχεδιαστεί για πολλαπλές χρήσεις.
- 4. Ποτέ μην εισάγετε την άκρη του ανιχνευτήρα OAE στον ακουστικό πόρο, εάν προηγουμένως δεν έχετε προσαρτήσει ένα ακροφύσιο αυτιού, διαφορετικά ενδέχεται να προκαλέσετε βλάβη στον ακουστικό πόρο του ασθενή.
- 5. Διατηρείτε το κουτί με τα ακροφύσια αυτιού μακριά από την περιοχή προσέγγισης του ασθενή.
- 6. Φροντίστε να εισαγάγετε το ακροφύσιο του ανιχνευτήρα OAE, διασφαλίζοντας την αεροστεγή εφαρμογή, χωρίς να προκαλέσετε βλάβη στον ασθενή. Η χρήση κατάλληλου και καθαρού ακροφυσίου αυτιού είναι υποχρεωτική.
- 7. Βεβαιωθείτε ότι οι εντάσεις των ερεθισμάτων που χρησιμοποιείτε είναι αποδεκτές για τον ασθενή.
- 8. Συνιστάται η διεξαγωγή ενός ελέγχου του ανιχνευτήρα ΟΑΕ στην αρχή της κάθε ημέρας ώστε να διασφαλίζεται ότι ο ανιχνευτήρας ή/και το καλώδιο λειτουργούν σωστά για τις μετρήσεις DPOAE/TEOAE.
- 9. Καθαρίζετε το ακροφύσιο του ανιχνευτήρα τακτικά ώστε να διασφαλίζεται ότι το κερί ή άλλα υπολείμματα που έχουν κολλήσει στο ακροφύσιο του ανιχνευτήρα δεν επηρεάζουν τη μέτρηση.
- 10. Η παρουσία εμβοής, υπερακουσίας ή άλλης ευαισθησίας σε οξείς ήχους ενδέχεται να αποτελεί αντένδειξη για την εξέταση όταν χρησιμοποιούνται ερεθίσματα μεγάλης έντασης.

.

### ΕΙΔΟΠΟΙΗΣΗ

- 1. Πρέπει να δίνεται υψηλή προτεραιότητα στον προσεκτικό χειρισμό του οργάνου όποτε αυτό έρχεται σε επαφή με τον ασθενή. Για βέλτιστη ακρίβεια, πρέπει να προτιμάται μια ήσυχη και σταθερή θέση κατά την εξέταση.
- 2. Το Lyra πρέπει να λειτουργεί σε ήσυχο περιβάλλον, ώστε οι μετρήσεις να μην επηρεαστούν από εξωτερικούς ακουστικούς θορύβους. Αυτό μπορεί να προσδιοριστεί από κατάλληλα εξειδικευμένα άτομα στην ακουστική. Στην ενότητα 11 του Προτύπου ISO 8253 δίνεται ο ορισμός για ένα ήσυχο δωμάτιο για ακουομετρική δοκιμή.
- 3. Συνιστάται το όργανο να λειτουργεί στο εύρος θερμοκρασιών περιβάλλοντος που καθορίζεται στην παράγραφο [6.1.](#page-52-2)
- 4. Ποτέ μην καθαρίζετε το περίβλημα του ακροφυσίου ΟΑΕ με νερό ούτε να εισαγάγετε μη προσδιοριζόμενα όργανα εντός του ακροφυσίου ΟΑΕ.

### <span id="page-19-0"></span>**3.1 Χειρισμός και επιλογή ακροφυσίων αυτιού**

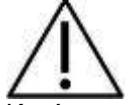

Κατά τη χρήση του ανιχνευτήρα Lyra, πρέπει να χρησιμοποιούνται ακροφύσια αυτιού SanibelTM OAE.

Τα ακροφύσια αυτιού SanibelTM προορίζονται για μία και μόνο χρήση και δε θα πρέπει να επαναχρησιμοποιούνται. Η εκ νέου χρήση των ακροφυσίων αυτιού μπορεί να προκαλέσει τη διάδοση λοιμώξεων μεταξύ ασθενών.

Στον ανιχνευτήρα ΟΑΕ πρέπει να τοποθετηθεί ακροφύσιο αυτιού κατάλληλου τύπου και μεγέθους πριν από την εκτέλεση της δοκιμής. Η επιλογή σας θα εξαρτάται από το μέγεθος και το σχήμα του ακουστικού πόρου και του αυτιού. Η επιλογή σας μπορεί επίσης να εξαρτάται από την προσωπική προτίμηση και τη μέθοδο εκτέλεσης της δοκιμής.

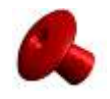

Τα ακροφύσια αυτιού σε σχήμα ομπρέλας **δεν** είναι κατάλληλα για διαγνωστικές δοκιμές του ΟΑΕ.

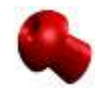

Αντί αυτών χρησιμοποιείστε ακροφύσια αυτιού σε σχήμα μανιταριού. Φροντίστε αυτό το ακροφύσιο αυτιού να εισέλθει πλήρως μέσα στον ακουστικό πόρο.

Ανατρέξτε στο Σύντομο Οδηγό "Επιλογή του σωστού ακροφυσίου αυτιού" που περιλαμβάνεται στο έγγραφο με τις Πρόσθετες Πληροφορίες του Lyra για επισκόπηση των μεγεθών και της διαλογής ακροφυσίων αυτιού.

### **3.2 Καθημερινός έλεγχος συστήματος για συσκευές OAE**

Συνιστάται η διενέργεια καθημερινού ελέγχου του εξοπλισμού OAE για να βεβαιωθείτε ότι είναι σε καλή κατάσταση λειτουργίας πριν από τη δοκιμή σε ασθενείς. Η πραγματοποίηση μιας δοκιμής ακεραιότητας ανιχνευτή και ενός ελέγχου πραγματικού αυτιού επιτρέπει την ανίχνευση οποιονδήποτε ανωμαλιών ανιχνευτών ή παραμορφώσεων του συστήματος που μπορούν να μετατραπούν σε βιολογικές αποκρίσεις που πρέπει να ανιχνευθούν. Ένας καθημερινός έλεγχος διασφαλίζει ότι μπορείτε να είστε βέβαιοι ότι τα αποτελέσματα που λαμβάνονται καθ 'όλη τη διάρκεια της ημέρας είναι έγκυρα.

#### <span id="page-20-0"></span>**3.2.1 Δοκιμή ακεραιότητας ανιχνευτή**

Η δοκιμή ακεραιότητας του ανιχνευτή εξασφαλίζει ότι οι αντιδράσεις τεχνητού (παραμορφώσεις του συστήματος) δεν παράγονται από τον ανιχνευτή ή το υλικό.

- Η άκρη του ανιχνευτή πρέπει να επιθεωρείται για κερί ή υπόλοιπα πριν από τη διεξαγωγή της δοκιμής
- Οι δοκιμές θα πρέπει να διεξάγονται πάντα σε ήσυχο περιβάλλον
- Για τις δοκιμές, χρησιμοποιείτε μόνο τη συνιστώμενη κοιλότητα. Η χρήση κοιλότητας διαφορετικού τύπου μπορεί είτε να μην ανιχνεύσει σφάλματα του ανιχνευτήρα, είτε να υποδείξει εσφαλμένα έναν ελαττωματικό ανιχνευτήρα

#### **Διαδικασία εξέτασης:**

1. Εισάγετε τον ανιχνευτή στην παρεχόμενη κοιλότητα δοκιμής ή στον προσομοιωτή αυτιού. Για έγκυρα αποτελέσματα δοκιμών, είναι σημαντικό να χρησιμοποιήσετε την κοιλότητα σωστού μεγέθους.

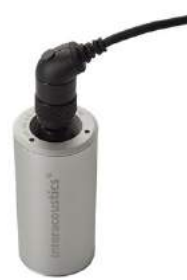

*Για DPOAE (ωτοακουστικές εκπομπές προϊόντων ακουστικής παραμόρφωσης) συνιστάται μια κοιλότητα 0,2cc.*

*Για TEOAE (παροδικά προκλητές ωτοακουστικές εκπομπές), συνιστάται μια κοιλότητα 0,5cc.*

- 2. Επιλέξτε ένα πρωτόκολλο δοκιμής OAE (ωτοακουστικών εκπομπών) απευθείας από τη συσκευή ή χρησιμοποιώντας το Titan Suite. Καθώς η παραμόρφωση του συστήματος εξαρτάται από το επίπεδο εξόδου των ερεθισμάτων, επιλέξτε ένα πρωτόκολλο που αντικατοπτρίζει αυτό που χρησιμοποιείται πιο συχνά στην κλινική πρακτική.
- 3. Ξεκινήστε τη δοκιμή και αφήστε την να τρέξει μέχρι να σταματήσει αυτόματα η δοκιμή. Μη σταματάτε τον έλεγχο χειροκίνητα.

#### **Αποτελέσματα δοκιμών:**

Αν ο αισθητήρας λειτουργεί σωστά, καμία ζώνη συχνοτήτων (TEOAE) ή σημεία (DPOAE) δεν θα πρέπει να έχει σημάδι ελέγχου, δηλαδή δεν πρέπει να ανιχνεύονται εσφαλμένες αποκρίσεις/ΟΑΕ πάνω από το επίπεδο θορύβου.

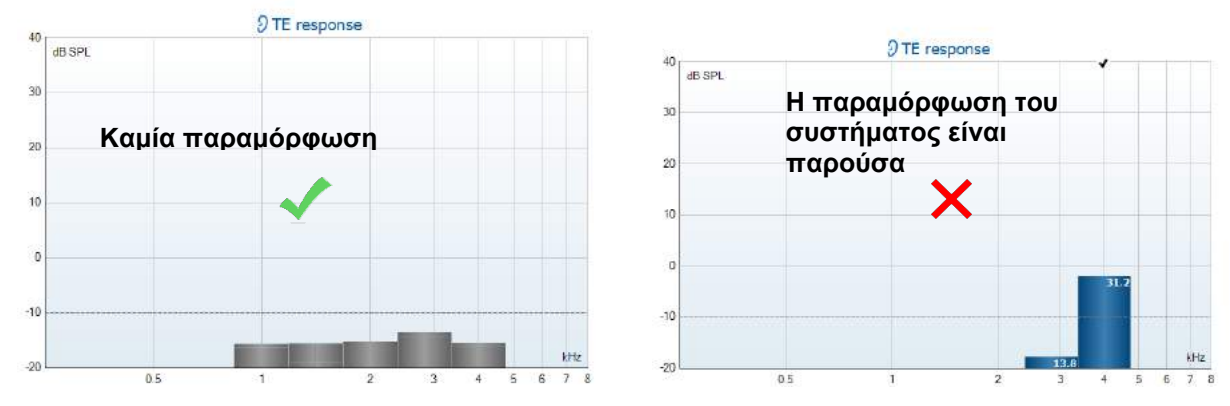

D-0119929-E – 2020/09 Οδηγίες χρήσης του Lyra - EL **San America Coustics** Σελίδα 17

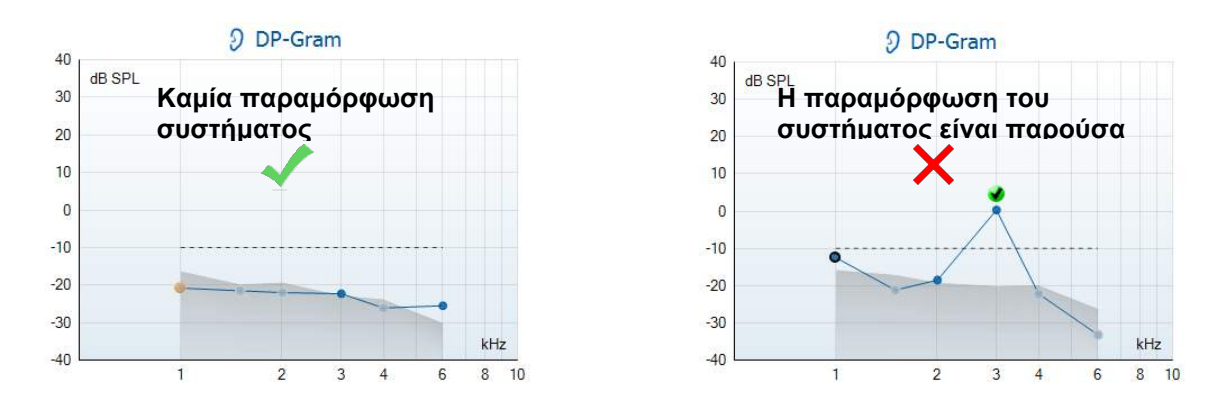

Αν εμφανιστεί ένα μήνυμα σφάλματος κατά τη διάρκεια της δοκιμής ή εάν μία ή περισσότερες από τις ζώνες ή τα σημεία της ΟΑΕ έχει ένα σημάδι ελέγχου (που ανιχνεύεται), η δοκιμή ακεραιότητας του ανιχνευτή απέτυχε. Αυτό μπορεί να σημαίνει ότι:

- 1. Υπάρχει κερί ή υπόλοιπα στην άκρη του ανιχνευτή και απαιτείται καθαρισμός.
- 2. Ο ανιχνευτής δεν τοποθετήθηκε σωστά στην κοιλότητα εξέτασης ή στο προσομοιωτή αυτιού ή,
- 3. Η βαθμονόμηση του ανιχνευτή πρέπει να ελεγχθεί.
- 4. Το περιβάλλον ελέγχου μπορεί να είναι πολύ θορυβώδες για δοκιμές. Βρείτε μια πιο ήσυχη τοποθεσία για δοκιμές.

Ελέγξτε και καθαρίστε την άκρη του ανιχνευτή και δοκιμάστε ξανά. Εάν η δοκιμή του ανιχνευτή αποτύχει για δεύτερη φορά, ο ανιχνευτής δεν πρέπει να χρησιμοποιηθεί για τη δοκιμή σε ασθενείς. Επικοινωνήστε με τον τοπικό αντιπρόσωπο για βοήθεια.

#### <span id="page-21-0"></span>**3.2.2 Έλεγχος πραγματικού αυτιού**

#### Η δοκιμή

αυτή μπορεί να γίνει τοποθετώντας τον ανιχνευτή στο αυτί του και τρέχοντας ένα κοινώς χρησιμοποιούμενο πρωτόκολλο δοκιμής. Εάν τα αποτελέσματα του ΟΑΕ δεν ταιριάζουν με το αναμενόμενο αποτέλεσμα του δοκιμαστή OAE, αυτό μπορεί να είναι ένδειξη ότι:

- 1. Ο ανιχνευτής δεν είναι σωστά συνδεδεμένος στη συσκευή.
- 2. Το άκρο του αυτιού δεν έχει τοποθετηθεί σωστά στην άκρη του ανιχνευτή.
- 3. Υπάρχει κερί ή υπόλοιπα στην άκρη του ανιχνευτή και απαιτείται καθαρισμός.
- 4. Το περιβάλλον είναι πολύ θορυβώδες για δοκιμές.
- 5. Ο ανιχνευτής δεν τοποθετήθηκε σωστά στο ακουστικό πόρο.
- 6. Η βαθμονόμηση του ανιχνευτή πρέπει να ελεγχθεί.

Αν τα αποτελέσματα από τη δοκιμή πραγματικού αυτιού δεν ταιριάζουν με το αναμενόμενο αποτέλεσμα μετά τον έλεγχο των στοιχείων 1 έως 5 παραπάνω, ο ανιχνευτής δεν πρέπει να χρησιμοποιείται για τη δοκιμή σε ασθενείς. Επικοινωνήστε με τον τοπικό αντιπρόσωπο για βοήθεια.

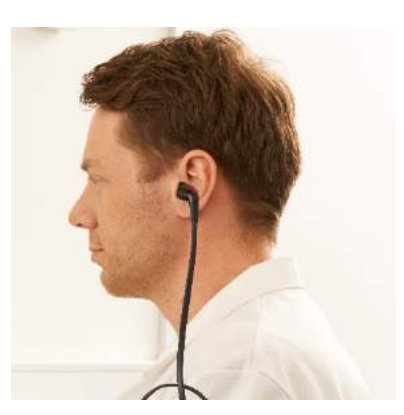

## <span id="page-22-0"></span>4 Το λογισμικό IA ΟΑΕ Suite

### <span id="page-22-1"></span>**4.1 Διαμόρφωση παραμέτρων παροχής ενέργειας**

### ΕΙΔΟΠΟΙΗΣΗ

Αν επιτρέπετε στον ΗΥ να περιέρχεται σε κατάσταση αναστολής λειτουργίας ή αδρανοποίησης μπορεί να προκληθεί σφάλμα στο λογισμικό IA OAE Suite όταν ο ΗΥ ενεργοποιηθεί ξανά. Από το μενού Start (Έναρξη) του λειτουργικού συστήματος, μεταβείτε σε **Control Panel** | **Power Options** (Πίνακας ελέγχου | Επιλογές παροχής ενέργειας) για να αλλάξετε αυτές τις ρυθμίσεις.

### **4.2 Συμβατές συσκευές**

Το λογισμικό ΙΑ ΟΑΕ Suite είναι συμβατό με τις συσκευές Lyra, Eclipse και Lyra της Interacoustics. Το παρόν λογισμικό μπορεί να δείξει καταγραφές από όλες τις συσκευές, αλλά το πρωτόκολλο και ο χειρισμός μεταφοράς του πρωτοκόλλου και των ασθενών στη φορητή συσκευή Lyra γίνεται μόνο από τη σουίτα Lyra. Ωστόσο, μετά την αποθήκευση στη βάση δεδομένων, το λογισμικό ΙΑ ΟΑΕ Suite μπορεί να χρησιμοποιηθεί για το άνοιγμα και την παρουσίαση των καταγραφών.

### <span id="page-22-2"></span>**4.2.1 εκινώντας από τη βάση δεδομένων OtoAccess®**

Για οδηγίες σχετικά με τη χρήση της βάσης δεδομένων OtoAccess®, ανατρέξτε στις οδηγίες χρήσης για τη βάση δεδομένων OtoAccess®.

### <span id="page-22-3"></span>**4.2.2 Έναρξη από το Noah 4**

Βεβαιωθείτε ότι το Lyra έχει συνδεθεί προτού ανοίξετε τη μονάδα λογισμικού. Εάν το υλικό εξοπλισμού δεν ανιχνεύεται, το λογισμικό ΙΑ ΟΑΕ Suite ανοίγει σε λειτουργία ανάγνωσης.

Για να ξεκινήσετε το λογισμικό ΙΑ ΟΑΕ Suite από το Noah 4:

- 1. Ανοίξτε το Noah 4
- 2. Αναζητήστε και επιλέξτε τον ασθενή με τον οποίο θέλετε να δουλέψετε,
- 3. Αν ο ασθενής δεν αναγράφεται ακόμα:
	- Κάντε κλικ στο εικονίδιο **Add a New Patient** (Προσθήκη νέου ασθενούς)
	- Συμπληρώστε τα απαιτούμενα πεδία και κάντε κλικ στην επιλογή **OK**
- 4. Κάντε κλικ στο εικονίδιο **IA OAE Suite software module** (Μονάδα λογισμικού **IA OAE Suite)** στην κορυφή της οθόνης.

Για περαιτέρω οδηγίες σχετικά με την εργασία με τη βάση δεδομένων, ανατρέξτε στο εγχειρίδιο λειτουργίας του Noah 4.

#### <span id="page-22-4"></span>**4.2.3 Λειτουργία προσομοίωσης**

Μπορείτε να ενεργοποιήσετε τη λειτουργία προσομοίωσης από τη λειτουργία Menu-Setup-Simulation (Μενού-Ρύθμιση-Προσομοίωση).

Στη λειτουργία προσομοίωσης μπορείτε να προσομοιώσετε πρωτόκολλα και λήψεις πριν από την πραγματική δοκιμή στο άτομο.

Οι προεπισκοπήσεις αναφορών εκτύπωσης μπορούν επίσης να ελεγχθούν, εάν απαιτείται.

Κατά την εκκίνηση του λογισμικού, η λειτουργία προσομοίωσης είναι πάντα εξ ορισμού απενεργοποιημένη ώστε να διασφαλίζεται ότι δεν πραγματοποιούνται τυχαία «τεχνητές καταγραφές».

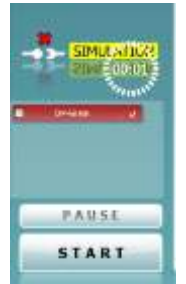

Οι «καταγραφές» που πραγματοποιούνται στη λειτουργία προσομοίωσης δεν μπορούν να αποθηκευτούν καθώς τα δεδομένα είναι τυχαία και δεν σχετίζονται με τον ασθενή.

#### <span id="page-23-0"></span>**4.2.4 Crash report (Αναφορά σφαλμάτων)**

Σε περίπτωση σφάλματος του λογισμικού ΙΑ ΟΑΕ Suite και εφόσον τα αναλυτικά στοιχεία μπορούν να καταγραφούν από το σύστημα, το παράθυρο Crash Report (Αναφορά σφαλμάτων) εμφανίζεται στην οθόνη της εξέτασης (όπως φαίνεται παρακάτω). Η αναφορά σφαλμάτων ενημερώνει την Interacoustics σχετικά με το μήνυμα του σφάλματος και ο χρήστης μπορεί να δώσει περαιτέρω πληροφορίες σχετικά με το τι έκανε πριν προκύψει το σφάλμα και να βοηθήσει στην επίλυση του προβλήματος. Υπάρχει επίσης η δυνατότητα να αποσταλεί στιγμιότυπο οθόνης του λογισμικού.

Πριν από την αποστολή της αναφοράς σφάλματος μέσω Διαδικτύου θα πρέπει να επιλεχθεί το πλαίσιο ελέγχου "I agree to the Exclusion of Liability" (Αποδέχομαι την εξαίρεση από την ευθύνη). Για όσους χρήστες

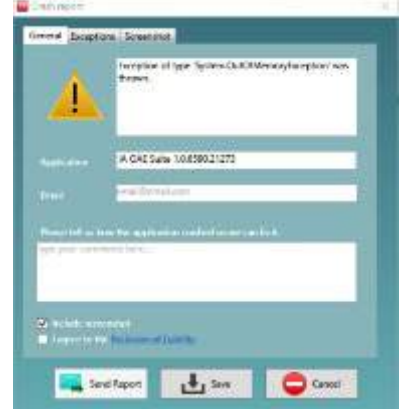

δε διαθέτουν σύνδεση Διαδικτύου, η αναφορά σφάλματος μπορεί να αποθηκευτεί σε εξωτερική μονάδα δίσκου ούτως ώστε να αποσταλεί από άλλον υπολογιστή που διαθέτει σύνδεση Διαδικτύου.

### <span id="page-23-1"></span>**4.3 Χρήση του μενού**

Η ενότητα που ακολουθεί περιγράφει τα στοιχεία του **Μενού** που είναι προσβάσιμα τόσο από την καρτέλα της μονάδας DPOAE όσο και της ΤΕΟΑΕ:

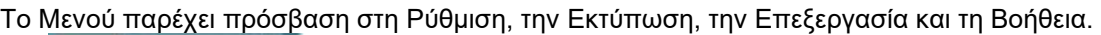

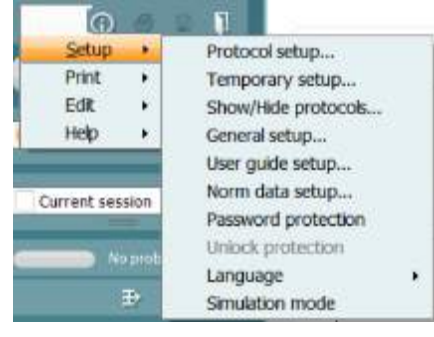

- Η διαδρομή **Menu | Setup | Protocol setup** (Μενού | Ρύθμιση | Διαμόρφωση πρωτοκόλλου) δημιουργεί εξατομικευμένα πρωτόκολλα ελέγχου ή μεταβάλλει τα προεπιλεγμένα πρωτόκολλα
- Η διαδρομή **Menu | Setup | Temporary setup** (Μενού | Ρύθμιση | Προσωρινή ρύθμιση) μεταβάλλουν προσωρινά τα πρωτόκολλα
- Η διαδρομή **Menu | Setup | Show/Hide protocols** (Μενού | Ρύθμιση | Εμφάνιση/απόκρυψη πρωτοκόλλων) αποκρύπτει ή εμφανίζει πρωτόκολλα, όπως προτιμάται
- Η διαδρομή **Menu | Setup | General setup** (Μενού | Ρύθμιση | Γενική ρύθμιση) ορίζει παραμέτρους ελέγχου ΟΑΕ και αυτοματοποιημένης εκτύπωσης σε pdf
- Η διαδρομή **Menu | Setup | Norm data setup** (Μενού | Ρύθμιση | Ρύθμιση προτύπων δεδομένων) προσαρμόζει και εισάγει/εξάγει πρότυπα δεδομένα ΟΑΕ
- Η διαδρομή **Menu | Setup | Password protection** (Μενού | Ρύθμιση | Προστασία κωδικού) ορίζει έναν κωδικό για τις ρυθμίσεις
- Η διαδρομή **Menu | Setup | Language** (Μενού | Ρύθμιση | Γλώσσα) σας επιτρέπει να επιλέξετε μία από τις διαθέσιμες γλώσσες. Η αλλαγή της επιλογής γλώσσας θα εφαρμοστεί μετά από την επανεκκίνηση του λογισμικού ΙΑ ΟΑΕ Suite.

- Η διαδρομή **Menu | Setup | Simulation mode** (Μενού | Ρύθμιση | Λειτουργία προσομοίωσης) ενεργοποιεί τη λειτουργία προσομοίωσης και δοκιμάζει τα πρωτόκολλα ή εξετάζει πώς τα δεδομένα οπτικοποιούνται
- Η διαδρομή **Menu | Print** preview print, (Μενού | Εκτύπωση προεπισκόπησης, εκτυπώνει τον οδηγό και εκτυπώνει
- Η διαδρομή **Menu | Edit** (Μενού | Επεξεργασία) εξάγει τα δεδομένα σε έναν φάκελο XML
- Η διαδρομή **Menu | Help | About OAE software…** (Μενού | Βοήθεια | Πληροφορίες για το λογισμικό ΟΑΕ) εμφανίζει παράθυρο με πληροφορίες όπου αναγράφονται τα εξής:
	- Έκδοση του λογισμικού ΙΑ ΟΑΕ Suite
	- o Έκδοση υλικού εξοπλισμού
	- o Έκδοση υλικολογισμικού
	- o Copyright Interacoustics

Επιπλέον, από αυτό το παράθυρο μπορείτε να μεταβείτε στον ιστότοπο της Interacoustics κάνοντας κλικ στη σύνδεση [www.interacoustics.com](http://www.interacoustics.com/) Με το πάτημα του κουμπιού **Άδεια χρήσης** μπορείτε να αλλάξετε τα κλειδιά άδειας χρήσης της συσκευής. Τα κλειδιά άδειας χρήσης για τη συσκευή είναι ειδικά για κάθε αύξοντα αριθμό και καθορίζουν τις μονάδες, τις δοκιμές, τις ρυθμίσεις πρωτοκόλλου και τις λοιπές λειτουργίες που διατίθενται. Ποτέ μην αλλάζετε το κλειδί άδειας χρήσης χωρίς τη βοήθεια εξουσιοδοτημένου τεχνικού

• Η επιλογή **Menu | Help | Documents…** (Μενού | Βοήθεια | Έγγραφα...) ανοίγει την ψηφιακή έκδοση του Εγχειριδίου Οδηγιών Χρήσης και του Εγχειριδίου Πρόσθετων Πληροφοριών (απαιτείται η εφαρμογή Adobe Reader)

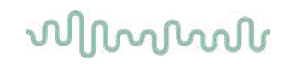

### **4.4 Χρήση της μονάδας DPOAE**

#### <span id="page-25-0"></span>**4.4.1 Προετοιμασία για τον έλεγχο**

#### **Οδηγίες για τον ασθενή**

Τοποθετήστε τον ασθενή σε ένα κρεβάτι ή σε άνετη καρέκλα ή σε τραπέζι εξέτασης εάν είναι αναγκαίο. Τα μικρά παιδιά ενδέχεται να αισθάνονται πιο άνετα εάν κάθονται στην αγκαλιά ενός από τους γονείς τους ή μιας νοσοκόμας. Δείξτε τον ανιχνευτήρα στον ασθενή και έπειτα εξηγήστε τα παρακάτω:

- Σκοπός του ελέγχου είναι η εξέταση του οργάνου ακοής ως προς τη λειτουργικότητά του
- Το ακροφύσιο του ανιχνευτήρα θα εισαχθεί εντός του ακουστικού πόρου και θα πρέπει να σφραγίζει καλά
- Κατά τη διάρκεια του ελέγχου θα ακούγονται πολλαπλοί τόνοι
- Δεν αναμένεται καμία συμμετοχή από τον ασθενή
- Ο βήχας, η κίνηση, η ομιλία και η κατάποση θα μεταβάλλουν τα αποτελέσματα του ελέγχου ΟΑΕ

#### **Οπτική εξέταση του ακουστικού πόρου**

Ελέγξτε τον εξωτερικό ακουστικό πόρο για κερί με ένα ωτοσκόπιο και αφαιρέστε το επιπλέον κερί ώστε να παρεμποδιστεί η απόφραξη του ανοίγματος τους ανιχνευτήρα, η οποία θα παρεμποδίσει τη δοκιμή. Οι επιπλέον τρίχες ενδέχεται να πρέπει να κοπούν.

Εάν υπάρχουν αντενδείξεις, ο ασθενής θα πρέπει να εξεταστεί από ΩΡΛ ή ειδικό ιατρό.

Η απόδοση του ανιχνευτήρα είναι σημαντική για τα αποτελέσματα των ελέγχων του ΟΑΕ. Συνιστούμε να διενεργείτε έναν έλεγχο ανιχνευτήρα στη αρχή κάθε ημέρας πριν ξεκινήσετε τον έλεγχο σε ασθενείς ώστε να βεβαιωθείτε ότι ο ανιχνευτήρας λειτουργεί σωστά.

#### **Προετοιμάστε τον εξοπλισμό**

- 1. Ενεργοποιήστε το Lyra με σύνδεση του USB στον ΗΥ.
- 2. Ανοίξτε τη βάση δεδομένων OtoAccess® ή Noah και καταχωρίστε τα νέα στοιχεία του ασθενούς.
- 3. Κάντε διπλό κλικ στο λογισμικό ΙΑ ΟΑΕ Suite. Εικονίδιο για την εκκίνηση του λογισμικού και κάντε κλικ στην καρτέλα DP της μονάδας ΟΑΕ.
- 4. Επιλέξτε το επιθυμητό Test Protocol (Πρωτόκολλο δοκιμής) από την αναπτυσσόμενη λίστα.
- 5. Επιλέξτε το αυτί που θα εξεταστεί.

Πριν από τη διεξαγωγή του ελέγχου του ΟΑΕ, βεβαιωθείτε ότι το ακροφύσιο του ανιχνευτήρα είναι καθαρό και ελεύθερο από κερί ή/και υπολείμματα.

#### **Περιβάλλον ελέγχου**

Διεξάγετε πάντα τον έλεγχο ΟΑΕ σε ένα ήσυχο περιβάλλον ελέγχου, καθώς ο υψηλός περιβαλλοντικός θόρυβος βάθους επηρεάζει την καταγραφή ΟΑΕ.

6. Επιλέξτε ένα ακροφύσιο αυτιού που διασφαλίζει το καλό σφράγισμα του ακουστικού πόρου.

7. Ελέγξτε την κατάσταση του ανιχνευτήρα στο λογισμικό ώστε να επιβεβαιώσετε την καλή σφράγιση.

Όταν ο ανιχνευτήρας εντοπίζεται ως **Out of ear** (Εκτός αυτιού) το χρώμα είναι πράσινο. Όταν η κατάσταση είναι **Blocked** (Απόφραξη) ή **Too Noisy** (Υπερβολικός θόρυβος) η χρωματιστή ράβδος είναι πορτοκαλί.

8. Αποτελέσματα για τη δοκιμή DP-Gram, παρουσία ΟΑΕ στη δεξιά πλευρά και καμία απάντηση ΟΑΕ στην αριστερή πλευρά.

## whenhand

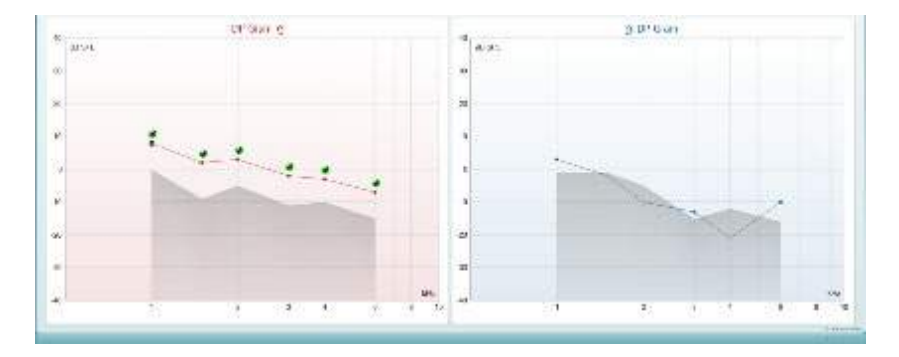

**Ο τύπος του ελέγχου** (DP-Gram ή DP-IO), το σύμβολο της πλευράς του αυτιού και το χρώμα αναγράφονται στο επάνω μέρος του γραφήματος.

**Τα πράσινα σημεία ελέγχου** υποδεικνύουν τα σημεία DP που πληρούν τα κριτήρια DP, όπως ορίζονται στο πρωτόκολλο, όπως φαίνεται παραπάνω για το δεξί αυτί.

**Tα σημεία DP χωρίς σημάδια ελέγχου** δεν πληρούσαν το κριτήριο DP και μπορεί να είναι είτε χαμηλότερα του θορύβου είτε απόντα.

**Τα σημεία DP** συνδέονται γραμμικά με το χρώμα της πλευράς του αυτιού, ώστε να αποδίδεται η συνολική εντύπωση των επιπέδων DPOAE.

**Η γκρίζα περιοχή** είναι ο θόρυβος βάθους στον έλεγχο DP.

#### <span id="page-27-0"></span>**4.4.2 Στοιχεία στη μονάδα DPOAE**

Στην ενότητα που ακολουθεί περιγράφονται τα στοιχεία της οθόνης **DPOAE** .

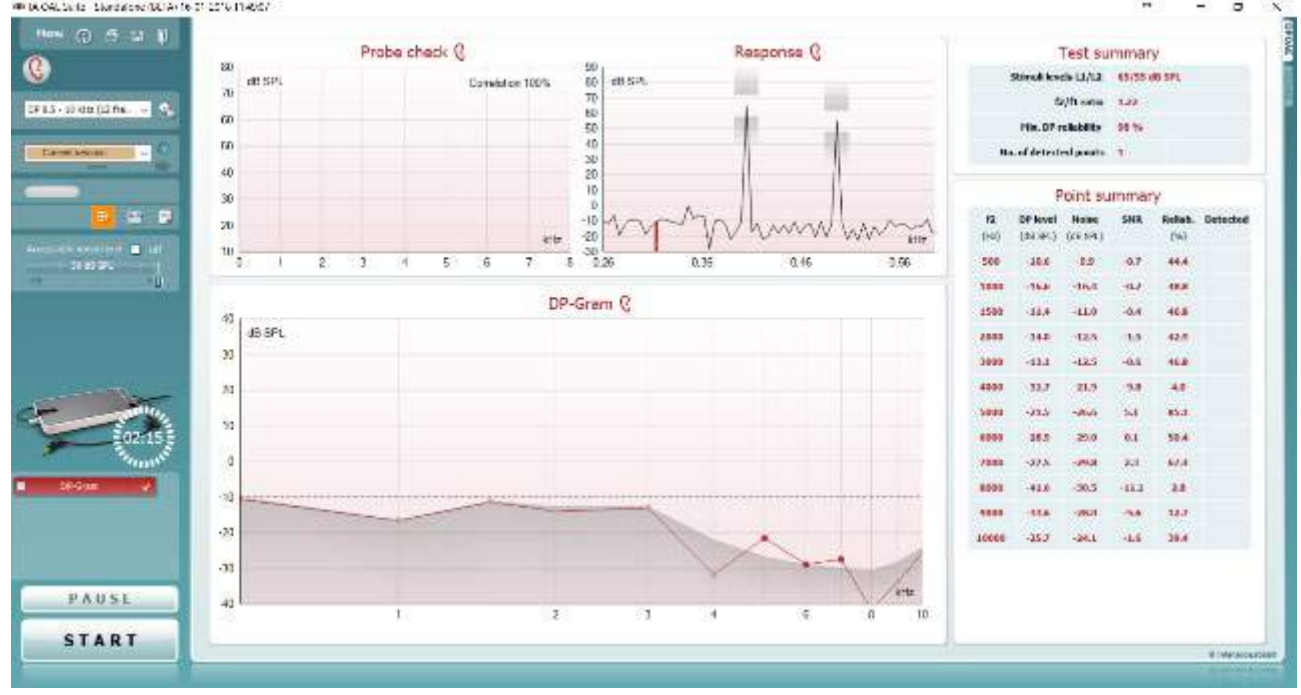

Menu

 $\odot$ 

5,

四

圖

**Η επιλογή Menu** (Μενού) παρέχει πρόσβαση στις επιλογές Setup, Print, Edit ή Help [Ρύθμιση, Εκτύπωση, Επεξεργασία ή Βοήθεια] (ανατρέξτε στο έγγραφο Πρόσθετες πληροφορίες για περαιτέρω λεπτομέρειες σχετικά με τα στοιχεία του μενού).

**Το κουμπί Guidance** (Καθοδήγηση) ανοίγει τον οδηγό χρήστη που παρουσιάζει οδηγίες για τη διεξαγωγή δοκιμών εντός της μονάδας. Η καθοδήγηση μπορεί να εξατομικευτεί στο παράθυρο ρύθμισης User guide (Οδηγός χρήστη).

**Η επιλογή Print** (Εκτύπωση) επιτρέπει την εκτύπωση των αποτελεσμάτων που εμφανίζονται στην οθόνη στον προεπιλεγμένο εκτυπωτή. Αν δεν έχει συνδεθεί κάποιο πρότυπο εκτύπωσης στο πρωτόκολλο, θα σας ζητηθεί να επιλέξετε ένα (ανατρέξτε στο έγγραφο Πρόσθετες πληροφορίες για περαιτέρω λεπτομέρειες σχετικά με τον οδηγό εκτύπωσης).

Το εικονίδιο **Print to PDF** (Εκτύπωση σε PDF) εμφανίζεται κατά τη ρύθμιση μέσω της επιλογής General Setup (Γενική ρύθμιση). Έτσι επιτρέπεται η άμεση εκτύπωση σε έγγραφο PDF που αποθηκεύεται στον Η/Υ. (Για πληροφορίες περί ρύθμισης ανατρέξτε στο έγγραφο Πρόσθετες Πληροφορίες).

**Η επιλογή Save & New Session** (Αποθήκευση & Νέα περίοδος λειτουργίας) αποθηκεύει την τρέχουσα περίοδο λειτουργίας στη Noah 4 ή την βάση δεδομένων OtoAccess® (ή σε σύνηθες αρχείο XML κατά την εκτέλεση σε αυτόνομη λειτουργία) και ανοίγει νέα περίοδο λειτουργίας.

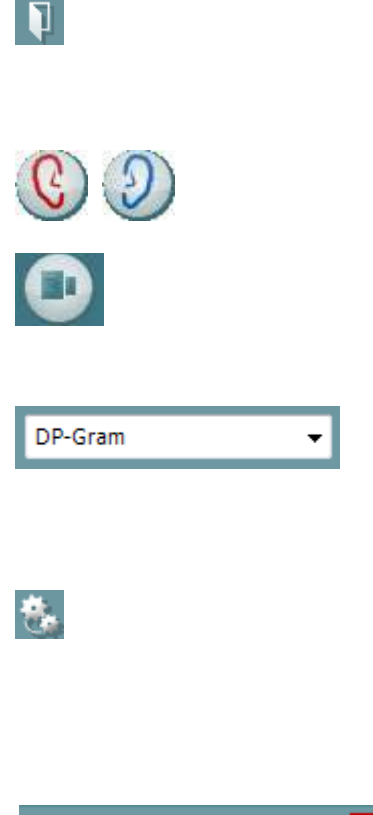

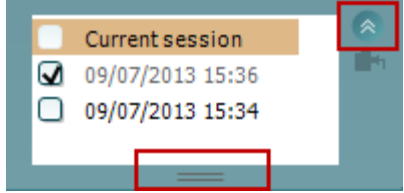

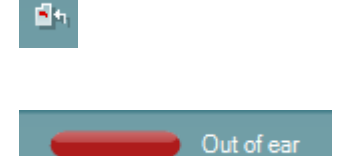

**Η επιλογή Save & Exit** (Αποθήκευση & Έξοδος) αποθηκεύει την τρέχουσα περίοδο λειτουργίας στη Noah 4 ή την βάση δεδομένων OtoAccess® (ή σε σύνηθες αρχείο XML κατά την εκτέλεση σε αυτόνομη λειτουργία) και τερματίζει τη Σουίτα.

**Η επιλογή Toggle Ear** (Αλλαγή αυτιού) αλλάζει από το δεξιό αυτί στο αριστερό και το αντίστροφο.

**Το κουμπί Toggle probe check/response view** (Αλλαγή προβολής ελέγχου/απόκρισης ανιχνευτήρα) σάς επιτρέπει να επιλέξετε ανάμεσα στην προβολή των πληροφοριών ελέγχου του ανιχνευτήρα και του γραφήματος απόκρισης.

**Η επιλογή List of Defined Protocols** (Λίστα καθορισμένων πρωτοκόλλων) επιτρέπει την επιλογή πρωτοκόλλου δοκιμής για την τρέχουσα περίοδο δοκιμής (ανατρέξτε στο έγγραφο Πρόσθετες πληροφορίες για περαιτέρω λεπτομέρειες σχετικά με τα πρωτόκολλα).

**Η επιλογή Temporary setup** (Προσωρινή ρύθμιση) επιτρέπει την πραγματοποίηση προσωρινών αλλαγών στο επιλεγμένο πρωτόκολλο. Οι αλλαγές θα ισχύουν μόνο για την τρέχουσα περίοδο λειτουργίας. Μετά την πραγματοποίηση των αλλαγών και την επιστροφή στην κύρια οθόνη, μετά το όνομα του πρωτοκόλλου θα υπάρχει ένας αστερίσκος (\*).

**Με την επιλογή List of historical sessions** (Λίστα ιστορικού περιόδων λειτουργίας) παρέχεται πρόσβαση στο ιστορικό των περιόδων λειτουργίας για επισκόπηση ή την επιλογή **Current Session** (Τρέχουσα περίοδος λειτουργίας).

Το πλαίσιο **historical session** (ιστορικό περιόδων λειτουργίας) επεκτείνεται τραβώντας το προς τα κάτω με το ποντίκι ή ελαχιστοποιείται/μεγιστοποιείται κάνοντας κλικ στο κουμπί βέλους.

Η περίοδος λειτουργίας που έχει επισημανθεί με πορτοκαλί χρώμα, είναι η επιλεγμένη περίοδος λειτουργίας που εμφανίζεται στην οθόνη. Επιλέξτε το πλαίσιο ελέγχου δίπλα από την ημερομηνία της περιόδου λειτουργίας για **εμφάνιση του ιστορικού περιόδων λειτουργίας** στο γράφημα.

**Με την επιλογή Go to current session** (Μετάβαση στην τρέχουσα περίοδο λειτουργίας) επιστρέφετε στην τρέχουσα περίοδο λειτουργίας.

**Η επιλογή Probe status** (Κατάσταση ανιχνευτήρα) εμφανίζεται με χρωματιστή γραμμή και με περιγραφή παραπλεύρως. Όταν η κατάσταση του ανιχνευτήρα είναι **Out of ear** (Εκτός αυτιού) θα εμφανιστεί το χρώμα του επιλεγμένου αυτιού (μπλε για το αριστερό και κόκκινο για το δεξί). Όταν ο ανιχνευτήρας εντοπίζεται ως **In ear** (Εντός αυτιού) το χρώμα είναι πράσινο. Όταν η κατάσταση είναι **Blocked** (Απόφραξη), **Leaking**  (Διαρροή) ή **Too Noisy** (Υπερβολικός θόρυβος) η χρωματιστή ράβδος είναι πορτοκαλί. Όταν ανιχνεύεται η κατάσταση **No probe** (Απουσία ανιχνευτήρα) η γραμμή κατάστασης είναι γκρι.

Η **Αναγκαστική Έναρξη** μπορεί να χρησιμοποιηθεί για να αναγκάσει μια μέτρηση OAE να ξεκινήσει αν η κατάσταση του ανιχνευτή δεν δείχνει «στο αυτί», π.χ. κατά τη δοκιμή των ασθενών με σωλήνες PE. **Forced Start** (Αναγκαστική Έναρξη) ενεργοποιείται πατώντας στο εικονίδιο ή κρατώντας πατημένο το κουμπί το **Start / Spacebar / button on shoulder box** (Έναρξη / Διάστημα στο κουτί ώμου) για 3 δευτερόλεπτα.

Σημείωση: κατά τη χρήση της αναγκαστικής εκκίνησης, το επίπεδο ερεθίσματος βασίζεται στις τιμές βαθμονόμησης του αισθητήρα σε έναν συζεύκτη 711 και *όχι* στον όγκο του μεμονωμένου αυτιού.

Με το στοιχείο **Summary view** (Συνοπτική προβολή) εναλλάσσεται η προβολή του γραφήματος αποτελεσμάτων με αυτή του γραφήματος αποτελεσμάτων μαζί με συνοπτικούς πίνακες δοκιμής.

**Με το στοιχείο Monaural/Binaural view** (Μονωτική/Αμφιωτική προβολή) επιλέγετε την προβολή των αποτελεσμάτων ενός αυτιού ή και των δύο αυτιών.

**Το κουμπί Report editor** (Εφαρμογή επεξεργασίας αναφορών) ανοίγει ξεχωριστό παράθυρο για την προσθήκη και την αποθήκευση σημειώσεων στην τρέχουσα περίοδο λειτουργίας.

Με την επισήμανση του πλαισίου **Acceptable noise level Off** (Αποδεκτό επίπεδο θορύβου-Ανενεργό) απενεργοποιείται η απόρριψη καταγραφών ακόμα και όταν υπάρχει υπερβολικά πολύς θόρυβος στην καταγραφή.

Το ρυθμιστικό **Acceptable noise level** (Αποδεκτό επίπεδο θορύβου) επιτρέπει τη ρύθμιση του ορίου του αποδεκτού επιπέδου θορύβου ανάμεσα στα -30 και +30 dB SPL και οι καταγραφές που υπερβαίνουν τις τιμές αυτές εκλαμβάνονται ως υπερβολικά θορυβώδεις. Ο μετρητής VU υποδεικνύει το τρέχον επίπεδο θορύβου και παίρνει πορτοκαλί χρώμα όταν γίνεται υπέρβαση του καθορισμένου επιπέδου.

**Η εικόνα υπόδειξης υλικού** υποδεικνύει εάν ο υλικός εξοπλισμός έχει συνδεθεί ή όχι. **Το στοιχείο Simulation mode**  (Λειτουργία προσομοίωσης) υποδεικνύεται το λογισμικό λειτουργεί χωρίς τον υλικό εξοπλισμό.

Πριν από τη διεξαγωγή της δοκιμής, το σύμβολο **Timer**  (Χρονόμετρο) υποδεικνύει μετά από πόση ώρα θα διακοπεί αυτόματα η δοκιμή DPOAE. Κατά τη δοκιμή το χρονόμετρο κάνει αντίστροφη μέτρηση έως το μηδέν. Μπορείτε να απενεργοποιήσετε την αντίστροφη μέτρηση κάνοντας κλικ στο χρονόμετρο κατά τη δοκιμή. Κατόπιν τούτου θα αρχίσει η κανονική μέτρηση και θα αναγραφεί ο χρόνος δοκιμής που έχει παρέλθει. Έπειτα, η δοκιμή θα συνεχιστεί έως ότου να πατηθεί με το χέρι το stop (διακοπή).

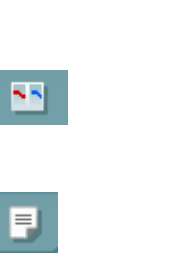

ℕ

Đ

Acceptable noise level **M** Off

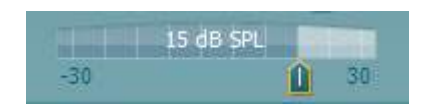

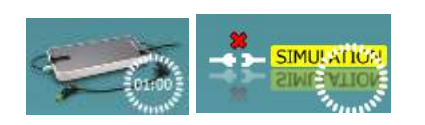

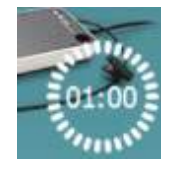

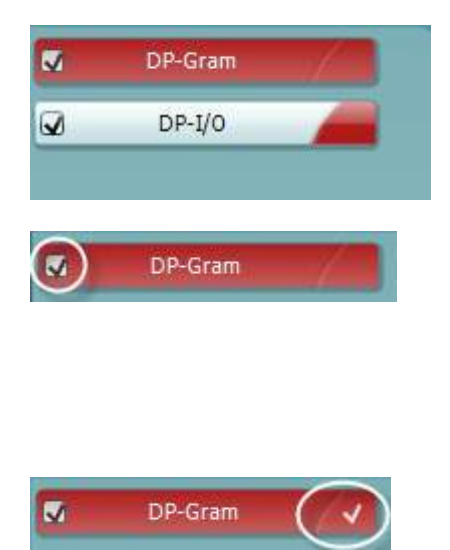

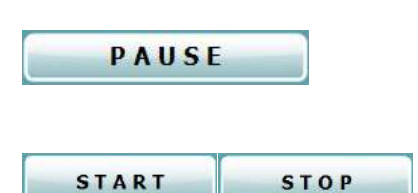

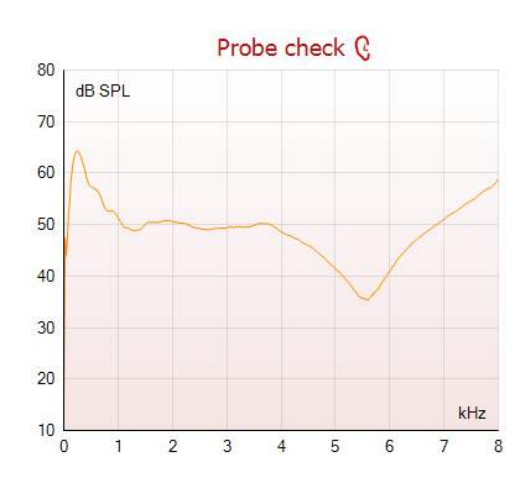

Όταν η μέτρηση απορρίπτεται, το χρονόμετρο διακόπτει τη διαδικασία μέτρησης. Η επιλογή **Artifact rejection** (Απόρριψη τεχνάσματος) εξαρτάται από τη ρύθμιση **Acceptable Noise Level** (Αποδεκτό επίπεδο θορύβου) και το επίπεδο **Level tolerance** (Ανοχή επιπέδου) που έχει οριστεί στο πρωτόκολλο.

Το στοιχείο **protocol listing** (Κατάλογος πρωτοκόλλου) εμφανίζει όλες τις δοκιμές που απαρτίζουν το επιλεγμένο πρωτόκολλο. Η δοκιμή που εμφανίζεται στην περιοχή της οθόνης δοκιμών επισημαίνεται με μπλε ή κόκκινο, ανάλογα με το επιλεγμένο αυτί.

Το **σημάδι ελέγχου** στο πλαίσιο υποδεικνύει ότι η δοκιμή θα εκτελεστεί μετά το πάτημα του **START** (ΕΝΑΡΞΗ). Κατά τη διάρκεια των δοκιμών, το σημάδι ελέγχου για τις δοκιμές που έχουν ολοκληρωθεί διαγράφεται αυτόματα. Καταργήστε την επιλογή των πλαισίων των δοκιμών, οι οποίες δε θέλετε να εκτελεστούν στο πλαίσιο του επιλεγμένου πρωτοκόλλου προτού πατήσετε το **START (ΕΝΑΡΞΗ).**

Το **λευκό σημάδι ελέγχου** υποδεικνύει ότι (τουλάχιστον ορισμένα) δεδομένα για αυτή τη δοκιμή έχουν αποθηκευτεί στη μνήμη.

**Το στοιχείο Pause** (Παύση) ενεργοποιείται μετά από την έναρξη της δοκιμής. Παρέχει τη δυνατότητα παύσης κατά τη δοκιμή.

**Τα κουμπιά START** [ΕΝΑΡΞΗ] (και **STOP**[ΔΙΑΚΟΠΗ]) χρησιμοποιούνται για την έναρξη και τη διακοπή της περιόδου λειτουργίας.

Το γράφημα ελέγχου του ανιχνευτήρα παρέχει μια γραφική παρουσίαση της προσαρμογής του ανιχνευτήρα στο αυτί του ασθενή πριν και μετά τη δοκιμή.

Κατά τη διάρκεια της δοκιμής, ο έλεγχος του ανιχνευτήρα δεν εκτελείται και το γράφημα δεν παρουσιάζει καμπύλη.

Μετά τη δοκιμή, θα εμφανιστεί μια τιμή συσχέτισης δίνοντας μια ένδειξη ως προς το πόσο καλά ο ανιχνευτής παρέμεινε στο αυτί κατά τη διάρκεια της δοκιμής.

Για δοκιμές που μετρήθηκαν και αποθηκεύτηκαν στη συσκευή Titan και μεταφέρθηκαν στον υπολογιστή, δεν θα εμφανιστεί το γράφημα ελέγχου του ανιχνευτή. Μόνο η τιμή συσχετισμού θα είναι διαθέσιμη.

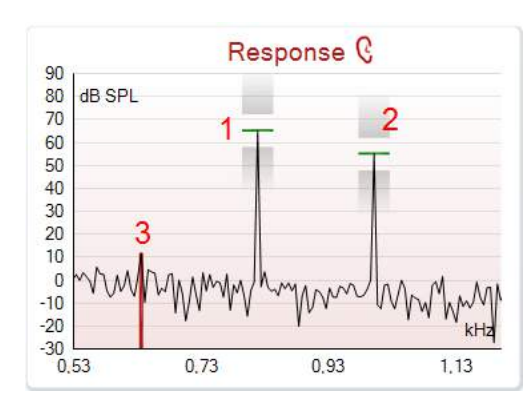

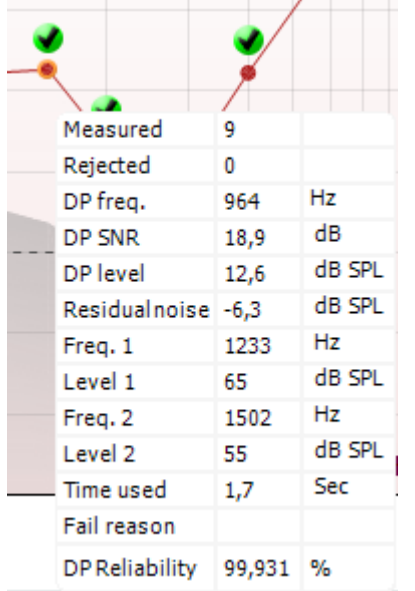

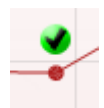

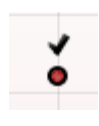

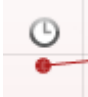

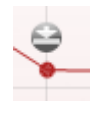

Το **γράφημα απόκρισης** παρουσιάζει την απόκριση που καταγράφεται από το μικρόφωνο του ανιχνευτήρα (σε dB SPL) ως συνάρτηση της συχνότητας (σε Hz). Σχεδιάζεται μόνο η περιοχή συχνοτήτων που σχετίζεται με το σημείο το οποίο μετράται ή έχει επιλεγεί τη δεδομένη στιγμή.

- 1. Τα **δύο ερεθίσματα δοκιμής** διακρίνονται εύκολα ως οι δύο αιχμές στο γράφημα απόκρισης.
- 2. Η **περιοχή ανοχής ερεθισμάτων** υποδεικνύεται από τις δύο σκιασμένες περιοχές πάνω και κάτω από την αιχμή του ερεθίσματος.
- 3. Η κόκκινη ή η μπλε γραμμή υποδεικνύει τη **συχνότητα DPOAE** στην οποία αναμένεται το προϊόν της κύριας παραμόρφωσης.

Δείτε το έγγραφο Πρόσθετες πληροφορίες για περαιτέρω λεπτομέρειες.

Με κατάδειξη του **ποντικιού πάνω από** σημείο μέτρησης εμφανίζονται λεπτομέρειες σχετικά με την εξελισσόμενη ή την ολοκληρωθείσα μέτρηση.

Δείτε το έγγραφο Πρόσθετες πληροφορίες για πιο συγκεκριμένες λεπτομέρειες σχετικά με το κάθε στοιχείο στον αναδυόμενο πίνακα.

Το **σημάδι ελέγχου εύρεσης DP**, ένα μαύρο σημάδι ελέγχου μέσα σε πράσινο κύκλο, υποδεικνύει ότι η εν λόγω μέτρηση πληροί το καθορισμένο κριτήριο και ότι δε θα διεξαχθεί περαιτέρω δοκιμή σε αυτή τη συχνότητα.

Το **σημάδι ελέγχου εύρεσης DP**, ένα μαύρο σημάδι ελέγχου, υποδεικνύει ότι η εν λόγω μέτρηση πληροί το καθορισμένο κριτήριο, ωστόσο η δοκιμή θα συνεχιστεί έως ότου εξαντληθεί ο χρόνος μέτρησης ή η δοκιμή διακοπεί με μη αυτόματο τρόπο.

Το **σύμβολο λήξης χρονικού ορίου**, ένα ρολόι, υποδεικνύει ότι η μέτρηση ολοκληρώθηκε χωρίς να ικανοποιηθεί το συγκεκριμένο κριτήριο για το εν λόγω σημείο εντός του επιτρεπόμενου χρόνου. Στη γενική ρύθμιση μπορεί να επιλεχθεί η εμφάνιση ή όχι αυτού του τύπου ένδειξης.

Το **σύμβολο ελάχιστης τιμής θορύβου**, ένα βέλος που δείχνει προς μια γραμμή, υποδεικνύει ότι η μέτρηση ολοκληρώθηκε επειδή συμπληρώθηκε το όριο της ελάχιστης τιμής του μόνιμου θορύβου. Στη γενική ρύθμιση μπορεί να επιλεχθεί η εμφάνιση ή όχι αυτού του τύπου ένδειξης.

D-0119929-E – 2020/09 Οδηγίες χρήσης του Lyra - EL **San America Coustics** Σελίδα 28

(●)

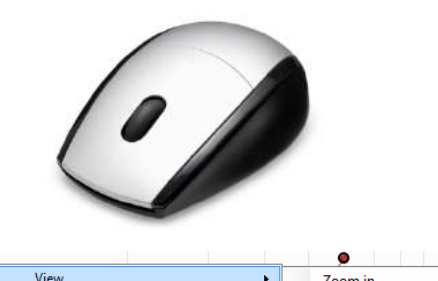

Add

Next measurement point

Measure only selected frequency DPOAE norm data

Zoom in

Zoom out

Restore view

Με κατάδειξη στο επιθυμητό γράφημα και έπειτα με χρήση του **τροχού κύλισης** στο ποντίκι δίνεται η δυνατότητα για **μεγέθυνση και σμίκρυνση** στο γράφημα Response and DP-Gram (Απόκριση και DP-Gram). Μόλις ενεργοποιηθεί η μεγέθυνση, το γράφημα μπορεί στη συνέχεια να μετακινηθεί ως προς τον άξονα της συχνότητας.

Με δεξιό κλικ στο γράφημα DP-Gram παρέχονται οι εξής επιλογές:

Ο **τροχός κύλισης** στο ποντίκι επιτρέπει τη μεγέθυνση και τη σμίκρυνση ως προς τον άξονα της συχνότητας. Επιπλέον επιλέγοντας το στοιχείο **Zoom in** (Μεγέθυνση), **Zoom out** (Σμίκρυνση) ή **Restore view** (Επαναφορά προβολής) στο μενού του δεξιού πλήκτρου του ποντικιού μπορείτε να εκτελέσετε την αντίστοιχη ενέργεια.

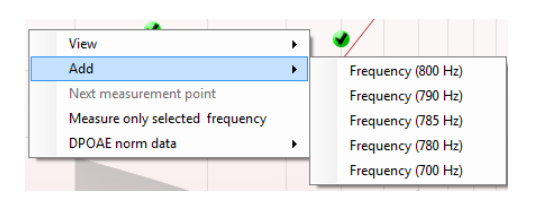

**Με το στοιχείο Add** (Προσθήκη) μπορείτε να προσθέσετε επιπλέον συχνότητα αφού ολοκληρωθεί η δοκιμή του αρχικού πρωτοκόλλου. Προβείτε σε κατάδειξη και δεξιό κλικ του ποντικιού στη συχνότητα που θα θέλατε να υποβληθεί σε δοκιμή. Κάντε κλικ στην επιλογή **Add** (Προσθήκη) και έπειτα επιλέξτε τη διαθέσιμη συχνότητα από τη λίστα για μέτρηση. Αφού προσθέσετε μία ή περισσότερες συχνότητες θα παρατηρήσετε ότι το κουμπί **Start** (Έναρξη) αλλάζει και αναγράφει **Continue** (Συνέχεια). Με κλικ στο κουμπί **Continue** (Συνέχεια) θα μετρηθούν όλες οι εισαχθείσες συχνότητες χωρίς χρονικό όριο. Πατήστε **Stop** (Διακοπή) όταν τα πρόσθετα σημεία έχουν υποβληθεί σε δοκιμή επαρκώς.

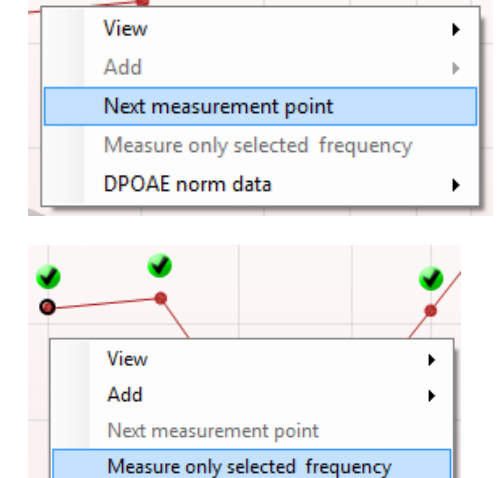

 $\blacktriangleright$ 

**Το στοιχείο Next measurement point** (Επόμενο σημείο μέτρησης) διακόπτει την αυτόματη διαδικασία δοκιμής και υποχρεώνει το Lyra να ξεκινήσει τη δοκιμή της επόμενης συχνότητας αμέσως. Αυτή η λειτουργία διατίθεται όταν στο πρωτόκολλο έχει γίνει επιλογή μέγιστου αριθμού σημείων δοκιμής.

**Με το στοιχείο Measure only selected frequency** (Μέτρηση μόνο επιλεγμένης συχνότητας) διενεργείται εκ νέου δοκιμή μόνο του σημείου μέτρησης που είναι επιλεγμένο τη δεδομένη στιγμή. Με δεξιό κλικ επιλέξτε σημείο μέτρησης για εκ νέου δοκιμή. Ο μαύρος κύκλος γύρω από το σημείο μέτρησης υποδεικνύει ότι έχει επιλεγεί. Μετά το πάτημα του κουμπιού **Continue** [Συνέχεια] (εκεί όπου βρισκόταν το κουμπί **Start** [Έναρξη]) το επιλεγμένο σημείο θα υποβληθεί σε δοκιμή χωρίς χρονικό περιορισμό. Πατήστε **Stop** (Διακοπή) για να διακοπεί η δοκιμή.

DPOAE norm data

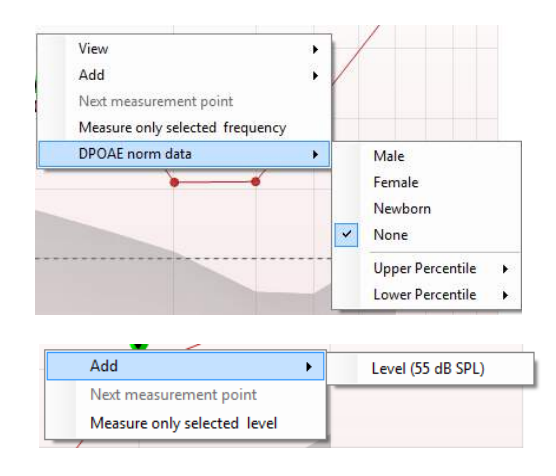

Add Next measurement point Measure only selected level

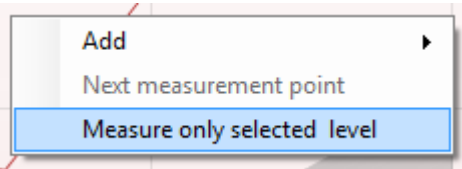

**Το στοιχείο DPOAE norm data** (Τυποποιημένα δεδομένα DPOAE) επιτρέπει τη μεταβολή των τυποποιημένων δεδομένων DP που εμφανίζονται στο DP-Gram.

Με δεξιό κλικ στο γράφημα DP-I/O παρέχονται οι εξής επιλογές:

**Με το στοιχείο Add** (Προσθήκη) μπορείτε να προσθέσετε επιπλέον επίπεδο αφού ολοκληρωθεί η δοκιμή του αρχικού πρωτοκόλλου. Προβείτε σε κατάδειξη και δεξιό κλικ του ποντικιού στη συχνότητα που θα θέλατε να υποβληθεί σε δοκιμή. Κάντε κλικ στην επιλογή **Add** (Προσθήκη) και έπειτα επιλέξτε διαθέσιμο επίπεδο για επιπλέον μέτρηση. Αφού προσθέσετε ένα ή περισσότερα επίπεδα θα παρατηρήσετε ότι το κουμπί **Start** (Έναρξη) αλλάζει και αναγράφει **Continue** (Συνέχεια). Με κλικ στο κουμπί **Continue** (Συνέχεια) θα μετρηθούν όλα τα εισαχθέντα επίπεδα χωρίς χρονικό όριο. Πατήστε **Stop** (Διακοπή) όταν τα πρόσθετα σημεία έχουν υποβληθεί σε δοκιμή επαρκώς.

**Το στοιχείο Next measurement point** (Επόμενο σημείο μέτρησης) διακόπτει την αυτόματη διαδικασία δοκιμής και υποχρεώνει το Lyra να ξεκινήσει τη δοκιμή στην επόμενη ένταση αμέσως. Αυτή η λειτουργία διατίθεται όταν στο πρωτόκολλο έχει γίνει επιλογή μέγιστου αριθμού σημείων δοκιμής.

**Με το στοιχείο Measure only selected level** (Μέτρηση μόνο επιλεγμένου επιπέδου) διενεργείται εκ νέου δοκιμή μόνο του σημείου μέτρησης που είναι επιλεγμένο τη δεδομένη στιγμή. Με δεξιό κλικ επιλέξτε σημείο μέτρησης για εκ νέου δοκιμή. Ο μαύρος κύκλος γύρω από το σημείο μέτρησης υποδεικνύει ότι έχει επιλεγεί. Μετά το πάτημα του κουμπιού **Continue** [Συνέχεια] (εκεί όπου βρισκόταν το κουμπί **Start** [Έναρξη]) το επιλεγμένο σημείο θα υποβληθεί σε δοκιμή χωρίς χρονικό περιορισμό. Πατήστε **Stop** (Διακοπή) για να διακοπεί η δοκιμή.

Οι **ελάχιστες απαιτήσεις δοκιμής**, όπως ορίζονται στο πρωτόκολλο, εμφανίζονται δίπλα από ορισμένα από τα αντικείμενα στον πίνακα **Test summary** (Σύνοψη δοκιμής). Αυτοί οι **αριθμοί σε παρενθέσεις** αλλάζουν σε **σημάδι ελέγχου** όταν η ελάχιστη απαίτηση έχει ικανοποιηθεί κατά τη διεξαγωγή της δοκιμής.

#### Point summary

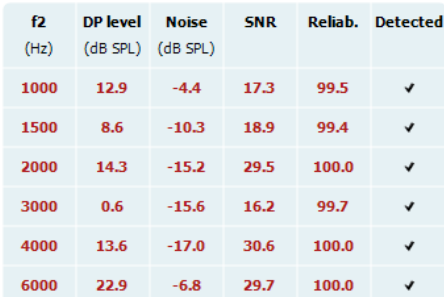

#### Ο πίνακας Point Summary (Σύνοψη σημείων) παρουσιάζει τις συχνότητες δοκιμής f2, το επίπεδο DP, τον Θόρυβο, τον SNR και το ποσοστό Αξιοπιστίας. Η στήλη **Detected** (Ανιχνεύτηκε) παρουσιάζει σημάδι ελέγχου όταν η καθορισμένη συχνότητα έχει ικανοποιήσει τα κριτήρια, όπως αυτά έχουν οριστεί στο πρωτόκολλο.

Οι τιμές για Επίπεδο DP, Θόρυβο και SNR στρογγυλοποιούνται με βάση τα ανεπεξέργαστα δεδομένα. Ως εκ τούτου, η υπολογισθείσα τιμή SNR που εμφανίζεται μπορεί να μην ισούται πάντα με τη διαφορά που προκύπτει από την αφαίρεση της τιμής Θορύβου από το Επίπεδο DP.

#### Stimuli levels outside tolerance

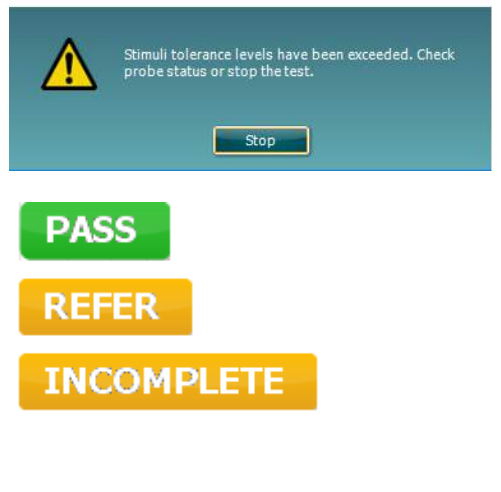

Ελέγξτε την εφαρμογή του ανιχνευτήρα και επανεκκινήστε τη δοκιμή.

**S** Τα **Αποτελέσματα εξέτασης** μπορούν να είναι PASS, REFER ή INCOMPLETE (ΕΠΙΤΥΧΗΣ, ΠΑΡΑΠΟΜΠΗ ή ΑΤΕΛΗΣ) και αναγράφονται πάνω από τη μέτρηση μόλις καταστεί διαθέσιμο το αποτέλεσμα. Αν το πλαίσιο ελέγχου "Enabled Pass/Refer" (Ενεργοποίηση Επιτυχούς/Παραπομπής) δεν έχει οριστεί για το επιλεγμένο πρωτόκολλο, δε θα εμφανιστεί σήμανση.

Η στατιστική σημασία του ανιχνευόμενου αποτελέσματος εξαρτάται από τον συνδυασμό των ακόλουθων ρυθμίσεων που καθορίζονται από τον χρήστη στη διαμόρφωση του πρωτοκόλλου: Χρόνος δοκιμής, Επίπεδα ερεθίσματος, SNR, Ελάχ. επίπεδο DP, Ανοχή DP, Αξιοπιστία, Αριθμός σημείων που απαιτούνται για επιτυχή, Υποχρεωτικά σημεία που απαιτούνται για επιτυχή.

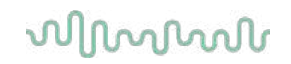

### <span id="page-35-0"></span>**4.5 Χρήση της μονάδας ΤΕΟΑΕ**

#### <span id="page-35-1"></span>**4.5.1 Προετοιμασία για τον έλεγχο**

#### **Οδηγίες για τον ασθενή**

Τοποθετήστε τον ασθενή σε ένα κρεβάτι ή σε άνετη καρέκλα ή σε τραπέζι εξέτασης εάν είναι αναγκαίο. Τα μικρά παιδιά ενδέχεται να αισθάνονται πιο άνετα εάν κάθονται στην αγκαλιά ενός από τους γονείς τους ή μιας νοσοκόμας. Δείξτε τον ανιχνευτήρα στον ασθενή και έπειτα εξηγήστε τα παρακάτω:

- Σκοπός του ελέγχου είναι η εξέταση του οργάνου ακοής ως προς τη λειτουργικότητά του
- Το ακροφύσιο του ανιχνευτήρα θα εισαχθεί εντός του ακουστικού πόρου και θα πρέπει να σφραγίζει καλά
- Κατά τη διάρκεια του ελέγχου θα ακούγονται πολλαπλοί τόνοι
- Δεν αναμένεται καμία συμμετοχή από τον ασθενή
- Ο βήχας, η κίνηση, η ομιλία και η κατάποση θα μεταβάλλουν τα αποτελέσματα του ελέγχου ΟΑΕ

#### **Οπτική εξέταση του ακουστικού πόρου**

Ελέγξτε τον εξωτερικό ακουστικό πόρο για κερί με ένα ωτοσκόπιο και αφαιρέστε το επιπλέον κερί ώστε να παρεμποδιστεί η απόφραξη του ανοίγματος τους ανιχνευτήρα, η οποία θα παρεμποδίσει τη δοκιμή. Οι επιπλέον τρίχες ενδέχεται να πρέπει να κοπούν.

Εάν υπάρχουν αντενδείξεις, ο ασθενής θα πρέπει να εξεταστεί από ΩΡΛ ή ειδικό ιατρό.

Η απόδοση του ανιχνευτήρα είναι σημαντική για τα αποτελέσματα των ελέγχων του ΟΑΕ. Συνιστούμε να διενεργείτε έναν έλεγχο ανιχνευτήρα στη αρχή κάθε ημέρας πριν ξεκινήσετε τον έλεγχο σε ασθενείς ώστε να βεβαιωθείτε ότι ο ανιχνευτήρας λειτουργεί σωστά.

#### **Προετοιμάστε τον εξοπλισμό**

- 1. Ενεργοποιήστε το Lyra με σύνδεση του USB στον ΗΥ.
- 2. Ανοίξτε τη βάση δεδομένων OtoAccess® ή Noah και καταχωρίστε τα νέα στοιχεία του ασθενούς.
- 3. Κάντε διπλό κλικ στο sw. Icon IA OAE, για εκκίνηση του λογισμικού και κλικ στην καρτέλα ΤΕ της μονάδας ΟΑΕ.
- 4. Επιλέξτε το επιθυμητό Test Protocol (Πρωτόκολλο δοκιμής) από την αναπτυσσόμενη λίστα.
- 5. Επιλέξτε το αυτί που θα εξεταστεί.

Πριν από τη διεξαγωγή του ελέγχου του ΟΑΕ, βεβαιωθείτε ότι το ακροφύσιο του ανιχνευτήρα είναι καθαρό και ελεύθερο από κερί ή/και υπολείμματα.

**Περιβάλλον ελέγχου** Διεξάγετε πάντα τον έλεγχο ΟΑΕ σε ένα ήσυχο περιβάλλον ελέγχου, καθώς ο υψηλός περιβαλλοντικός θόρυβος βάθους επηρεάζει την καταγραφή ΟΑΕ.

6. Επιλέξτε ένα ακροφύσιο αυτιού που διασφαλίζει το καλό σφράγισμα του ακουστικού πόρου. 7. Ελέγξτε την κατάσταση του ανιχνευτήρα στο λογισμικό ώστε να επιβεβαιώσετε την καλή σφράγιση.

Out of ear Όταν ο ανιχνευτήρας εντοπίζεται ως **Out of ear** (Εκτός αυτιού) το χρώμα είναι πράσινο. Όταν η κατάσταση είναι **Blocked** (Απόφραξη) ή **Too Noisy** (Υπερβολικός θόρυβος) η χρωματιστή ράβδος είναι πορτοκαλί.

8. Αποτελέσματα για τη δοκιμή απόκρισης ΤΕ, παρουσία ΟΑΕ στη δεξιά πλευρά και καμία απόκριση ΟΑΕ στην αριστερή πλευρά.

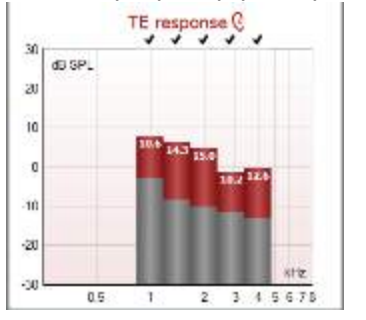

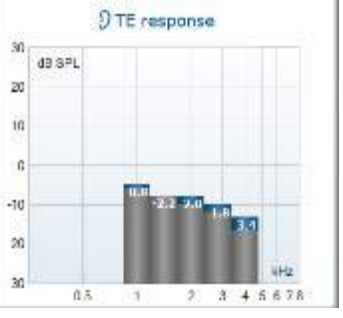

### whenhand

**Το σύμβολο της πλευράς του αυτιού** και το χρώμα αναγράφεται στο επάνω μέρος του γραφήματος. **Τα σημεία ελέγχου** υποδεικνύουν τις ράβδους ΤΕ που πληρούν τα κριτήρια DP, όπως ορίζονται στο πρωτόκολλο, όπως φαίνεται παραπάνω για το δεξί αυτί.

**Οι ράβδοι ΤΕ χωρίς σημάδια ελέγχου** δεν πληρούσαν το κριτήριο ΤΕ και μπορεί να είναι είτε χαμηλότερες του θορύβου είτε απούσες.

**Η γκρίζα περιοχή είναι** είναι ο θόρυβος βάθους στον έλεγχο ΤΕ.

#### <span id="page-37-0"></span>**4.5.2 Στοιχεία στη μονάδα ΤΕΟΑΕ**

Στην ενότητα που ακολουθεί περιγράφονται τα στοιχεία της οθόνης **TEOAE**.

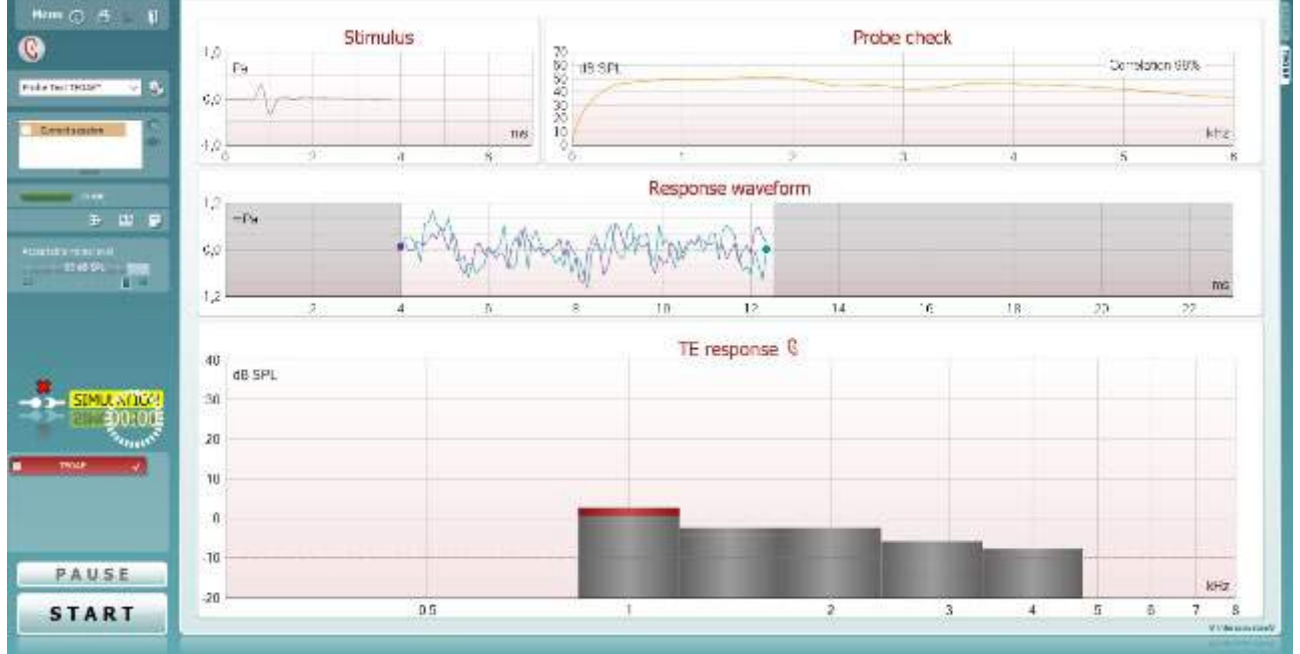

Menu

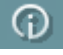

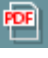

圖

**Η επιλογή Menu** (Μενού) παρέχει πρόσβαση στις επιλογές Setup, Print, Edit ή Help [Ρύθμιση, Εκτύπωση, Επεξεργασία ή Βοήθεια] (ανατρέξτε στο έγγραφο Πρόσθετες πληροφορίες για περαιτέρω λεπτομέρειες σχετικά με τα στοιχεία του μενού).

**Το κουμπί Guidance** (Καθοδήγηση) ανοίγει τον οδηγό χρήστη που παρουσιάζει οδηγίες για τη διεξαγωγή δοκιμών εντός της μονάδας. Η καθοδήγηση μπορεί να εξατομικευτεί στο παράθυρο ρύθμισης User guide (Οδηγός χρήστη).

**Η επιλογή Print** (Εκτύπωση) επιτρέπει την εκτύπωση των αποτελεσμάτων που εμφανίζονται στην οθόνη στον προεπιλεγμένο εκτυπωτή. Αν δεν έχει συνδεθεί κάποιο πρότυπο εκτύπωσης στο πρωτόκολλο, θα σας ζητηθεί να επιλέξετε ένα (ανατρέξτε στο έγγραφο Πρόσθετες πληροφορίες για περαιτέρω λεπτομέρειες σχετικά με τον οδηγό εκτύπωσης).

Το εικονίδιο **Print to PDF** (Εκτύπωση σε PDF) εμφανίζεται κατά τη ρύθμιση μέσω της επιλογής General Setup (Γενική ρύθμιση). Έτσι επιτρέπεται η άμεση εκτύπωση σε έγγραφο PDF που αποθηκεύεται στον Η/Υ. (Για πληροφορίες περί ρύθμισης ανατρέξτε στο έγγραφο Πρόσθετες Πληροφορίες).

Η επιλογή **Save & New Session** (Αποθήκευση και Νέα συνεδρίαση) αποθηκεύει την τρέχουσα συνεδρίαση στο Noah 4 ή στη βάση δεδομένων OtoAccess® (ή σε σύνηθες αρχείο XML κατά την εκτέλεση σε αυτόνομη λειτουργία) και ανοίγει νέα συνεδρίαση.

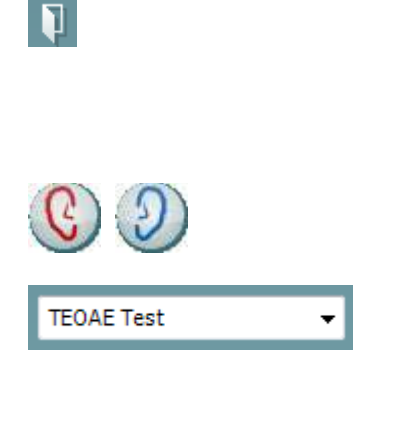

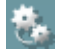

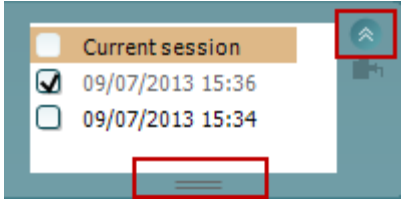

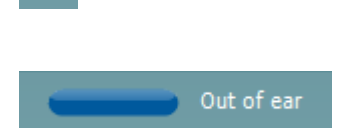

Η επιλογή **Save & Exit** (Αποθήκευση και Έξοδος) αποθηκεύει την τρέχουσα περίοδο λειτουργίας στο Noah 4 ή στη βάση δεδομένων OtoAccess® (ή σε σύνηθες αρχείο XML κατά την εκτέλεση σε αυτόνομη λειτουργία) και εξέρχεται από το λογισμικό OAE.

**Η επιλογή Toggle Ear** (Αλλαγή αυτιού) αλλάζει από το δεξιό αυτί στο αριστερό και το αντίστροφο.

**Η επιλογή List of Defined Protocols** (Λίστα καθορισμένων πρωτοκόλλων) επιτρέπει την επιλογή πρωτοκόλλου δοκιμής για την τρέχουσα περίοδο δοκιμής (ανατρέξτε στο έγγραφο Πρόσθετες πληροφορίες για περαιτέρω λεπτομέρειες σχετικά με τα πρωτόκολλα).

**Η επιλογή Temporary setup** (Προσωρινή ρύθμιση) επιτρέπει την πραγματοποίηση προσωρινών αλλαγών στο επιλεγμένο πρωτόκολλο. Οι αλλαγές θα ισχύουν μόνο για την τρέχουσα περίοδο λειτουργίας. Μετά την πραγματοποίηση των αλλαγών και την επιστροφή στην κύρια οθόνη, μετά το όνομα του πρωτοκόλλου θα υπάρχει ένας αστερίσκος (\*).

**Με την επιλογή List of historical sessions** (Λίστα ιστορικού περιόδων λειτουργίας) παρέχεται πρόσβαση στο ιστορικό των περιόδων λειτουργίας για επισκόπηση ή την επιλογή **Current Session** (Τρέχουσα περίοδος λειτουργίας).

Το πλαίσιο **historical session** (ιστορικό περιόδων λειτουργίας) επεκτείνεται τραβώντας το προς τα κάτω με το ποντίκι ή ελαχιστοποιείται/μεγιστοποιείται κάνοντας κλικ στο κουμπί βέλους.

Η περίοδος λειτουργίας που έχει επισημανθεί με πορτοκαλί χρώμα, είναι η επιλεγμένη περίοδος λειτουργίας που εμφανίζεται στην οθόνη. Επιλέξτε το πλαίσιο ελέγχου δίπλα από την ημερομηνία της περιόδου λειτουργίας για **εμφάνιση του ιστορικού περιόδων λειτουργίας** στο γράφημα.

**Με την επιλογή Go to current session** (Μετάβαση στην τρέχουσα περίοδο λειτουργίας) επιστρέφετε στην τρέχουσα περίοδο λειτουργίας.

**Η επιλογή Probe status** (Κατάσταση ανιχνευτήρα) εμφανίζεται με χρωματιστή γραμμή και με περιγραφή παραπλεύρως.

Όταν η κατάσταση του ανιχνευτήρα είναι **Out of ear** (Εκτός αυτιού) θα εμφανιστεί το χρώμα του επιλεγμένου αυτιού (μπλε για το αριστερό και κόκκινο για το δεξί). Όταν ο ανιχνευτήρας εντοπίζεται ως **In ear** (Εντός αυτιού) το χρώμα είναι πράσινο. Όταν η κατάσταση είναι **Blocked** (Απόφραξη), **Leaking**  (Διαρροή) ή **Too Noisy** (Υπερβολικός θόρυβος) η χρωματιστή ράβδος είναι πορτοκαλί. Όταν ανιχνεύεται η κατάσταση **No probe** (Απουσία ανιχνευτήρα) η γραμμή κατάστασης είναι γκρι.

Η **Αναγκαστική Έναρξη** μπορεί να χρησιμοποιηθεί για να αναγκάσει μια μέτρηση OAE να ξεκινήσει αν η κατάσταση του ανιχνευτή δεν δείχνει «στο αυτί», π.χ. κατά τη δοκιμή των ασθενών με σωλήνες PE. **Forced Start** (Αναγκαστική Έναρξη) ενεργοποιείται πατώντας στο εικονίδιο ή κρατώντας πατημένο το κουμπί το **Start / Spacebar / button on shoulder box** (Έναρξη / Διάστημα στο κουτί ώμου) για 3 δευτερόλεπτα

Σημείωση: κατά τη χρήση της αναγκαστικής εκκίνησης, το επίπεδο ερεθίσματος βασίζεται στις τιμές βαθμονόμησης του αισθητήρα σε έναν συζεύκτη 711 και στον όγκο του μεμονωμένου αυτιού.

**Με το στοιχείο Summary view** (Συνοπτική προβολή) εναλλάσσεται η προβολή του γραφήματος αποτελεσμάτων με αυτή του γραφήματος αποτελεσμάτων μαζί με συνοπτικούς πίνακες δοκιμής.

**Με το στοιχείο Monaural/Binaural view** (Μονωτική/Αμφιωτική προβολή) επιλέγετε την προβολή των αποτελεσμάτων ενός αυτιού ή και των δύο αυτιών.

**Το κουμπί Report editor** (Εφαρμογή επεξεργασίας αναφορών) ανοίγει ξεχωριστό παράθυρο για την προσθήκη και την αποθήκευση σημειώσεων στην τρέχουσα περίοδο λειτουργίας.

Το ρυθμιστικό **Acceptable noise level** (Αποδεκτό επίπεδο θορύβου) επιτρέπει τη ρύθμιση του ορίου του αποδεκτού επιπέδου θορύβου ανάμεσα στα +30 και +60 dB SPL. Οι σαρώσεις που καταγράφονται πάνω από το καθορισμένο αποδεκτό επίπεδο θορύβου εκλαμβάνονται ως υπερβολικά θορυβώδεις και απορρίπτονται.

Ο μετρητής VU υποδεικνύει το τρέχον επίπεδο θορύβου και παίρνει πορτοκαλί χρώμα όταν γίνεται υπέρβαση του καθορισμένου επιπέδου.

**Η εικόνα υπόδειξης υλικού** υποδεικνύει εάν ο υλικός εξοπλισμός έχει συνδεθεί ή όχι. **Το στοιχείο Simulation mode** (Λειτουργία προσομοίωσης) υποδεικνύεται το λογισμικό λειτουργεί χωρίς τον υλικό εξοπλισμό.

Πριν από τη διεξαγωγή της δοκιμής, το σύμβολο **Timer**  (Χρονόμετρο) υποδεικνύει μετά από πόση ώρα θα διακοπεί αυτόματα η δοκιμή TEOAE. Κατά τη δοκιμή το χρονόμετρο κάνει αντίστροφη μέτρηση έως το μηδέν. Μπορείτε να απενεργοποιήσετε την αντίστροφη μέτρηση κάνοντας κλικ στο χρονόμετρο κατά τη δοκιμή.

Κατόπιν τούτου θα αρχίσει η κανονική μέτρηση και θα αναγραφεί ο χρόνος δοκιμής που έχει παρέλθει. Έπειτα, η δοκιμή θα συνεχιστεί έως ότου να πατηθεί με το χέρι το stop (διακοπή).

D-0119929-E – 2020/09 Οδηγίες χρήσης του Lyra - EL **San America Coustics** Σελίδα 36

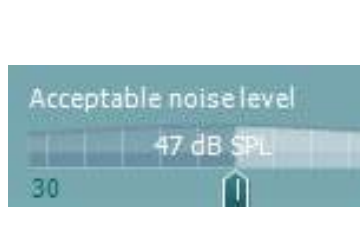

60

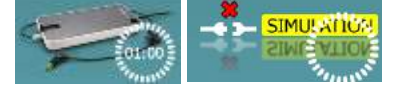

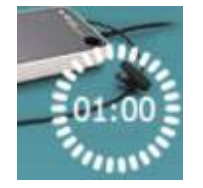

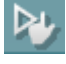

Đ

Όταν η μέτρηση απορρίπτεται, το χρονόμετρο διακόπτει τη διαδικασία μέτρησης. Η επιλογή **Artifact rejection**  (Απόρριψη τεχνάσματος) εξαρτάται από τη ρύθμιση **Acceptable Noise Level** (Αποδεκτό επίπεδο θορύβου) και το επίπεδο **Level tolerance** (Ανοχή επιπέδου) που έχει οριστεί στο πρωτόκολλο.

Το στοιχείο **protocol listing** (Κατάλογος πρωτοκόλλου) εμφανίζει όλες τις δοκιμές που απαρτίζουν το επιλεγμένο πρωτόκολλο. Η δοκιμή που εμφανίζεται στην περιοχή της οθόνης δοκιμών επισημαίνεται με μπλε ή κόκκινο, ανάλογα με το επιλεγμένο αυτί.

Το **σημάδι ελέγχου** στο πλαίσιο υποδεικνύει ότι η δοκιμή θα εκτελεστεί μετά το πάτημα του **START** (ΕΝΑΡΞΗ). Κατά τη διάρκεια των δοκιμών, το σημάδι ελέγχου για τις δοκιμές που έχουν ολοκληρωθεί διαγράφεται αυτόματα. Καταργήστε την επιλογή των πλαισίων των δοκιμών, οι οποίες δε θέλετε να εκτελεστούν στο πλαίσιο του επιλεγμένου πρωτοκόλλου προτού πατήσετε το **START (ΕΝΑΡΞΗ).**

Το **λευκό σημάδι ελέγχου** υποδεικνύει ότι (τουλάχιστον ορισμένα) δεδομένα για αυτή τη δοκιμή έχουν αποθηκευτεί στη μνήμη.

**Το στοιχείο Pause** (Παύση) ενεργοποιείται μετά από την έναρξη της δοκιμής. Παρέχει τη δυνατότητα παύσης κατά τη δοκιμή.

**Τα κουμπιά START** [ΕΝΑΡΞΗ] (και **STOP**[ΔΙΑΚΟΠΗ]) χρησιμοποιούνται για την έναρξη και τη διακοπή της περιόδου λειτουργίας.

Το **γράφημα διέγερσης** εμφανίζει τη διέγερση κλικ που υποβάλλεται στο αυτί ως συνάρτηση της πίεσης (Pa) προς τον χρόνο (ms). Ο τροχός κύλισης του ποντικιού σας επιτρέπει να κάνετε μεγέθυνση και σμίκρυνση σε σχέση με τον άξονα μεγέθους (y)

Το **γράφημα ελέγχου του ανιχνευτή** παρέχει μια γραφική παρουσίαση της προσαρμογής του ανιχνευτή στο αυτί του ασθενή κατά τη διάρκεια και κατόπιν δοκιμής.

Μετά τη δοκιμή, θα εμφανιστεί μια τιμή συσχέτισης δίνοντας μια ένδειξη ως προς το πόσο καλά ο ανιχνευτής παρέμεινε στο αυτί κατά τη διάρκεια της δοκιμής.

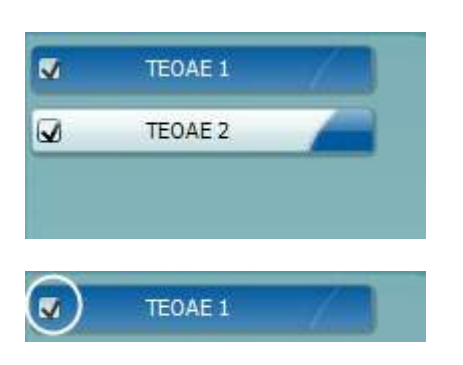

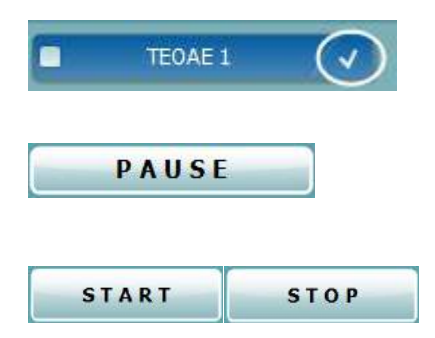

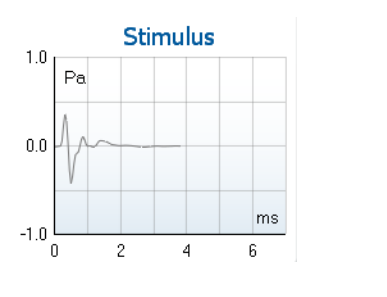

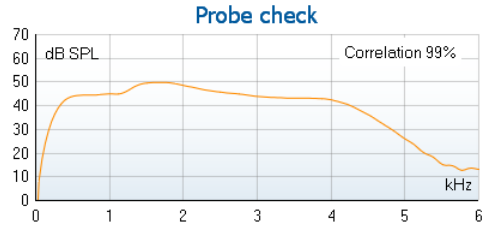

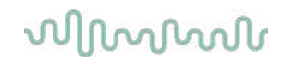

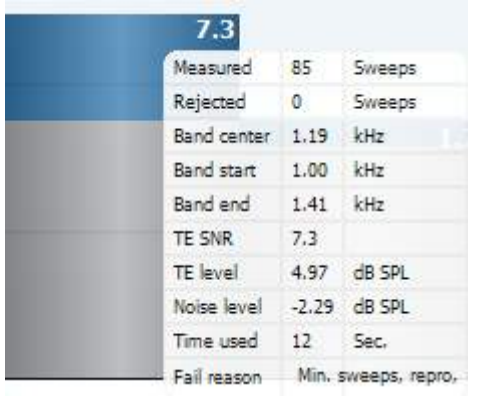

Η τιμή του **SNR (λόγος σήματος προς θόρυβο)** εμφανίζεται στο πλαίσιο κάθε ζώνης συχνοτήτων που υποβάλλεται σε δοκιμή και υπολογίζεται σε dB.

Με κατάδειξη του **ποντικιού πάνω από** ζώνη συχνοτήτων εμφανίζονται λεπτομέρειες σχετικά με την εξελισσόμενη ή την ολοκληρωθείσα μέτρηση.

Το **σημάδι ελέγχου εύρεσης DP**, ένα μαύρο σημάδι ελέγχου, υποδεικνύει ότι αυτή η μεμονωμένη μέτρηση πληρούσε το καθορισμένο κριτήριο, ωστόσο η δοκιμή θα συνεχιστεί έως ότου εξαντληθεί ο χρόνος μέτρησης ή η δοκιμή διακοπεί με μη αυτόματο τρόπο.

Με κατάδειξη στο επιθυμητό γράφημα και έπειτα με χρήση του **τροχού κύλισης** στο ποντίκι δίνεται η δυνατότητα για **μεγέθυνση και σμίκρυνση** σε κάθε γράφημα.

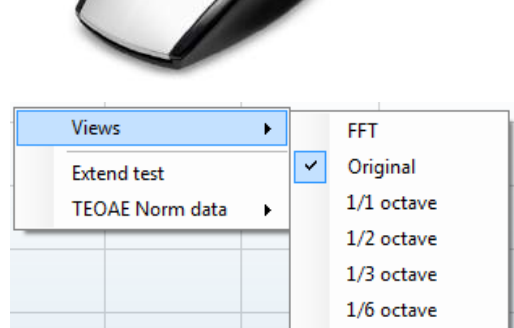

1/12 octave

Με δεξιό κλικ υπάρχει η δυνατότητα αλλαγής της προβολής του γραφήματος απόκρισης TE. Το αναπτυσσόμενο μενού παρέχει τις εξής επιλογές:

**Η επιλογή View** (Προβολή) επιτρέπει την αλλαγή ανάμεσα σε προβολή **Original (Αρχική) σε προβολή FFT, σε απεικόνιση ζώνης 1/1, 1/2, 1/3, 1/6 και 1/12** οκτάβας.

**Η επιλογή Extend test** (Παράταση δοκιμής) επιτρέπει τη συνέχιση της διεξαγωγής της δοκιμής αφού έχει ολοκληρωθεί η δοκιμή από μόνη της ή αφού διακοπεί με μη αυτόματο τρόπο. Ο μετρητής επανέρχεται στο 0 και αρχίζει να μετράει χωρίς χρονικό περιορισμό. Πατήστε **Stop** (Διακοπή) για να διακοπεί η δοκιμή. Η επιλογή Extend test (Παράταση δοκιμής) διατίθεται μόνο όταν το πρωτόκολλο δεν έχει ενεργοποιηθεί για PASS/REFER (ΕΠΙΤΥΧΗΣ/ΠΑΡΑΠΟΜΠΗ).

**Το στοιχείο Norm data** (Τυποποιημένα δεδομένα) επιτρέπει τη μεταβολή των τυποποιημένων δεδομένων ΤΕ που απεικονίζονται στο γράφημα απόκρισης TE.

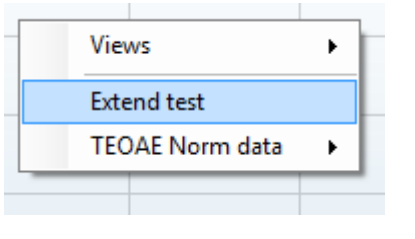

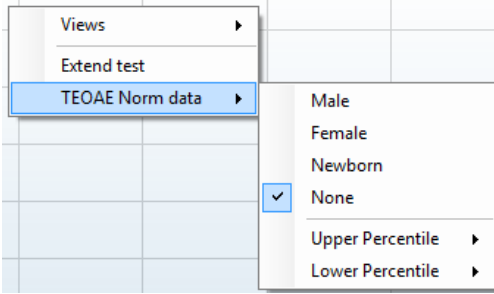

## Mananal

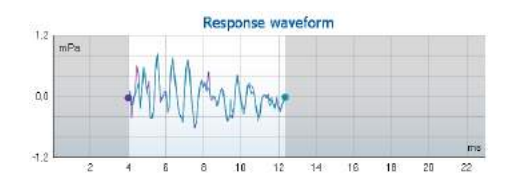

View buffers A & B ۵ View noise View average

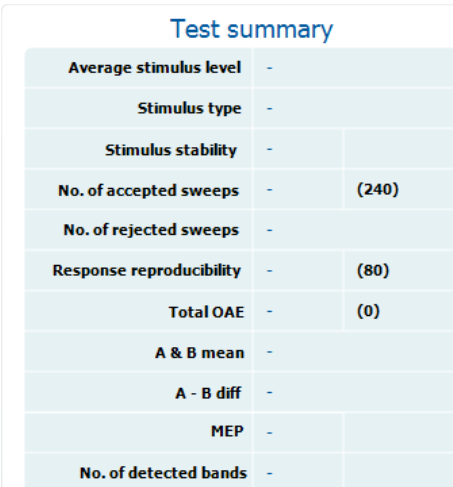

Εμφανίζονται η **κυματομορφή απόκρισης** μαζί με το **παράθυρο καταγραφής** και την περιοχή **αναπαραγωγιμότητας απόκρισης**.

Τα βέλη υποδεικνύουν την ώρα έναρξης και λήξης του **παραθύρου καταγραφής**. Η περιοχή έξω από το παράθυρο καταγραφής εμφανίζεται ως μη διαθέσιμη. Ο χρόνος έναρξης και λήξης του **παραθύρου καταγραφής** μπορεί να μεταβληθεί πριν από την εκκίνηση της δοκιμής αν μετακινήσετε τα βέλη στο γράφημα με το ποντίκι.

Η **περιοχή του παραθύρου αναπαραγωγιμότητας κυματομορφής** υποδεικνύεται από **μαύρη γραμμή** στον άξονα χ. Μόνο η κυματομορφή εντός αυτής της περιοχής λαμβάνεται υπόψη για τον υπολογισμό του **ποσοστού αναπαραγωγιμότητας κυματομορφής**.

**Με κλικ** στους γαλάζιους ή μοβ κύκλους στο άκρο κάθε κυματομορφής και με μετακίνηση του ποντικιού, επιτρέπεται ο διαχωρισμός των καμπυλών εντός του γραφήματος

**Με δεξιό κλικ** στο **γράφημα κυματομορφής απόκρισης** επιτρέπεται η μεταβολή της προβολής.

**Η επιλογή View buffers A & B** (Προβολή ενδιάμεσων καταχωρητών Α & Β) είναι η προεπιλεγμένη προβολή, η οποία παρουσιάζει τις δύο υπερτιθέμενες κυματομορφές OAE. **Η επιλογή View noise** (Προβολή θορύβου) παρουσιάζει τον θόρυβο στην κυματομορφή (Θόρυβος = ενδιάμεσος καταχωρητής A – ενδιάμεσος καταχωρητής B). **Η επιλογή View average** (Προβολή μέσου όρου) παρουσιάζει τον μέσο όρο των κυματομορφών A και B.

Οι **ελάχιστες απαιτήσεις δοκιμής**, όπως ορίζονται στο πρωτόκολλο, εμφανίζονται δίπλα από ορισμένα από τα αντικείμενα στον πίνακα **Test summary** (Σύνοψη δοκιμής). Αυτοί οι **αριθμοί σε παρενθέσεις** αλλάζουν σε **σημάδι ελέγχου** όταν η ελάχιστη απαίτηση έχει ικανοποιηθεί κατά τη διεξαγωγή της δοκιμής.

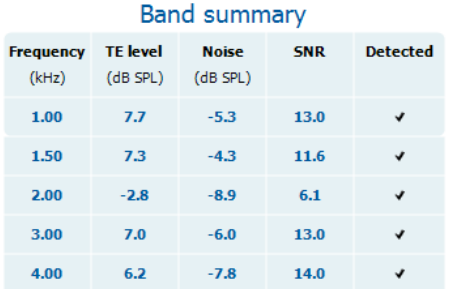

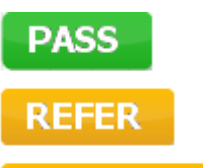

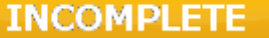

Ο πίνακας **Band Summary** (Σύνοψη ζωνών) παρουσιάζει τις συχνότητες δοκιμής, το επίπεδο TE, τον Θόρυβο, τον SNR. Η στήλη **Detected** (Ανιχνεύτηκε) παρουσιάζει σημάδι ελέγχου όταν η καθορισμένη συχνότητα έχει ικανοποιήσει τα κριτήρια, όπως αυτά έχουν οριστεί στο πρωτόκολλο.

Οι τιμές για Επίπεδο TE, Θόρυβο και SNR στρογγυλοποιούνται με βάση τα ανεπεξέργαστα δεδομένα. Ως εκ τούτου, η υπολογισθείσα τιμή SNR που εμφανίζεται μπορεί να μην ισούται πάντα με τη διαφορά που προκύπτει από την αφαίρεση της τιμής Θορύβου από το Επίπεδο TE.

Τα **Αποτελέσματα εξέτασης** μπορούν να είναι PASS, REFER ή INCOMPLETE (ΕΠΙΤΥΧΗΣ, ΠΑΡΑΠΟΜΠΗ ή ΑΤΕΛΗΣ) και αναγράφονται πάνω από τη μέτρηση μόλις καταστεί διαθέσιμο το αποτέλεσμα. Αν το πλαίσιο ελέγχου "Enabled Pass/Refer" (Ενεργοποίηση Επιτυχούς/Παραπομπής) δεν έχει οριστεί για το επιλεγμένο πρωτόκολλο, δε θα εμφανιστεί σήμανση.

Η στατιστική σημασία του ανιχνευόμενου αποτελέσματος εξαρτάται από τον συνδυασμό των ακόλουθων ρυθμίσεων που καθορίζονται από τον χρήστη στη διαμόρφωση του πρωτοκόλλου: Χρόνος δοκιμής, Επίπεδο ερεθίσματος. SNR, Παράθυρο εγγραφής, Ελάχ. σύνολο OAE, Ελάχ. αναπαραγωγιμότητα, Ελάχ. επίπεδο TE, Αριθμός ζωνών που απαιτούνται για επιτυχή, Υποχρεωτικές ζώνες που απαιτούνται για επιτυχή.

### **4.6 Χρήση του Print Wizard (Οδηγός Εκτύπωσης)**

Στο στοιχείο Print Wizard (Οδηγός Εκτύπωσης) έχετε τη δυνατότητα να προσαρμόσετε πρότυπα εκτύπωσης τα οποία μπορούν να συνδεθούν με μεμονωμένα πρωτόκολλα για γρήγορη εκτύπωση. Το στοιχείο Print Wizard (Οδηγός Εκτύπωσης) εντοπίζεται με δύο τρόπους.

- a. Αν θέλετε να δημιουργήσετε πρότυπο για γενική χρήση, ή να επιλέξετε κάποιο ήδη υπάρχον για εκτύπωση: Μεταβείτε στο **Menu | Print | Print wizard…** (Μενού | Εκτύπωση | Οδηγός Εκτύπωσης) σε οποιαδήποτε από τις καρτέλες του IA OAE Suite (DPOAE, TEOAE).
- b. Αν θέλετε να δημιουργήσετε πρότυπο ή να επιλέξετε ένα ήδη υπάρχον για να το συνδέσετε με συγκεκριμένο πρωτόκολλο: Μεταβείτε στην καρτέλα Module [Μονάδα] (DPOAE, TEOAE) που σχετίζεται με το εν λόγω πρωτόκολλο και επιλέξτε **Menu | Setup | Protocol setup** (Μενού | Ρύθμιση | Ρύθμιση πρωτοκόλλου). Επιλέξτε το συγκεκριμένο πρωτόκολλο από το αναπτυσσόμενο μενού και επιλέξτε το στοιχείο **Print Wizard** (Οδηγός Εκτύπωσης) στο κάτω μέρος του παραθύρου.

Τώρα το παράθυρο **Print Wizard** (Οδηγός Εκτύπωσης) ανοίγει και εμφανίζει τις εξής πληροφορίες και λειτουργίες:

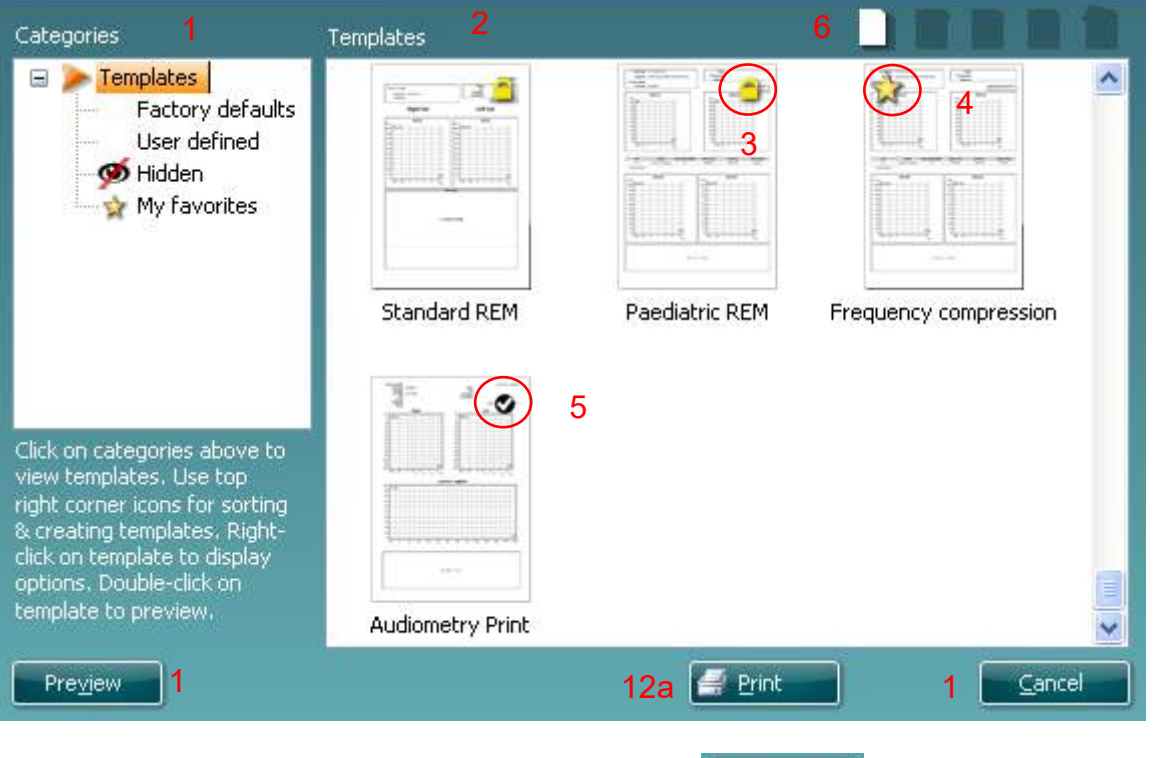

- 1. Κάτω από το στοιχείο **Categories** (Κατηγορίες) μπορείτε να επιλέξετε
	- **Templates** (Πρότυπα) για να εμφανίσετε όλα τα διαθέσιμα πρότυπα
	- **Factory defaults** (Εργοστασιακές προεπιλογές) για να εμφανίσετε όλα τα τυπικά πρότυπα

Select

• **User defined** (Καθορισμένα από τον χρήστη) για να εμφανίσετε όλα τα προσαρμοσμένα πρότυπα

12b

- **Hidden** (Κρυφά) για να εμφανίσετε όλα τα κρυφά πρότυπα
- **My favorites** (Τα αγαπημένα μου) για να εμφανίσετε μόνο όσα πρότυπα έχουν επισημανθεί ως αγαπημένα
- 2. Τα διαθέσιμα πρότυπα από κάθε επιλεγμένη κατηγορία εμφανίζονται στην περιοχή προβολής **Templates** (Πρότυπα).
- 3. Τα προεπιλεγμένα πρότυπα του κατασκευαστή διακρίνονται από το εικονίδιο του λουκέτου. Φροντίζουν να έχετε πάντα στη διάθεσή σας τυπικά πρότυπα και να μην χρειάζεται να δημιουργήστε προσαρμοσμένα. Ωστόσο, αν υποβληθούν σε επεξεργασία σύμφωνα με τις εκάστοτε προσωπικές προτιμήσεις θα πρέπει να αποθηκευτούν με νέο όνομ

**Τα Καθορισμένα/δημιουργημένα από τον χρήστη** πρότυπα μπορούν να οριστούν ως **Read-only** (Μόνο για ανάγνωση - εμφανίζουν εικονίδιο λουκέτου), κάνοντας δεξιό κλικ στο πρότυπο και επιλέγοντας το στοιχείο **Read-only** (Μόνο για ανάγνωση) από την αναπτυσσόμενη λίστα. **Η κατάσταση Read-only** (Μόνο για ανάγνωση) μπορεί επίσης να καταργηθεί από τα πρότυπα που είναι **User defined** (Καθορισμένα από τον χρήστη) ακολουθώντας τα εξής βήματα.

- 4. Τα πρότυπα που έχουν προστεθεί στην κατηγορία **My favorites** (Τα αγαπημένα μου) επισημαίνονται με ένα αστέρι. Όταν προσθέτετε πρότυπα στην κατηγορία **My favorites** (Τα αγαπημένα μου) μπορείτε να προβάλλετε γρήγορα τα πρότυπα που χρησιμοποιούνται πιο συχνά.
- 5. Το πρότυπο που συνδέεται με το επιλεγμένο πρωτόκολλο όταν εισέρχεστε στον οδηγό εκτύπωσης μέσω του παραθύρου του **DPOAE** ή **TEOAE** διακρίνεται από το σημάδι ελέγχου.
- 6. Πατήστε το κουμπί **New Template** (Νέο πρότυπο) για να ανοίξετε νέο κενό πλήκτρο.
- 7. Επιλέξτε ένα από τα υφιστάμενα πρότυπα και πατήστε το κουμπί **Edit Template** (Επεξεργασία προτύπου) για να τροποποιήσετε την επιλεγμένη διάταξη.
- 8. Επιλέξτε ένα από τα υφιστάμενα πρότυπα και πατήστε το κουμπί **Delete Template** (Διαγραφή προτύπου) για να διαγράψετε το επιλεγμένο πρότυπο. Θα σας ζητηθεί να επιβεβαιώσετε ότι επιθυμείτε να διαγράψετε το πρότυπο.
- 9. Επιλέξτε ένα από τα υφιστάμενα πρότυπα και πατήστε το κουμπί **Hide Template** (Απόκρυψη προτύπου) για να αποκρύψετε το επιλεγμένο πρότυπο. Το πρότυπο θα είναι πλέον ορατό μόνο όταν επιλέγεται το στοιχείο **Hidden** (Κρυφά) στην ενότητα **Categories** (Κατηγορίες). Για να καταργήσετε την απόκρυψη του προτύπου, επιλέξτε το στοιχείο **Hidden** (Κρυφά) στην ενότητα **Categories** (Κατηγορίες), κάντε δεξιό κλικ στο επιθυμητό πρότυπο και επιλέξτε το στοιχείο **View**/**Show** (Προβολή/Εμφάνιση).
- 10. Επιλέξτε ένα από τα υφιστάμενα πρότυπα και πατήστε το κουμπί **My Favorites** (Τα αγαπημένα μου) για να επισημάνετε το πρότυπο ως αγαπημένο. Το πρότυπο θα μπορεί πλέον να βρεθεί όταν επιλέγεται το στοιχείο **My Favorites** (Τα αγαπημένα μου) στην ενότητα **Categories** (Κατηγορίες). Για να αφαιρέσετε πρότυπο που έχει επισημανθεί με αστέρι από την κατηγορία My Favorites (Τα αγαπημένα μου), επιλέξτε το πρότυπο και πατήστε το κουμπί **My Favorites** (Τα αγαπημένα μου).
- 11. Επιλέξτε ένα από τα πρότυπα και πατήστε το κουμπί **Preview** (Προεπισκόπηση) για προεπισκόπηση εκτύπωσης του προτύπου στην οθόνη.
- 12. Ανάλογα με ποιον τρόπο βρεθήκατε στο Print Wizard (Οδηγός Εκτύπωσης), θα έχετε τη δυνατότητα να πατήσετε
	- a. **Print** (Εκτύπωση) για χρήση του επιλεγμένου προτύπου για εκτύπωση ή να πατήσετε
	- b. **Select** (Επιλογή) για να χρησιμοποιήσετε το επιλεγμένο πρότυπο στο πρωτόκολλο από το οποίο εισήλθατε στο Print Wizard (Οδηγός Εκτύπωσης).
- 13. Για να κλείσετε το Print Wizard (Οδηγός Εκτύπωσης) χωρίς επιλογή ή αλλαγή προτύπου πατήστε **Cancel** (Άκυρο).

Με δεξιό κλικ σε συγκεκριμένο πρότυπο εμφανίζεται αναπτυσσόμενο μενού που παρέχει εναλλακτική μέθοδο για την εκτέλεση των επιλογών που αναφέρθηκαν παραπάνω:

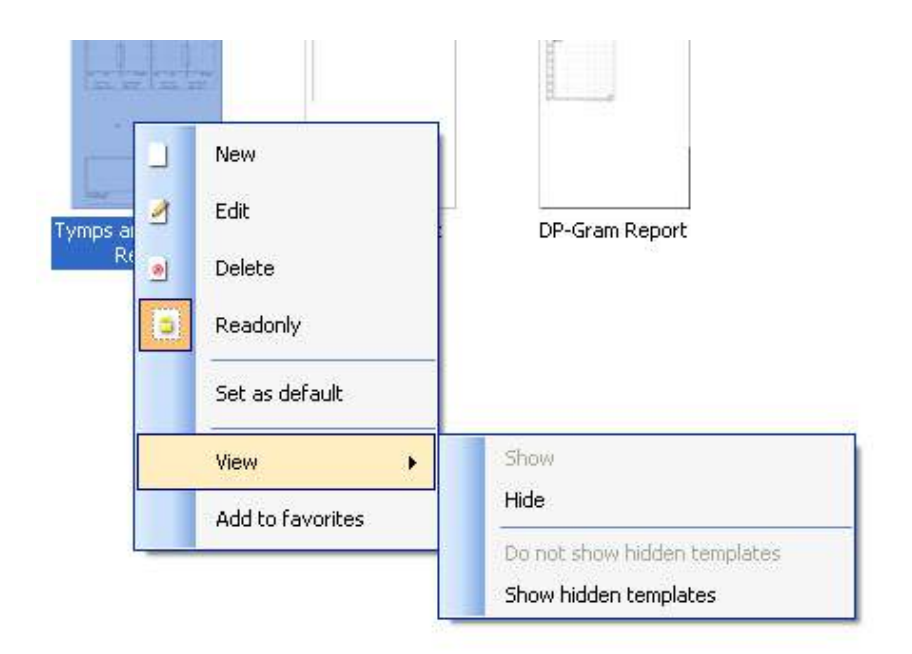

Αναλυτικότερες πληροφορίες σχετικά με το Print Wizard (Οδηγός Εκτύπωσης) θα βρείτε στο έγγραφο Πρόσθετες πληροφορίες Lyra.

## whwmu

## <span id="page-48-0"></span>5 Συντήρηση

### <span id="page-48-1"></span>**5.1 Διαδικασίες γενικής συντήρησης**

Η απόδοση και η ασφάλεια του οργάνου θα είναι διασφαλισμένες εφόσον τηρούνται οι ακόλουθες συστάσεις σχετικά με τη φροντίδα και τη συντήρηση:

- 1 Συνιστάται το όργανο να υποβάλλεται σε τουλάχιστον μία ετήσια συντήρηση, προκειμένου να εξασφαλίζεται η ορθότητα των ακουστικών, ηλεκτρικών και μηχανικών ιδιοτήτων. Η συντήρηση αυτή πρέπει να πραγματοποιείται σε εξουσιοδοτημένο εργαστήριο για να διασφαλίζεται η ορθή συντήρηση και επισκευή.
- 2 Προσέξτε για τυχόν ζημιά στη μόνωση του καλωδίου σύνδεσης στο ηλεκτρικό δίκτυο ή στους συνδετήρες και βεβαιωθείτε ότι δεν εκτίθενται σε μηχανικό φορτίο οποιουδήποτε είδους, που θα μπορούσε να προκαλέσει βλάβη.
- 3 Για τη διασφάλιση της αξιοπιστίας του οργάνου, συνιστούμε στον χειριστή να προβαίνει ανά τακτά διαστήματα, για παράδειγμα μία φορά την ημέρα, στην εκτέλεση μιας δοκιμής σε άτομο με γνωστά δεδομένα.
- 4 Εάν η επιφάνεια ή τμήματα του οργάνου μολυνθούν, μπορούν να καθαριστούν χρησιμοποιώντας ένα μαλακό πανί που έχει εμποτιστεί σε ήπιο διάλυμα νερού και απορρυπαντικού ή συναφούς προϊόντος.. Κατά τη διάρκεια του καθαρισμού, αποσυνδέετε πάντοτε το μετασχηματιστή ηλεκτρικού ρεύματος και την μπαταρία και προσέξτε ιδιαίτερα να μην εισέλθει υγρό στο εσωτερικό του οργάνου ή των εξαρτημάτων του.
- 5 Μετά από κάθε εξέταση ασθενή, πρέπει να εξασφαλίζεται ότι τα τμήματα που έρχονται σε επαφή με τον ασθενή δεν έχουν επιμολυνθεί. Πρέπει να τηρούνται οι γενικές προφυλάξεις για να αποτρέπεται η μετάδοση νόσων από έναν ασθενή στους άλλους. Για τακτικό καθαρισμό θα πρέπει να χρησιμοποιείται νερό, αλλά σε περίπτωση σοβαρής μόλυνσης ενδέχεται να είναι απαραίτητη η χρήση απολυμαντικού.

### **5.2 Τρόπος καθαρισμού των προϊόντων της**

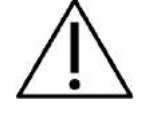

- Πριν από τον καθαρισμό, να απενεργοποιείτε πάντοτε το όργανο και να το αποσυνδέετε από την τροφοδοσία
- Χρησιμοποιείτε ένα πανί, ελαφρώς νοτισμένο σε καθαριστικό διάλυμα, για τον καθαρισμό όλων των εκτεθειμένων επιφανειών
- Μην επιτρέπετε σε υγρά να έρχονται σε επαφή με τα μεταλλικά μέρη εντός των ακουστικών κεφαλής / ακουστικών
- Μην τοποθετείτε σε αυτόκλειστο, μην αποστειρώνετε και μη βυθίζετε το όργανο ή οποιοδήποτε εξάρτημά του σε οποιοδήποτε υγρό
- Μη χρησιμοποιείτε σκληρά ή αιχμηρά αντικείμενα για να καθαρίσετε οποιοδήποτε μέρος ή εξάρτημα του οργάνου
- Μην αφήνετε τμήματα που έχουν έρθει σε επαφή σε υγρά να στεγνώσουν προτού τα καθαρίσετε
- Τα λαστιχένια ακροφύσια ή τα ακροφύσια από αφρώδες υλικό είναι είδη μίας χρήσης
- Φροντίστε η ισοπροπυλική αλκοόλη να μην έρθει σε επαφή με σωληνάρια σιλικόνης ή λαστιχένια μέρη

### **Συνιστώμενα διαλύματα καθαρισμού και απολύμανσης:**

- Ζεστό νερό με ήπιο, μη λειαντικό καθαριστικό διάλυμα (σαπούνι)
- 70% ισοπροπυλική αλκοόλη μόνο σε σκληρές, καλυμμένες επιφάνειες

### **5.3 Καθαρισμός του ακροφυσίου του ανιχνευτήρα**

Προκειμένου να εξασφαλίσετε σωστές μετρήσεις, είναι σημαντικό να βεβαιωθείτε ότι το σύστημα ανιχνευτή διατηρείται καθαρό ανά πάσα στιγμή. Ως εκ τούτου, ακολουθήστε τις παρακάτω εικονογραφημένες οδηγίες για να αφαιρέσετε π.χ. την κυψελίδα από τον μικρό ακουστικό δίαυλο και τον δίαυλο πίεσης αέρα του ακροφυσίου του ανιχνευτήρα.

- 1. Ξεβιδώστε το καπάκι του ανιχνευτήρα.
- 2. Αφαιρέστε το ακροφύσιο του ανιχνευτήρα

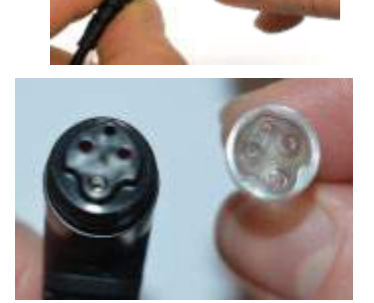

3.Για να έχετε πρόσβαση και να καθαρίσετε το μεγαλύτερο κανάλι, είναι απαραίτητο να αφαιρέσετε το παρέμβυσμα από την άκρη του ανιχνευτή. Μπορείτε να το κάνετε χρησιμοποιώντας μια λεπτή πινέζα. Σπρώξτε ξανά το περίβλημα μετά τον καθαρισμό.

4. Περάστε το δύσκαμπτο άκρο του νήματος καθαρισμού μέσα σε έναν από τους σωλήνες από τη μέσα πλευρά.

5. Τραβήξτε ολόκληρο το νήμα καθαρισμού μέσα από τον σωλήνα του ακροφυσίου του ανιχνευτήρα. Καθαρίστε τον κάθε σωλήνα όπως απαιτείται. Αφού χρησιμοποιήσετε το νήμα πετάξτε το.

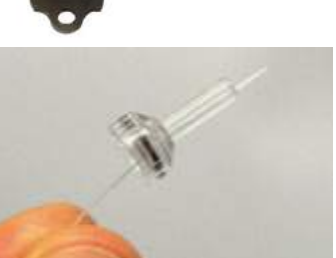

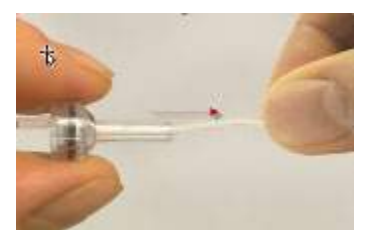

#### 6. Συναρμολογήστε πάλι τον ανιχνευτήρα.

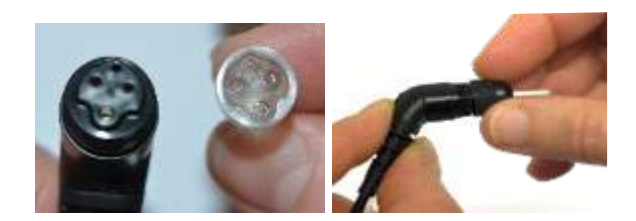

#### **Προειδοποίηση:**

Μην χρησιμοποιείτε το εργαλείο καθαρισμού για να καθαρίσετε τη βάση του ανιχνευτήρα. Αυτό θα καταστρέψει τα φίλτρα.

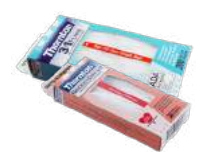

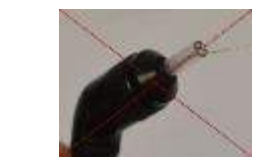

### **5.4 Σχετικά με τις επισκευές**

Η INTERACOUSTICS είναι υπεύθυνη για την εγκυρότητα του σήματος CE, τις επιδράσεις στην ασφάλεια, την αξιοπιστία και την απόδοση της συσκευής μόνον εφόσον:

- 1. Οι λειτουργίες συναρμολόγησης, οι προεκτάσεις, οι εκ νέου ρυθμίσεις, οι μετατροπές ή οι επισκευές πραγματοποιούνται από εξουσιοδοτημένα άτομα.
- 2. Γίνεται ετησίως συντήρηση της συσκευής από τον υπεύθυνο τεχνικό.
- 3. Η ηλεκτρική εγκατάσταση του σχετικού χώρου πληροί τις ανάλογες απαιτήσεις και
- 4. Ο εξοπλισμός χρησιμοποιείται από εξουσιοδοτημένο προσωπικό σύμφωνα µε την τεκμηρίωση που παρέχεται από την Interacoustics.

Είναι σημαντικό ο πελάτης (αντιπρόσωπος) να συμπληρώνει το δελτίο «ΑΝΑΦΟΡΑ ΕΠΙΣΤΡΟΦΗΣ» κάθε φορά που προκύπτει κάποιο πρόβλημα.

Επίσης, αυτή η διαδικασία πρέπει να ακολουθείται και σε κάθε περίπτωση επιστροφής ενός οργάνου στην Interacoustics. Φυσικά, αυτό ισχύει και για το απίθανο σενάριο του χειρότερου ενδεχομένου του θανάτου ή της σοβαρής επιβάρυνσης της υγείας ασθενούς ή χρήστη).

### **5.5 Εγγύηση**

Η INTERACOUSTICS εγγυάται ότι:

- Το Lyra δεν θα εμφανίσει ελαττώματα υλικού και εργασίας υπό φυσιολογική χρήση και λειτουργία για χρονικό διάστημα 24 μηνών από την ημερομηνία παράδοσης από την Interacoustics στον πρώτο αγοραστή
- Τα εξαρτήματα δεν θα εμφανίσουν ελαττώματα υλικού και εργασίας υπό φυσιολογική χρήση και λειτουργία για χρονικό διάστημα ενενήντα (90) ημερών από την ημερομηνία παράδοσης από την Interacoustics στον πρώτο αγοραστή

Εάν κάποιο προϊόν χρειαστεί συντήρηση κατά τη διάρκεια της ισχύουσας περιόδου εγγύησης, ο αγοραστής πρέπει να επικοινωνήσει απευθείας με το τοπικό κέντρο εξυπηρέτησης της Interacoustics για τον εντοπισμό του κατάλληλου εργαστηρίου επισκευών. Η επισκευή ή η αντικατάσταση θα πραγματοποιηθεί με επιβάρυνση της Interacoustics, σύμφωνα με τους όρους της παρούσας εγγύησης. Το προϊόν που χρήζει συντήρησης πρέπει να επιστραφεί αμέσως, σε κατάλληλη συσκευασία και με προπληρωμένα τα ταχυδρομικά τέλη. Τυχόν απώλεια ή ζημιά σε φορτίο που επιστρέφεται στην Interacoustics επιβαρύνει τον αγοραστή.

## Mandale

Σε καμία περίπτωση η Interacoustics δεν θα είναι υπεύθυνη για οποιαδήποτε τυχαία, έμμεση ή παρεπόμενη ζημία που έχει σχέση με την αγορά ή χρήση οποιουδήποτε προϊόντος της Interacoustics.

Η παρούσα ισχύει αποκλειστικά για τον αρχικό αγοραστή. Η παρούσα εγγύηση δεν ισχύει για οποιονδήποτε μετέπειτα ιδιοκτήτη ή κάτοχο του προϊόντος. Επιπλέον, η παρούσα εγγύηση δεν θα ισχύει, και η Interacoustics δεν θα είναι υπεύθυνη, για οποιαδήποτε απώλεια που απορρέει σε σχέση με την αγορά ή τη χρήση οποιουδήποτε προϊόντος της Interacoustics, το οποίο:

- Επισκευάστηκε από οποιονδήποτε άλλον εκτός από τον εξουσιοδοτημένο αντιπρόσωπο συντήρησης της Interacoustics
- Τροποποιήθηκε κατά οποιονδήποτε τρόπο ώστε, κατά την κρίση της Interacoustics, να επηρεάζεται η σταθερότητα ή η αξιοπιστία του
- Υποβλήθηκε σε κακή χρήση ή αμέλεια ή ατύχημα, ή του οποίου ο αριθμός σειράς ή παρτίδας τροποποιήθηκε, διαγράφηκε ή αφαιρέθηκε. Ή:
- Συντηρήθηκε με ακατάλληλο τρόπο ή χρησιμοποιήθηκε με άλλον τρόπο σε αντίθεση με όσα αναφέρονται στις οδηγίες που παρασχέθηκαν από την Interacoustics

Η παρούσα εγγύηση αντικαθιστά κάθε άλλη εγγύηση, ρητή ή σιωπηρή, και κάθε άλλη υποχρέωση ή ευθύνη της Interacoustics. Η Interacoustics δεν παρέχει ούτε παραχωρεί, άμεσα ή έμμεσα, εξουσιοδότηση σε οποιονδήποτε αντιπρόσωπο ή άλλο άτομο να αναλάβει εκ μέρους της Interacoustics οποιαδήποτε άλλη ευθύνη σε σχέση με την πώληση των προϊόντων της Interacoustics

Η INTERACOUSTICS ΑΠΟΠΟΙΕΙΤΑΙ ΚΑΘΕ ΑΛΛΗΣ ΕΓΓΥΗΣΗΣ, ΡΗΤΗΣ Ή ΣΙΩΠΗΡΗΣ, ΣΥΜΠΕΡΙΛΑΜΒΑΝΟΜΕΝΩΝ ΤΥΧΟΝ ΕΓΓΥΗΣΕΩΝ ΕΜΠΟΡΕΥΣΙΜΟΤΗΤΑΣ Ή ΚΑΤΑΛΛΗΛΟΤΗΤΑΣ ΓΙΑ ΣΥΓΚΕΚΡΙΜΕΝΟ ΣΚΟΠΟ Ή ΕΦΑΡΜΟΓΗ.

## <span id="page-52-0"></span>6 Γενικές τεχνικές προδιαγραφές

### <span id="page-52-2"></span><span id="page-52-1"></span>**6.1 Υλικός εξοπλισμός Lyra – Τεχνικές προδιαγραφές**

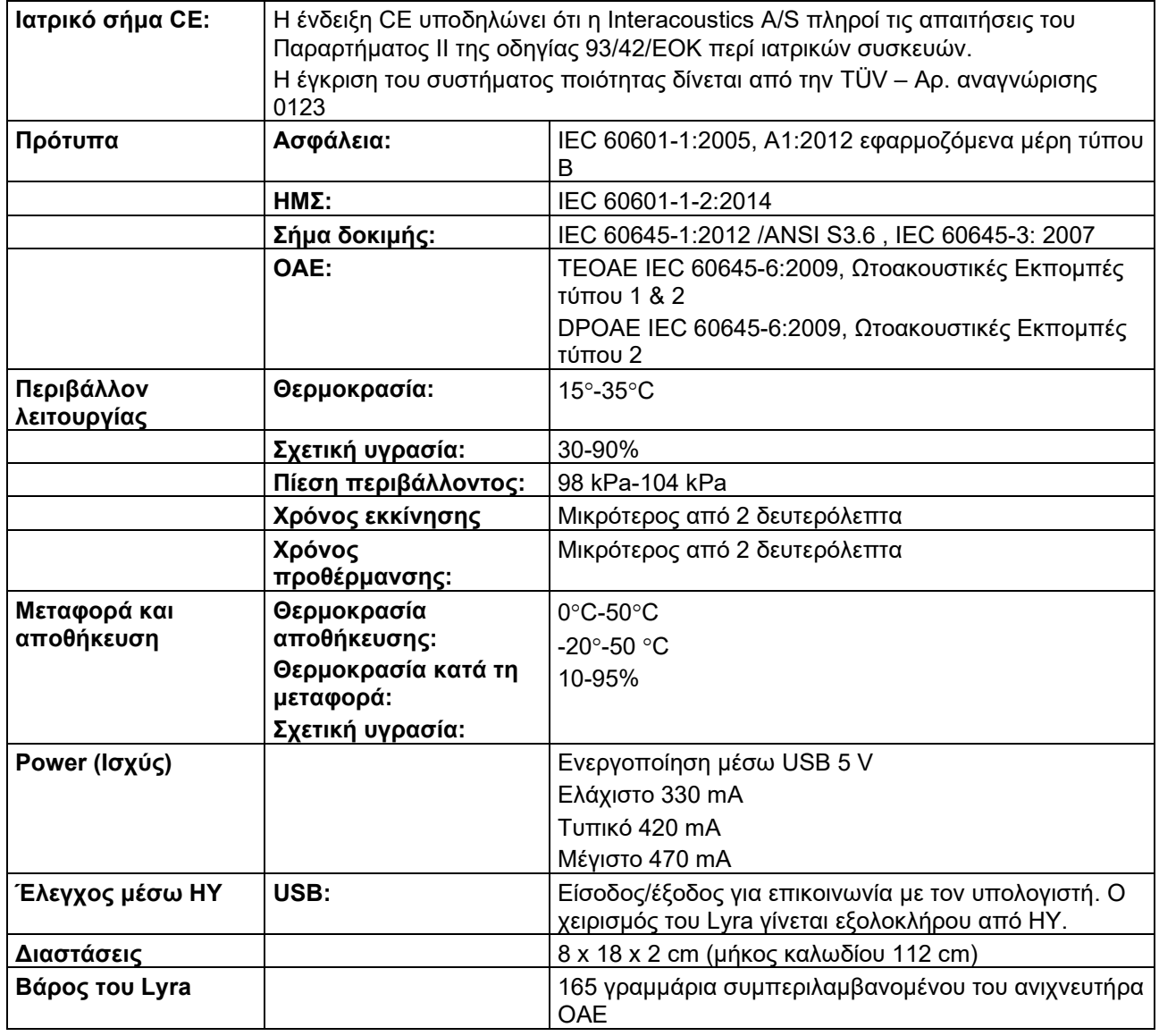

## whwhwh

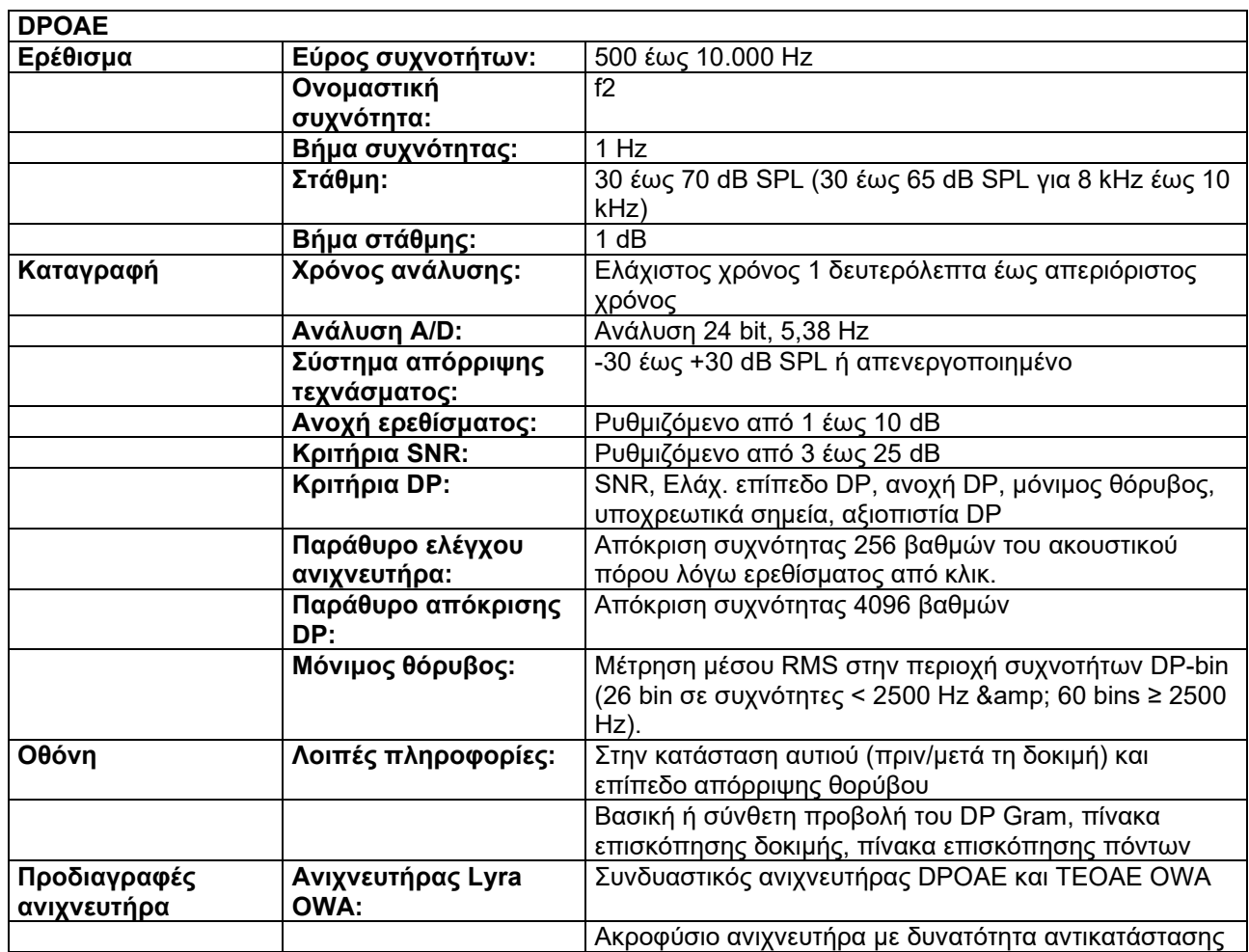

Η μονάδα DPOAE χρησιμοποιεί μια βελτιωμένη μέθοδο ελέγχου των επιπέδων ερεθισμάτων, η οποία παρέχει με μεγαλύτερη ακρίβεια την καθορισμένη ένταση σε ολόκληρο το φάσμα των διαύλων αυτιών, από βρέφη έως ενήλικες. Η εφαρμοσιμότητα του προτύπου IEC 60645-6 περιορίζεται επί του παρόντος στα αυτιά των ενηλίκων. Ως εκ τούτου, για την καλύτερη εξυπηρέτηση μιας αγοράς με ένα προϊόν που παρέχει ακριβέστερα επίπεδα διέγερσης σε ένα ευρύ φάσμα όγκων του ακουστικού πόρου (ειδικά στα βρέφη), επιλέξαμε να χρησιμοποιήσουμε μια πληρέστερη διαδικασία βαθμονόμησης για τις DPOAE που δεν εμπίπτουν στο πεδίο εφαρμογής του IEC 60645-6 για ορισμένα πρωτόκολλα.

Αυτή η βελτιωμένη μέθοδος ελέγχου των ερεθισμάτων ενεργοποιείται όταν είναι επιλεγμένο το πλαίσιο ελέγχου «Use Microphone compensation» (Χρήση της στάθμισης του μικροφώνου). Για να χρησιμοποιήσετε τη μέθοδο βαθμονόμησης του IEC60645-6 καταργήστε την επιλογή «Use Microphone compensation» (Χρήση της στάθμισης του μικροφώνου) στην καρτέλα «Advanced» (Για προχωρημένους) της διαμόρφωσης του πρωτοκόλλου.

## whwmu

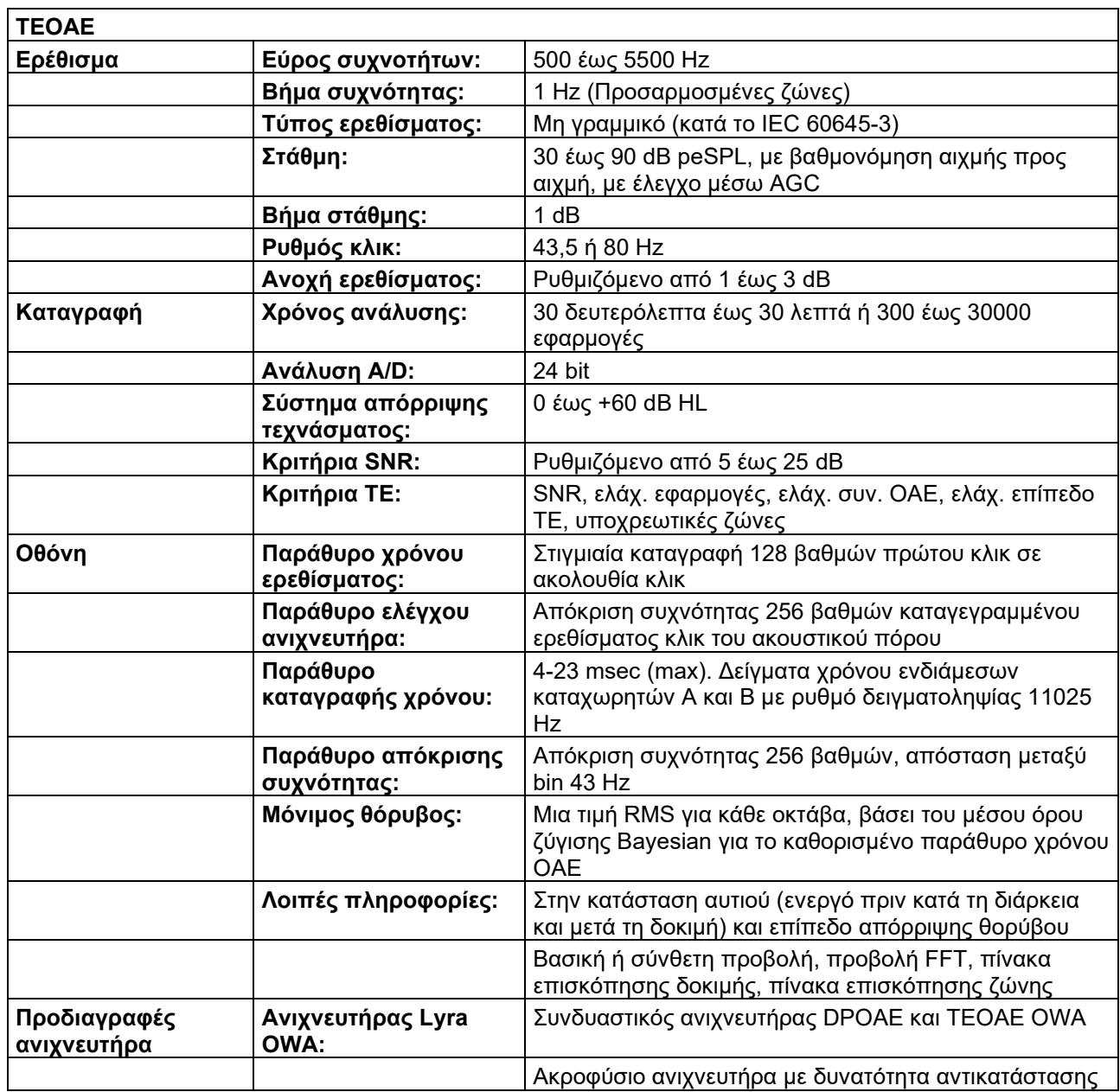

### **Πίνακας 1: Εύρη συχνοτήτων και έντασης για το DPOAE**

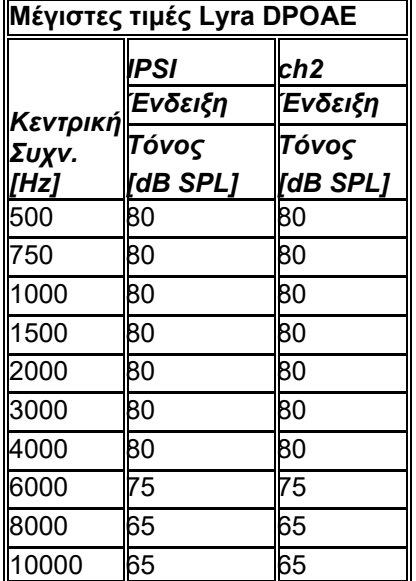

#### **Μέγιστο επίπεδο ΤΕΟΑΕ του Lyra**

Μέγιστη τιμή TEOAE Ένταση κλικ: 90 dB peSPL.

### **Προδιαγραφή συνδέσεων εισόδου/εξόδου**

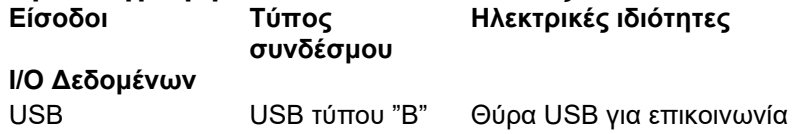

### **6.2 Ιδιότητες βαθμονόμησης**

**Βαθμονομημένοι** 

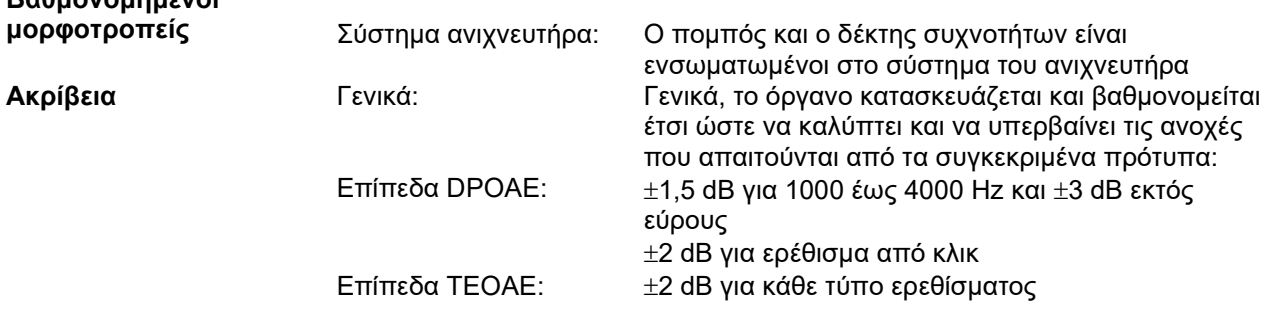

#### **Τύποι ζεύκτη που χρησιμοποιούνται στη βαθμονόμηση DPOAE:**

Τα ερεθίσματα ανιχνευτήρα L1 και L2 βαθμονομούνται σε τιμές SPL χρησιμοποιώντας ζεύκτη προσομοιωτή αυτιού σύμφωνα με το πρότυπο IEC 60318-4.

### **TEOAE:**

Τα ερεθίσματα ανιχνευτήρα βαθμονομούνται σε τιμές peSPL χρησιμοποιώντας ζεύκτη προσομοιωτή αυτιού σύμφωνα με το πρότυπο IEC 60318-4.

### **Γενικά περί προδιαγραφών**

Η Interacoustics προσπαθεί συνεχώς να βελτιώνει τα προϊόντα της και την απόδοσή τους. Ως εκ τούτου, οι προδιαγραφές μπορούν να υποστούν αλλαγές χωρίς προειδοποίηση.

Η απόδοση και οι προδιαγραφές του οργάνου διασφαλίζονται μόνο εφόσον το όργανο υποβάλλεται σε τεχνική συντήρηση τουλάχιστον μία φορά ετησίως. Η συντήρηση αυτή πρέπει να πραγματοποιείται από εργαστήριο, εξουσιοδοτημένο από την Interacoustics.

Η Interacoustics διαθέτει τα σχεδιαγράμματα και τα εγχειρίδια συντήρησης στις εξουσιοδοτημένες εταιρίες σέρβις.

Τυχόν ερωτήσεις σχετικά με τους εμπορικούς αντιπροσώπους και τα προϊόντα μπορούν να αποστέλλονται στη διεύθυνση:

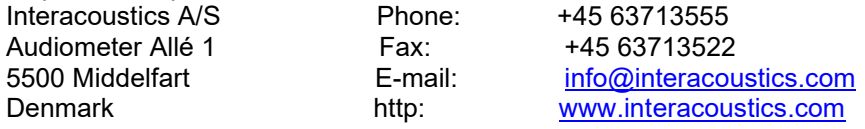

### **6.3 Ηλεκτρομαγνητική συμβατότητα (ΗΜΣ)**

- Το εν λόγω όργανο είναι κατάλληλο για νοσοκομειακά περιβάλλοντα όχι, όμως, κοντά σε ενεργό χειρουργικό εξοπλισμό υψηλής συχνότητας και θαλάμους προστατευόμενους από ραδιοσυχνότητες συστημάτων απεικόνισης μαγνητικού συντονισμού, όπου η ένταση της ηλεκτρομαγνητικής διαταραχής είναι υψηλή
- Η χρήση του εν λόγω οργάνου κοντά σε ή στοιβαγμένο με άλλο εξοπλισμό θα πρέπει να αποφεύγεται επειδή θα μπορούσε να οδηγήσει σε ακατάλληλη λειτουργία. Εάν μια τέτοια χρήση είναι απαραίτητη, το εν λόγω όργανο και ο υπόλοιπος εξοπλισμός θα πρέπει να παρακολουθούνται ώστε να διασφαλίζεται ότι λειτουργούν κανονικά
- Η χρήση αξεσουάρ, μορφοτροπέων και καλωδίων διαφορετικών από αυτών που καθορίζονται ή παρέχονται από τον κατασκευαστή του εν λόγω εξοπλισμού θα μπορούσε να οδηγήσει σε αυξημένες ηλεκτρομαγνητικές εκπομπές ή μειωμένη ηλεκτρομαγνητική ανοσία του εν λόγω εξοπλισμού και να οδηγήσει σε ακατάλληλη λειτουργία. Η λίστα των αξεσουάρ των μορφοτροπέων και των καλωδίων μπορεί να βρεθεί στο παράρτημα ΗΜΣ των εν λόγω οδηγιών.
- Ο φορητός εξοπλισμός επικοινωνιών με ραδιοσυχνότητες (συμπεριλαμβανομένων περιφερειακών όπως τα καλώδια κεραιών και οι εξωτερικές κεραίες) θα πρέπει να χρησιμοποιείται σε απόσταση όχι μικρότερη από 30 cm από οποιοδήποτε μέρος του εν λόγω οργάνου, συμπεριλαμβανομένων των καλωδίων που καθορίζονται από τον κατασκευαστή. Σε διαφορετική περίπτωση, θα μπορούσε να προκύψει υποβάθμιση της απόδοσης του εν λόγω εξοπλισμού.

#### **ΕΙΔΟΠΟΙΗΣΗ**

- Η ουσιώδης επίδοση για το εν λόγω όργανο ορίζεται από τον κατασκευαστή ως εξής: Το εν λόγω όργανο δεν διαθέτει ΟΥΣΙΩΔΗ ΕΠΙΔΟΣΗ. Η απουσία ή η απώλεια ΟΥΣΙΩΔΟΥΣ ΕΠΙΔΟΣΗΣ δεν μπορεί να οδηγήσει σε οποιονδήποτε μη αποδεκτό άμεσο κίνδυνο
- Η τελική διάγνωση θα βασίζεται πάντα στην κλινική γνώση. Δεν υπάρχουν αποκλίσεις από το συμπληρωματικό πρότυπο και τις χρήσεις των αποζημιώσεων.
- Tο εν λόγω όργανο ανήκει σύμφωνα με το IEC60601-1-2:2014 στην τάξη εκπομπών Β ομάδα 1 ΕΙΔΟΠΟΙΗΣΗ: Δεν υπάρχουν αποκλίσεις από το συμπληρωματικό πρότυπο και τις χρήσεις των αποζημιώσεων
- ΕΙΔΟΠΟΙΗΣΗ: Όλες οι απαραίτητες οδηγίες για τη διατήρηση της συμμόρφωσης όσον αφορά στην ΗΜΣ μπορούν να βρεθούν στη γενική ενότητα σχετικά με τη συντήρηση των εν λόγω οδηγιών. Δεν απαιτούνται επιπλέον βήματα.

Ο φορητός και ο κινητός εξοπλισμός επικοινωνίας μέσω ραδιοσυχνοτήτων (RF) μπορεί να επηρεάσει το *LYRA*. Η εγκατάσταση και ο χειρισμός του *LYRA* πρέπει να γίνει σύμφωνα με τα στοιχεία ΗΜΣ που παρατίθενται στο παρόν κεφάλαιο.

Το *LYRA* έχει υποβληθεί σε δοκιμές για εκπομπές και ατρωσία ΗΜΣ ως μεμονωμένο *LYRA*. Το *LYRA* να μην χρησιμοποιείται σε επαφή ή στοιβαγμένο μαζί με άλλες ηλεκτρονικές συσκευές. Αν η επαφή ή η στοίβαξη αυτή είναι απαραίτητη, ο χρήστης θα πρέπει να εξακριβώσει την ομαλή λειτουργία κατά τη διαμόρφωση.

Εάν χρησιμοποιούνται εξαρτήματα, μορφοτροπείς και καλώδια διαφορετικά από αυτά που καθορίζονται, με εξαίρεση τα εξαρτήματα που πωλούνται από την Interacoustics ως ανταλλακτικά για εσωτερικά εξαρτήματα, υπάρχει κίνδυνος αύξησης των ΕΚΠΟΜΠΩΝ της συσκευής ή μείωσης της ΑΤΡΩΣΙΑΣ της.

Όσοι συνδέουν πρόσθετα στοιχεία εξοπλισμού είναι υπεύθυνοι για την εξακρίβωση της συμμόρφωσης του συστήματος κατά το πρότυπο IEC 60601-1-2.

#### **Καθοδήγηση και δήλωση κατασκευαστή - ηλεκτρομαγνητικές εκπομπές**

**Το** *LYRA* **προορίζεται για χρήση σε ηλεκτρομαγνητικό περιβάλλον που προσδιορίζεται παρακάτω. Ο πελάτης ή ο χρήστης του** *LYRA* **θα πρέπει να διασφαλίζει ότι η συσκευή** 

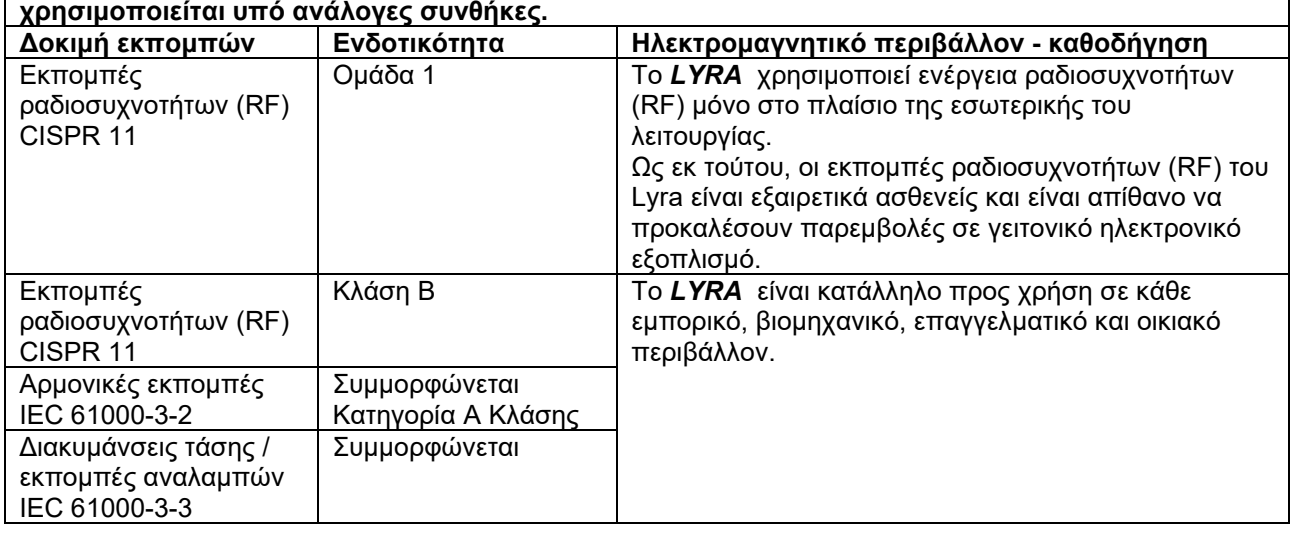

**Συνιστώμενες αποστάσεις διαχωρισμού μεταξύ φορητού και κινητού εξοπλισμού επικοινωνίας μέσω ραδιοσυχνοτήτων (RF) και** *LYRA***.**

Το *LYRA* προορίζεται για χρήση σε ηλεκτρομαγνητικό περιβάλλον στο οποίο οι παρεμβολές ραδιοσυχνοτήτων (RF) ελέγχονται. Ο πελάτης ή ο χρήστης του *LYRA* μπορεί να συμβάλλει στην αποτροπή ηλεκτρομαγνητικών παρεμβολών εφόσον διατηρεί τη στοιχειώδη απόσταση μεταξύ φορητού και κινητού εξοπλισμού επικοινωνίας μέσω ραδιοσυχνοτήτων (πομπών) και του *LYRA* σύμφωνα με τις παραπάνω συστάσεις και σύμφωνα με τη μέγιστη ισχύ εξόδου του εξοπλισμού επικοινωνίας.

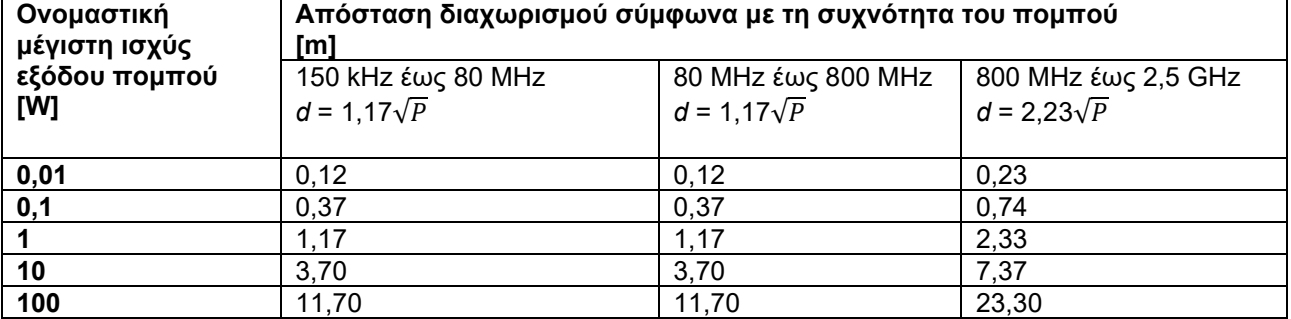

Για πομπούς των οποίων η ονομαστική μέγιστη ισχύ εξόδου δεν αναγράφεται παραπάνω, η συνιστώμενη απόσταση διαχωρισμού *d* σε μέτρα (m) μπορεί να υπολογιστεί, εάν χρησιμοποιηθεί η εξίσωση που αναλογεί στη συχνότητα του πομπού, όπου *P* είναι η μέγιστη ονομαστική τιμή ισχύος εξόδου του πομπού σε watt (W) σύμφωνα με τον κατασκευαστή του πομπού.

**Σημείωση 1** Στα 80 MHz και τα 800 MHZ, ισχύει το υψηλότερο εύρος συχνοτήτων.

**Σημείωση 2** Αυτές οι οδηγίες ενδεχομένως να μην ισχύουν για όλες τις περιστάσεις. Η διάδοση της ηλεκτρομαγνητικής ακτινοβολίας επηρεάζεται από την απορρόφηση και την αντανάκλαση σε επιφάνειες, αντικείμενα και άτομα.

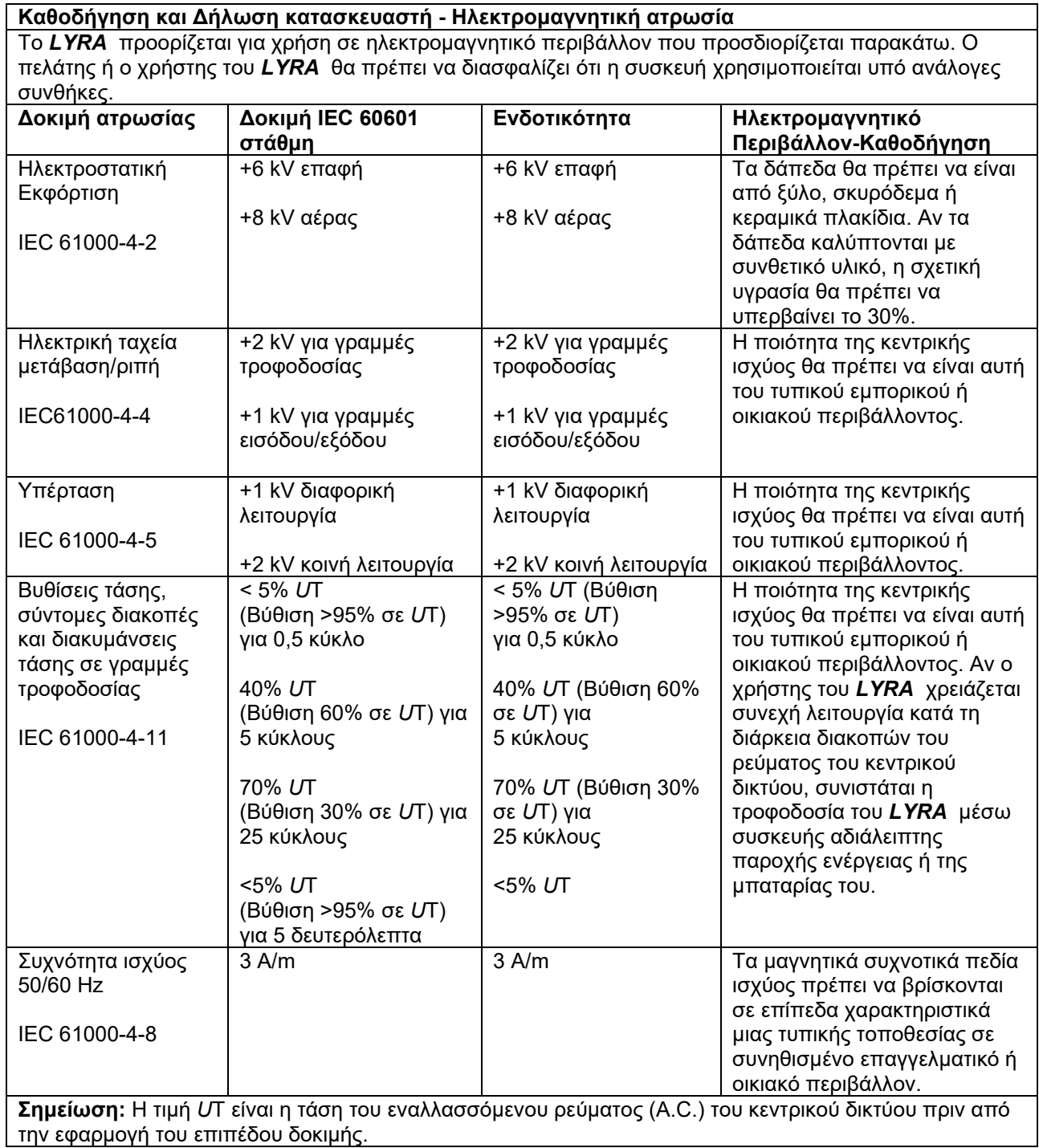

٦

## whenhand

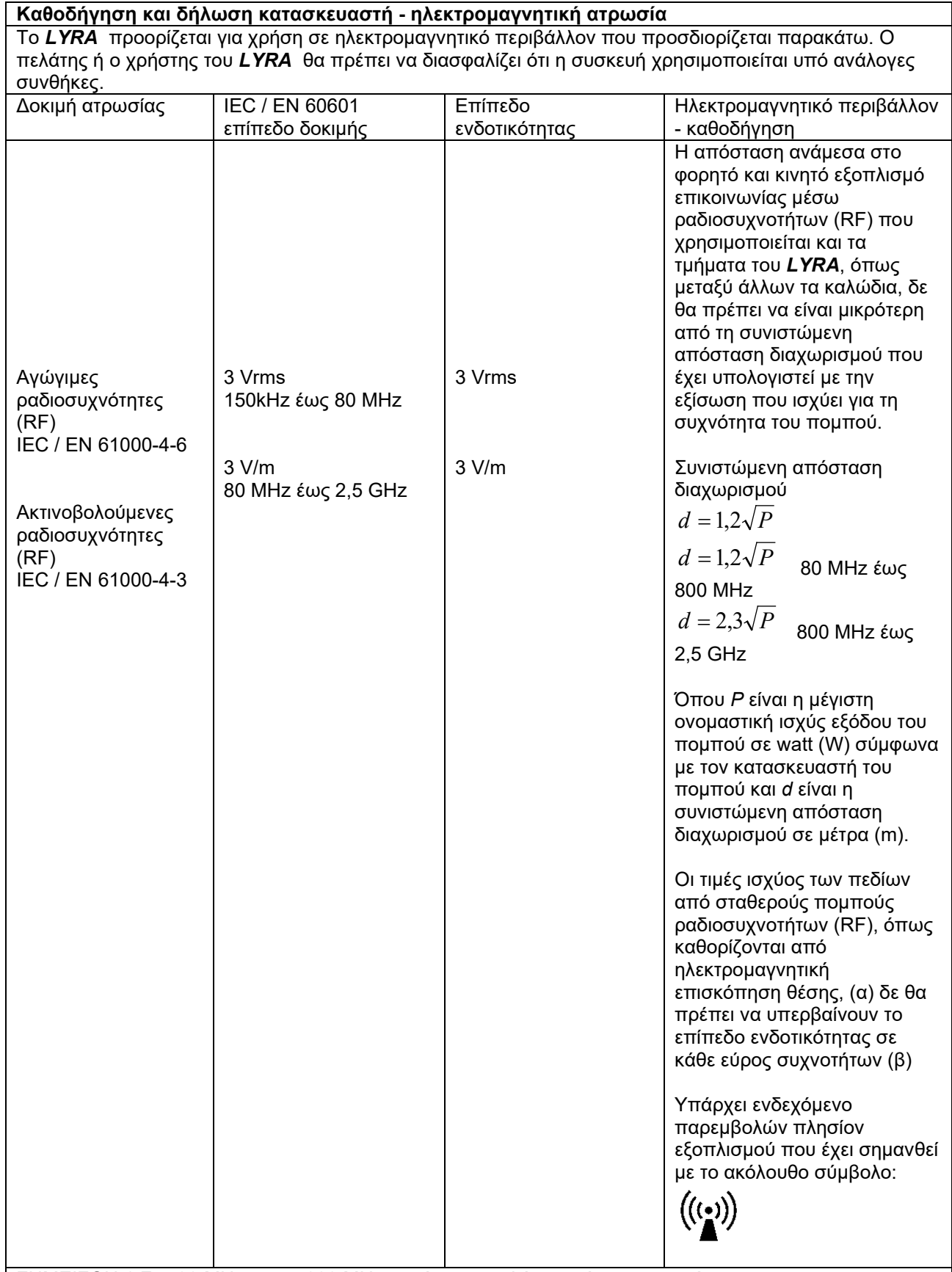

ΣΗΜΕΙΣΩΗ 1 Στα 80 MHz και τα 800 MHz, ισχύει το υψηλότερο εύρος συχνοτήτων.

ΣΗΜΕΙΣΩΗ 2 Αυτές οι οδηγίες ενδεχομένως να μην ισχύουν για όλες τις περιστάσεις. Η διάδοση της ηλεκτρομαγνητικής ακτινοβολίας επηρεάζεται από την απορρόφηση και την αντανάκλαση σε επιφάνειες, αντικείμενα και άτομα.

(α) Οι τιμές ισχύος των πεδίων από σταθερούς πομπούς, όπως βάσεις για ασύρματα τηλέφωνα (κινητά/ασύρματα) και επίγεια κινητά συστήματα ραδιοεπικοινωνίας, ερασιτεχνικούς ραδιοφωνικούς πομπούς, ραδιοφωνική εκπομπή AM και FM και τηλεοπτική εκπομπή θεωρητικά δεν είναι δυνατό να προβλεφθεί με ακρίβεια. Για την αξιολόγηση του ηλεκτρομαγνητικού περιβάλλοντος λόγω σταθερών πομπών ραδιοσυχνοτήτων (RF), θα πρέπει να εξεταστεί το ενδεχόμενο διεξαγωγής ηλεκτρομαγνητικής επισκόπησης της θέσης. Αν η μετρηθείσα ισχύς πεδίου στη θέση όπου χρησιμοποιείται το *LYRA*  υπερβαίνει το παραπάνω ισχύον επίπεδο ενδοτικότητας ραδιοσυχνοτήτων (RF), το *LYRA* θα πρέπει να ελεγχθεί για να εξακριβωθεί η ομαλή λειτουργία, και σε περίπτωση που διαπιστωθεί δυσλειτουργία, ενδέχεται να χρειαστούν πρόσθετα μέτρα, όπως η αλλαγή του προσανατολισμού ή της θέσης του *LYRA*. (β) Πέραν του εύρους συχνοτήτων των 150 kHz έως τα 80 MHz, οι τιμές ισχύος πεδίου δε θα πρέπει να υπερβαίνουν τα 3 V/m.

**Η συμμόρφωση με τις προδιαγραφές ΗΜΣ που ορίζονται στο IEC 60601-1-2 διασφαλίζεται εφόσον οι τύποι και οι διαστάσεις των καλωδίων συμφωνούν με όσα ορίζονται παρακάτω:**

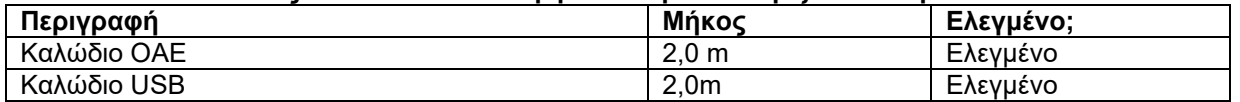

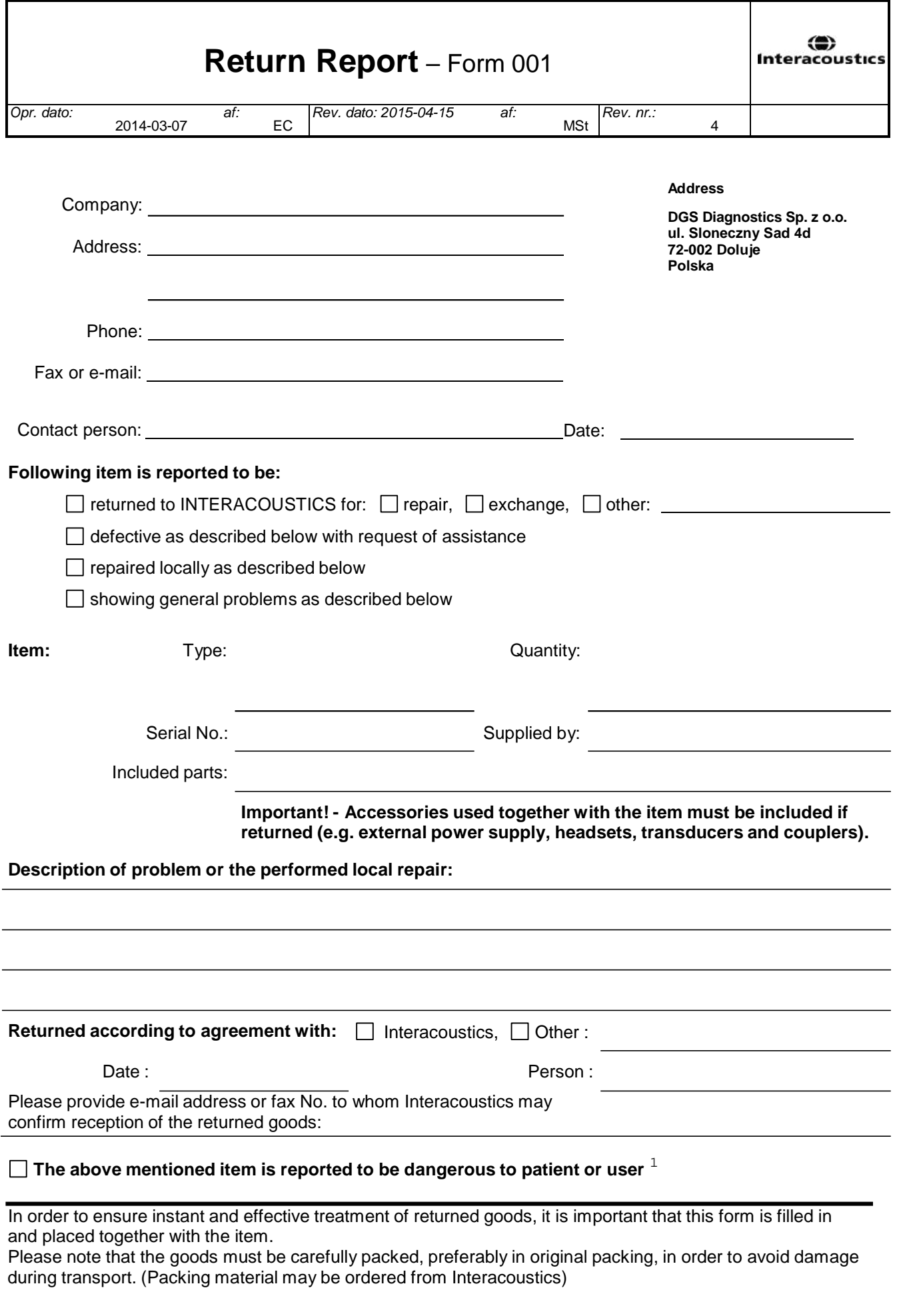

 $1$  EC Medical Device Directive rules require immediate report to be sent, if the device by malfunction deterioration of performance or characteristics and/or by inadequacy in labelling or instructions for use, has caused or could have caused death or serious deterioration of health to patient or user.Page 1 of 1